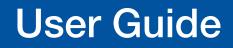

**Scalers and Signal Processors** 

# **DVS 605 Series**

HDCP-Compliant Scalers (with Seamless Switching)

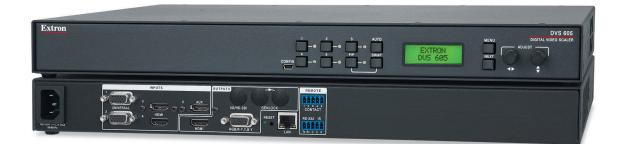

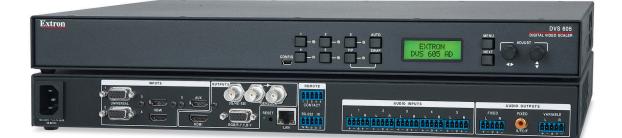

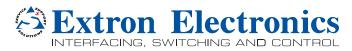

68-2110-01 Rev. D 09 16

# **Safety Instructions**

#### Safety Instructions • English

- **WARNING:** This symbol, A, when used on the product, is intended to alert the user of the presence of uninsulated dangerous voltage within the product's enclosure that may present a risk of electric shock.
- **ATTENTION:** This symbol, △, when used on the product, is intended to alert the user of important operating and maintenance (servicing) instructions in the literature provided with the equipment.

For information on safety guidelines, regulatory compliances, EMI/EMF compatibility, accessibility, and related topics, see the Extron Safety and Regulatory Compliance Guide, part number 68-290-01, on the Extron website, www.extron.com.

#### Sicherheitsanweisungen • Deutsch

WARNUNG: Dieses Symbol ▲ auf dem Produkt soll den Benutzer darauf aufmerksam machen, dass im Inneren des Gehäuses dieses Produktes gefährliche Spannungen herrschen, die nicht isoliert sind und die einen elektrischen Schlag verursachen können.

**VORSICHT:** Dieses Symbol 🛆 auf dem Produkt soll dem Benutzer in der im Lieferumfang enthaltenen Dokumentation besonders wichtige Hinweise zur Bedienung und Wartung (Instandhaltung) geben.

Weitere Informationen über die Sicherheitsrichtlinien, Produkthandhabung, EMI/EMF-Kompatibilität, Zugänglichkeit und verwandte Themen finden Sie in den Extron-Richtlinien für Sicherheit und Handhabung (Artikelnummer 68-290-01) auf der Extron-Website, www.extron.com.

#### Instrucciones de seguridad • Español

**ADVERTENCIA:** Este símbolo, ▲, cuando se utiliza en el producto, avisa al usuario de la presencia de voltaje peligroso sin aislar dentro del producto, lo que puede representar un riesgo de descarga eléctrica.

**ATENCIÓN:** Este símbolo, △, cuando se utiliza en el producto, avisa al usuario de la presencia de importantes instrucciones de uso y mantenimiento recogidas en la documentación proporcionada con el equipo.

Para obtener información sobre directrices de seguridad, cumplimiento de normativas, compatibilidad electromagnética, accesibilidad y temas relacionados, consulte la Guía de cumplimiento de normativas y seguridad de Extron, referencia 68-290-01, en el sitio Web de Extron, www.extron.com.

#### Instructions de sécurité • Français

AVERTISSEMENT : Ce pictogramme, ▲, lorsqu'il est utilisé sur le produit, signale à l'utilisateur la présence à l'intérieur du boîtier du produit d'une tension électrique dangereuse susceptible de provoquer un choc électrique.

**ATTENTION :** Ce pictogramme, △, lorsqu'il est utilisé sur le produit, signale à l'utilisateur des instructions d'utilisation ou de maintenance importantes qui se trouvent dans la documentation fournie avec le matériel.

Pour en savoir plus sur les règles de sécurité, la conformité à la réglementation, la compatibilité EMI/EMF, l'accessibilité, et autres sujets connexes, lisez les informations de sécurité et de conformité Extron, réf. 68-290-01, sur le site Extron, www.extron.com.

#### Istruzioni di sicurezza • Italiano

- AVVERTENZA: Il simbolo, ♠, se usato sul prodotto, serve ad avvertire l'utente della presenza di tensione non isolata pericolosa all'interno del contenitore del prodotto che può costituire un rischio di scosse elettriche.
- ATTENTZIONE: Il simbolo, △, se usato sul prodotto, serve ad avvertire l'utente della presenza di importanti istruzioni di funzionamento e manutenzione nella documentazione fornita con l'apparecchio.

Per informazioni su parametri di sicurezza, conformità alle normative, compatibilità EMI/EMF, accessibilità e argomenti simili, fare riferimento alla Guida alla conformità normativa e di sicurezza di Extron, cod. articolo 68-290-01, sul sito web di Extron, www.extron.com.

#### Instrukcje bezpieczeństwa • Polska

OSTRZEŻENIE: Ten symbol, ▲, gdy używany na produkt, ma na celu poinformować użytkownika o obecności izolowanego i niebezpiecznego napięcia wewnątrz obudowy produktu, który może stanowić zagrożenie porażenia prądem elektrycznym.

UWAGI: Ten symbol, △, gdy używany na produkt, jest przeznaczony do ostrzegania użytkownika ważne operacyjne oraz instrukcje konserwacji (obsługi) w literaturze, wyposażone w sprzęt.

Informacji na temat wytycznych w sprawie bezpieczeństwa, regulacji wzajemnej zgodności, zgodność EMI/EMF, dostępności i Tematy pokrewne, zobacz Extron bezpieczeństwa i regulacyjnego zgodności przewodnik, część numer 68-290-01, na stronie internetowej Extron, www.extron.com.

#### Инструкция по технике безопасности • Русский

**ПРЕДУПРЕЖДЕНИЕ:** Данный символ, *▲*, если указан на продукте, предупреждает пользователя о наличии неизолированного опасного напряжения внутри корпуса продукта, которое может привести к поражению электрическим током.

**ВНИМАНИЕ:** Данный символ, *△*, если указан на продукте, предупреждает пользователя о наличии важных инструкций по эксплуатации и обслуживанию в руководстве, прилагаемом к данному оборудованию.

Для получения информации о правилах техники безопасности, соблюдении нормативных требований, электромагнитной совместимости (ЭМП/ЭДС), возможности доступа и других вопросах см. руководство по безопасности и соблюдению нормативных требований Extron на сайте Extron: , www.extron.com, номер по каталогу - 68-290-01.

#### 安全说明 • 简体中文

警告: ▲ 产品上的这个标志意在警告用户该产品机壳内有暴露的危险 电压, 有触电危险。

**注意**: △ 产品上的这个标志意在提示用户设备随附的用户手册中有 重要的操作和维护(维修) 说明。

关于我们产品的安全指南、遵循的规范、EMI/EMF 的兼容性、无障碍 使用的特性等相关内容,敬请访问 Extron 网站,www.extron.com,参见 Extron 安全规范指南,产品编号 68-290-01。

#### 安全記事 • 繁體中文

警告: ▲ 若產品上使用此符號, 是為了提醒使用者, 產品機殼內存在著 可能會導致觸電之風險的未絕緣危險電壓。

**注意** △ 若產品上使用此符號,是為了提醒使用者,設備隨附的用戶手冊中有 重要的操作和維護(維修)説明。

有關安全性指導方針、法規遵守、EMI/EMF 相容性、存取範圍和相關主題的詳細資 訊,請瀏覽 Extron 網站: www.extron.com, 然後參閱《Extron 安全性與法規 遵守手冊》,準則編號 68-290-01。

#### 安全上のご注意・日本語

警告: この記号 ▲ が製品上に表示されている場合は、筐体内に絶縁されて いない高電圧が流れ、感電の危険があることを示しています。

注意: この記号 △ が製品上に表示されている場合は、本機の取扱説明書 に 記載されている重要な操作と保守(整備)の指示についてユーザーの 注意を喚起するものです。

安全上のご注意、法規厳守、EMI/EMF適合性、その他の関連項目に ついては、エクストロンのウェブサイト www.extron.com より 『Extron Safety and Regulatory Compliance Guide』 (P/N 68-290-01) をご覧ください。

#### 안전 지침・ 한국어

경고: 이 기호 丞 가 제품에 사용될 경우, 제품의 인클로저 내에 있는 접지되지 않은 위험한 전류로 인해 사용자가 감전될 위험이 있음을 경고합니다.

**주의:** 이 기호 ⚠ 가 제품에 사용될 경우, 장비와 함께 제공된 책자에 나와 있는 주요 운영 및 유지보수(정비) 지침을 경고합니다.

안전 가이드라인, 규제 준수, EMI/EMF 호환성, 접근성, 그리고 관련 항목에 대한 자세한 내용은 Extron 웹 사이트(www.extron.com)의 Extron 안전 및 규제 준수 안내서, 68-290-01 조항을 참조하십시오.

#### Copyright

© 2016 Extron Electronics. All rights reserved.

#### Trademarks

All trademarks mentioned in this guide are the properties of their respective owners. The following registered trademarks®, registered service marks(<sup>SM</sup>), and trademarks(<sup>TM</sup>) are the property of RGB Systems, Inc. or Extron Electronics (see the current list of trademarks on the **Terms of Use** page at **www.extron.com**):

#### Registered Trademarks <sup>(®)</sup>

Extron, AVTrac, Cable Cubby, ControlScript, CrossPoint, DTP, eBUS, EDID Manager, EDID Minder, Flat Field, FlexOS, Global Configurator, Global Scripter, GlobalViewer, Hideaway, Inline, IP Intercom, IP Link, Key Minder, LinkLicense, Locklt, MediaLink, MediaPort, NetPA, PlenumVault, PoleVault, PowerCage, PURE3, Quantum, SoundField, SpeedMount, SpeedSwitch, System INTEGRATOR, TeamWork, TouchLink, V-Lock, VersaTools, VN-Matrix, VoiceLift, WallVault, WindoWall, XTP, and XTP Systems

#### Registered Service Mark<sup>(SM)</sup>: S3 Service Support Solutions

#### Trademarks (TM)

AAP, AFL (Accu-Rate Frame Lock), ADSP (Advanced Digital Sync Processing), Auto-Image, CableCover, CDRS (Class D Ripple Suppression), DDSP (Digital Display Sync Processing), DMI (Dynamic Motion Interpolation), Driver Configurator, DSP Configurator, DSVP (Digital Sync Validation Processing), eLink, Entwine, EQIP, FastBite, FOX, FOXBOX, IP Intercom HelpDesk, MAAP, MicroDigital, Opti-Torque, ProDSP, QS-FPC (QuickSwitch Front Panel Controller), Room Agent, Scope-Trigger, ShareLink, SIS, Simple Instruction Set, Skew-Free, SpeedNav, Triple-Action Switching, True4K, Vector™ 4K, WebShare, XTRA, ZipCaddy, and ZipClip

# **FCC Class A Notice**

This equipment has been tested and found to comply with the limits for a Class A digital device, pursuant to part 15 of the FCC rules. The Class A limits provide reasonable protection against harmful interference when the equipment is operated in a commercial environment. This equipment generates, uses, and can radiate radio frequency energy and, if not installed and used in accordance with the instruction manual, may cause harmful interference to radio communications. Operation of this equipment in a residential area is likely to cause interference. This interference must be corrected at the expense of the user

**NOTE:** For more information on safety guidelines, regulatory compliances, EMI/ EMF compatibility, accessibility, and related topics, see the "Extron Safety and Regulatory Compliance Guide" on the Extron Website.

# **Battery Notice**

This product contains a battery. **Do not open the unit to replace the battery.** If the battery needs replacing, return the entire unit to Extron (for the correct address, see the Extron Warranty section on the last page of this guide).

**CAUTION:** Risk of explosion. Do not replace the battery with an incorrect type. Dispose of used batteries according to the instructions.

**ATTENTION :** Risque d'explosion. Ne pas remplacer la pile par le mauvais type de pile. Débarrassez-vous des piles usagées selon le mode d'emploi.

# **VCCI-A** Notice

この装置は、クラスA情報技術装置です。この装置を家庭環境で使用すると、電波妨害を引き 起こすことがあります。その場合には使用者が適切な対策を講ずるよう要求されることがあります。 VCCI-A

# **Conventions Used in this Guide**

## **Notifications**

The following notifications are used in this guide:

**WARNING:** Potential risk of severe injury or death.

**AVERTISSEMENT :** Risque potentiel de blessure grave ou de mort.

**CAUTION:** Risk of minor personal injury.

ATTENTION : Risque de blessure mineure.

#### **ATTENTION:**

- Risk of property damage.
- Risque de dommages matériels.

**NOTE:** A note draws attention to important information.

#### **Software Commands**

Commands are written in the fonts shown here:

^ARMerge Scene,,Op1 scene 1,1^B51^W^C

```
[Ø1] RØØØ4ØØ3ØØØØ4ØØØØ8ØØØØ6ØØ[Ø2] 35[17][Ø3]
```

Esc X1 \*X17 \* X20 \* X23 \* X21 CE -

**NOTE:** For commands and examples of computer or device responses mentioned in this guide, the character "Ø" is used for the number zero and "O" is the capital letter "o."

Computer responses and directory paths that do not have variables are written in the font shown here:

Reply from 208.132.180.48: bytes=32 times=2ms TTL=32

C:\Program Files\Extron

Variables are written in slanted form as shown here:

ping xxx.xxx.xxx.xxx -t

SOH R Data STX Command ETB ETX

Selectable items, such as menu names, menu options, buttons, tabs, and field names are written in the font shown here:

From the **File** menu, select **New**.

### Click the **ok** button.

# **Specifications Availability**

Product specifications are available on the Extron Website, www.extron.com.

## **Extron Glossary of Terms**

A glossary of terms is available at http://www.extron.com/technology/glossary.aspx

# Contents

| Introduction                              | 1  |
|-------------------------------------------|----|
| DVS 605 Series Description                | 1  |
| Licensed Third-Party Software Used in the |    |
| DVS 605                                   | 2  |
| Key Features                              | З  |
| Video Inputs                              | З  |
| Video Outputs                             | З  |
| Audio                                     | 4  |
| General                                   |    |
| Controlling the DVS 605                   | 6  |
|                                           |    |
| Rear Panel Connections                    | 7  |
| Rear Panel Cabling                        | 7  |
|                                           |    |
| Operation 1                               | 2  |
| Front Panel Overview1                     | 2  |
| Powering Up 1                             | 3  |
| Default Display Cycle 1                   | 3  |
| DVS 605 Menu System — Configuration and   |    |
| Adjustments 1                             | З  |
| Menu Navigation Using Front Panel         |    |
| Controls1                                 |    |
| Menu Overview1                            |    |
| User Presets1                             |    |
| Picture Control 1                         |    |
| Input Configuration 1                     |    |
| Output Configuration 1                    |    |
| Audio Configuration (All Models)          |    |
| Advanced Configuration2                   |    |
| View Comm Settings2                       |    |
| Exit Menu                                 |    |
| Front Panel Lockout (Executive Modes) 2   | 27 |
| Window vs. Image Size and Position –      |    |
| An Overview                               |    |
| Picture-in-Picture (PIP) Mode             |    |
| Front Panel Activation                    |    |
| PIP Presets                               | 30 |

| Other DVS 605 Operating Features     | . 31 |
|--------------------------------------|------|
| Screen Save                          |      |
| Power Save                           | . 31 |
| Custom EDID/Custom Output Resolution | . 31 |
| The OSD Bug                          | . 32 |
| Hardwired IR Port                    | . 32 |
| Resetting the Unit                   | . 33 |
|                                      |      |

#### 

| Host to Scaler Communications         | 34 |
|---------------------------------------|----|
| Scaler-initiated Messages             | 34 |
| Copyright Information                 | 34 |
| Password Information                  | 35 |
| Error Responses                       | 35 |
| Commands and Responses                | 35 |
| Using the Command and Response Tables | 35 |
| Symbol Definitions                    | 36 |
| SIS Command and Response Table        | 42 |
| SIS Command and Response Table for    |    |
| IP Control Port                       | 56 |
|                                       |    |

# 

| Installing the Software                         |    |
|-------------------------------------------------|----|
| Starting the Software<br>Device Discovery Panel |    |
| TCP/IP Panel                                    | 63 |
| Offline Device Preview                          | 64 |
| Using the Software                              | 65 |
| Device Menu                                     | 66 |
| AV Controls Panel                               | 74 |
| Configuration Pages                             | 76 |
| Input and Output Configuration Page             | 76 |
| EDID Minder Page                                | 80 |
| Image Settings Page                             | 82 |
| Size and Position Page                          | 86 |
| Audio Configuration Page                        | 88 |
| General Settings Page                           | 90 |
| Software Menu                                   | 91 |

| Using the Default Web Pages      |     |
|----------------------------------|-----|
| Accessing the Default Web Pages  |     |
| Turning Off Compatibility Mode   |     |
| Navigating the Default Web Pages |     |
| Configuration Pages              |     |
| AV Controls Panel                |     |
| Input/Output Configuration Page  |     |
| EDID Minder Page                 | 102 |
| Image Settings Page              | 104 |
| PIP Settings Page                | 107 |
| Audio Settings Page              | 110 |
| Preset Management Page           | 112 |
| Device Settings Page             | 113 |
| Hardware Pages                   | 116 |
| Unit Information Page            | 116 |
| Device Name Page                 | 117 |
| Connection Settings Page         | 117 |
| Firmware Loader Page             | 118 |
| Executive/Power Mode Page        | 119 |
| Date and Time Page               | 120 |
| Password Page                    | 121 |
| Reset Device Page                | 122 |
| Mounting                         | 123 |
| Tabletop Placement               | 123 |
| Rack Mounting                    | 123 |
| UL Guidelines for Rack Mounted   |     |
| Devices                          | 123 |
| Rack Mounting the DVS 605        | 124 |
| Furniture Mounting               | 124 |

| <b>Extron Warranty</b> | / 1 | 125 |
|------------------------|-----|-----|

# Introduction

This guide contains information about the Extron DVS 605 scalers with instructions for experienced installers on how to install, configure, and operate the equipment.

In this guide the terms "DVS," "digital video scaler," and "scaler" are used interchangeably and refer to any DVS 605 model.

This section describes this guide and features of the DVS 605, including:

- DVS 605 Series Description
- Licensed Third-party Software Used in the DVS 605
- Key Features
- Controlling the DVS 605

## **DVS 605 Series Description**

The DVS 605 series of digital video scalers is comprised of:

- DVS 605, standard model
- DVS 605 A, with audio switching
- DVS 605 D, with 3G/HD-SDI output
- DVS 605 AD, with 3G/HD-SDI output and audio switching

All models are full rack width, and are available with optional 3G/HD-SDI outputs (DVS 605 D and DVS 605 AD) and balanced or unbalanced audio (DVS 605 A and DVS 605 AD).

All models are high performance video scalers that include three HDMI inputs, two universal analog video inputs, and simultaneous HDMI and analog high resolution outputs. The DVS 605 models accept a wide variety of video formats, including HDMI with HDCP, HDTV, RGB, and standard definition video. They feature advanced Extron video signal processing with 1080i de-interlacing, Deep Color processing, and true seamless switching for professional-quality presentations. The DVS 605 models offer flexible control options including Ethernet, RS-232, USB, hardwired IR, and contact closure.

The five inputs of all DVS 605 models accommodate a variety of sources. Analog inputs can automatically detect and process RGB computer-video, HDTV, component video, S-video, and composite video. The DVS 605 provides the capability to integrate digital and analog video devices, with HDCP compliance to enable integration of Blu-Ray Disc players and cable or satellite HD receivers. Auto-switching between inputs streamlines system operation as well as integration with presentation switchers or matrix switchers.

Output scan rates are available from VGA (640x480) to 1920x1200 resolution, as well as HDTV at 720p, 1080i, 1080p/60 Hz, and 2K/60 Hz.

NOTE: See the Resolution and Refresh Rates table on page 18 for a full list.

The DVS 605 models feature EDID Minder and Key Minder. EDID Minder automatically manages Extended Display Identification Data (EDID) communications between the display device and all the HDMI and VGA computer-video input sources.

For HDMI signals with protected content, Key Minder authenticates and maintains continuous HDCP encryption between input and output devices to ensure quick and reliable switching in professional AV environments.

DVS 605 models with audio switching feature HDMI audio embedding and de-embedding. Any input audio signal can be embedded onto the HDMI output. DVS 605 audio models can also extract embedded HDMI audio to analog and digital S/PDIF outputs. The DVS 605 AD, with audio switching plus 3G-SDI/HD-SDI output, can embed up to eight channels of audio onto the SDI output.

# Licensed Third-Party Software Used in the DVS 605

The DVS 605 uses various licensed third-party software during operation. To view details about third-party packages and associated licensing, click the License Information button on the Unit Information page of the Default Web pages (see the Unit Information Page on page 116). The DVS 605 License Information dialog box opens.

To view a copy of a listed package license, in the dialog box, click the link in the License column for the relevant package. This opens a copy of the package license in a separate window.

Click **Close** to close the dialog box.

The table below lists the licensed third-party software used by the DVS 605.

License Information License Information Package expat ExtJS 4 MUT Sencha Commercial License fcgi freetype fcal FreeType License gnupg-1.4.7 GNU GPL V2 opgme éplugd GNU LGPL GNU GPL ipeg Ibizea. Ibassuan GNU LGPL lbcgicc 3.2.3 GNU LGPL V2.1 Ibcurl ICS GNU GPL V2.1 Ibdaemon Ibdnet Ibgog 850 GINU LOPL V2.1 Ibocas Close

**NOTE:** Licensed third-party software used by the DVS 605 is subject to change without notice.

| Licensed Third-party Software Used in the DVS 605 |                           |               |                |  |  |  |
|---------------------------------------------------|---------------------------|---------------|----------------|--|--|--|
| Package                                           | License                   | Package       | License        |  |  |  |
| avahi                                             | GNU LGPL v2.1             | libpng        | libpng license |  |  |  |
| bstrib                                            | BSD                       | lighttpd      | BSD            |  |  |  |
| busybox                                           | GNU GPL v2                | Linux         | GNU GPL v2     |  |  |  |
| bzip2                                             | BSD                       | lua           | MIT            |  |  |  |
| cjson                                             | MIT                       | lua-cjson     | MIT            |  |  |  |
| expat                                             | BSD                       | luafilesystem | MIT            |  |  |  |
| ExtJS4                                            | Sencha Commercial License | luasocket     | MIT            |  |  |  |
| fcgi                                              | fcgi                      | luastruct     | MIT            |  |  |  |
| freetype                                          | Free Type License         | mtd           | GNU GPL v2     |  |  |  |
| gnupg-1.4.7                                       | GNU LGPL v2.1             | ncurses       | MIT            |  |  |  |
| gpgme                                             | GNU LGPL                  | openssh       | BSD            |  |  |  |
| ifplugd                                           | GNU GPL                   | openssl       | OpenSSL        |  |  |  |
| jpeg                                              | libjpeg                   | PAM           | BSD            |  |  |  |
| libassuan                                         | GNU LGPL                  | pcre          | BSD            |  |  |  |
| libcgicc 3.2.3                                    | GNU LGPL v2.1             | psmisc        | GNU GPL v2     |  |  |  |
| libcurl                                           | ICS                       | qt            | GNU LGPL v2.1  |  |  |  |
| libdaemon                                         | GNU GPL v2.1              | socat         | GNU GPL v2     |  |  |  |
| libdnet                                           | BSD                       | spawn-fcgi    | BSD            |  |  |  |
| libgpg                                            | GNU GPL v2.1              | sqlite        | Public Domain  |  |  |  |
| libcap                                            | BSD                       | xinetd        | Custom         |  |  |  |
| net-snmp                                          | BSD                       |               |                |  |  |  |

# **Key Features**

## **Video Inputs**

- Three HDMI and two universal analog video inputs The two universal 15-pin HD inputs automatically detect incoming RGB, HD component video, YUVi, S-video, or composite video signals. The DVS 605 allows for seamless switching between HDMI and analog video sources.
- Auto input format detection For the universal analog video inputs, the DVS 605 detects the incoming signal format, automatically reconfiguring the scaler to provide the appropriate decoding and signal processing.
- Auto-switching between inputs The DVS 605 can automatically switch between input sources. The unit can be set up to automatically switch to an active input, by giving priority to the highest active input (5 to 1), or to the lowest active input (1 to 5). This allows for simple, automated control of the DVS 605 when a control system is not in use.

The Auto Switch feature detects "active" video inputs by the presence of valid horizontal and vertical sync inputs, and not by the presence of an input cable, or +5 VDC from a source that is currently not outputting active video. Using simultaneous video input detection on all inputs, the DVS 605 switches to the active input depending on the configured order of precedence (high to low vs. low to high).

With auto-switching, the DVS 605 can accommodate additional inputs when connected to the outputs of a larger presentation switcher, or can be used for unmanaged switching, or as an upstream matrix switcher.

**NOTE:** When Auto Switch mode is active, Picture-in-Picture (PIP) mode cannot be enabled. Similarly, if PIP mode is currently active, Auto Switch mode cannot be enabled.

• **True seamless switching** — Seamless cut and dissolve transition effects are available for inputs 1 through 4. Input 5 features glitch-free switching with a fade through to black.

### **Video Outputs**

- 3G/HD-SDI output Active only if the current resolution is set to 720p, 1080i, 1080p, or 2K at 23.98, at 24, or at 25 Hz. All video outputs (HDMI, VGA, SDI) share a common output resolution and display the same content.
- Simultaneous scaled outputs for HDMI, HD-SDI, and analog RGB or HD component video — HDMI and high resolution analog RGB or component video outputs are available for driving two displays.
- Selectable output rates Available output rates include computer video (640x480) up to 1920x1200, HDTV rates up to 1080p@60 Hz, and 2048x1080 (2K@60 Hz).
- **Picture-in-picture (PIP)** For inputs 1 through 4, the DVS 605 provides unrestricted two-window display of standard definition and high resolution digital and analog video sources. Multiple PIP presets are available, including side-by-side windows. The main and PIP windows can be dynamically sized, positioned, and magnified. In audio models, audio switching can be set to follow either the main or PIP window.

**NOTE:** True seamless switching is not available with PIP mode enabled (see **Picture-in-Picture (PIP) Mode** starting on page 29 for further details).

## Audio

- Audio switching The DVS 605 A and DVS 605 AD feature audio switching for five analog stereo balanced or unbalanced inputs.
- Output volume control DVS 605 audio models provide master volume control for analog audio only. Fixed and variable line level outputs are available, and each output can be balanced or unbalanced. Stereo input signals can be output as dual mono. The DVS 605 audio models also include a S/PDIF digital audio output.
- Audio input gain and attenuation Gain or attenuation can be adjusted for each analog audio input to eliminate noticeable differences when switching between sources.

**NOTE:** Digital audio is not be affected by adjustments made to the gain or attenuation.

- Audio breakaway Provides the capability to break an analog audio signal away from its corresponding video signal and route to the audio outputs, allowing the analog audio channels to be operated as a separate switcher.
- Audio switching transitions A transition technique can be applied during switches that lowers the audio of the switched-out source while simultaneously bringing up the audio of the activated source. The duration of the audio crossfade matches the duration of the video switching transition.
- Integrated audio delay The DVS automatically delays all analog and digital audio inputs to compensate for internal video processing delay. Occasionally additional audio delay is required to account for other signal processors, scalers, or display devices in a system. For these situations, the DVS 605 offers an additional 0-255 ms static global audio delay that can be set via SIS command or internal Web pages to eliminate audio "lip sync" issues.
- HDMI audio embedding and de-embedding For DVS 605 models with audio, analog input audio signals can be embedded onto the HDMI output signal. The DVS 605 can also extract PCM embedded HDMI audio signals. Encoded bitstream audio for Dolby<sup>®</sup> Digital or DTS<sup>®</sup> Digital Surround a can be passed to the HDMI and S/PDIF outputs.

### General

- **HDMI compliance** Features include data rates up to 6.75 Gbps, Deep Color, and HD lossless audio formats.
- HDCP authentication and signal presence confirmation The DVS 605 provides real-time verification via RS-232, USB, or Ethernet, of HDCP status for each digital video input and output. This allows signal and HDCP verification through USB, RS-232, or Ethernet, providing feedback to system operators or support staff.
- HDCP visual confirmation This provides a green signal when encrypted content is sent to a non-compliant display, providing immediate visual confirmation that protected content cannot be viewed on the display.
- **Key Minder** This feature continuously verifies HDCP compliance for quick, reliable switching. It authenticates and maintains continuous HDCP encryption between input and output devices to ensure quick and reliable switching while enabling simultaneous distribution of a single source signal to one or more displays.
- Advanced scaling engine The DVS 605 features a high performance 30-bit scaling engine with the ability to scale high resolution computer-video and HDTV as well as standard definition video up or down in resolution.

- **EDID Minder** This feature automatically manages EDID communication between connected devices, ensuring all sources power up properly and reliably output content for display.
- **AFL Accu-RATE Frame Lock** A patented technology exclusive to Extron that eliminates image tearing caused by frame rate conversion.
- **Image freeze control** A live image can be frozen using control via USB, RS-232 serial, Ethernet, or IR control.
- **Auto-Image setup** When activated, the unit automatically detects the resolution of the incoming video signal and sets the total pixels, active pixels, and active lines, as well as the horizontal and vertical starting points.
- **Auto Input Memory** When activated, the DVS 605 automatically stores size, position, and picture settings based on the incoming signal. When the same signal is detected again, these image settings are automatically recalled from memory.
- **On-screen display** The DVS 605 features an on-screen display that displays status information of the currently selected input.
- **On-screen input labels** An on-screen text label may be assigned to each input. The label can be up to 16 characters and input via RS-232 or Ethernet.
- **Power screen saver mode and standby modes** The DVS 605 can be set to automatically mute video and sync output to the display device when no active input signal is detected. This allows the projector or flat-panel display to automatically enter into standby mode to save energy and enhance lamp or panel life.
- **Picture controls** These include brightness, contrast, color, tint, and detail, as well as horizontal and vertical positioning, and sizing. Sixteen user memory presets are available for each input to store all image settings.
- Automatic 3:2 and 2:2 pulldown detection The DVS 605 offers advanced film mode processing techniques that help maximize image detail and sharpness for NTSC, PAL, and HDTV 1080i sources that originated from film.
- **Motion adaptive 1080i and SD de-interlacing** The DVS 605 provides high performance de-interlacing for 1080i and standard definition signals from sources including cable or satellite set-top boxes, delivering optimized image quality through advanced motion compensation.
- **Aspect ratio control** The aspect ratio of the video output can be controlled by selecting a Fill mode, which provides a full screen output, or a Follow mode, which preserves the original aspect ratio of the input signal.
- Quad standard video decoding The DVS 605 uses a digital, 3D adaptive comb filter to decode NTSC 3.58, NTSC 4.43, PAL, and SECAM signals for integration into systems worldwide.
- Internal test patterns for calibration and setup The DVS 605 offers 14 test patterns: crop pattern, crosshatch, 16 bar grayscale, color bars, alternating pixels, ramp, white field, 4 x 4 crosshatch, and four aspect ratio patterns 1.33, 1.78, 1.85, and 2.35.
- **Optional 3G/HD-SDI output with genlock** This output complies with SMPTE 292M and 424M, and ITU digital video standards. Genlock allows synchronization to an external reference signal for integration into broadcast and production applications.
- Front panel security lockout This feature locks out all front panel functions except for input selection. All functions, however, are available through USB, RS-232, or Ethernet control.
- Hardwired IR connection The DVS 605 features a rear panel hardwired IR port for connection to Extron MediaLink Controllers, IP Link Control Processors, or IR receivers for additional control flexibility.

- Ethernet monitoring and control The DVS 605 can be controlled and proactively monitored over a LAN, WAN, or the Internet. An intuitive Web interface is included for setup and control.
- **RS-232 control port** Using serial commands, the DVS 605 can be controlled and configured, or integrated into a control system. Extron products use the Simple Instruction Set (SIS) command protocol, a set of basic ASCII code commands that allow for quick and easy programming.
- Front panel USB configuration port Enables easy configuration without having to access the rear panel.
- **Contact closure ports** These can be used for external control of source switching.
- **Rack-mountable** The DVS 605 has a 1U, full rack width metal enclosure.
- LockIt HDMI cable lacing brackets These brackets are included and are used to secure HDMI cables to the device.
- Internal universal power supply The 100-240 VAC, 50-60 Hz, international power supply provides worldwide power compatibility.

# **Controlling the DVS 605**

All DVS 605 Series units can be controlled using one or more of the following methods:

- The front panel controls.
- A computer, a touch screen panel, or any other device that can send and receive serial communications through the USB, RS-232, or Ethernet port. Extron SIS is a set of simple keystroke commands that can be used with any such devices.
- The Product Configuration Software (PCS) program, via computer connected through the front panel USB or Ethernet port.
- Embedded Web pages provide a Web browser-style interface for controlling the scaler from a computer over a LAN network.
- Hardwired IR.
- Ethernet control via IP Link, enabling the scaler to be controlled and actively monitored over a LAN, WAN, or the Internet.

# **Rear Panel Connections**

This section describes how to connect cables to a DVS 605 scaler.

# **Rear Panel Cabling**

The illustration below shows all the possible rear panel features of the audio (DVS 605 A and DVS 605 AD) and the non-audio (DVS 605 and DVS 605 D) models.

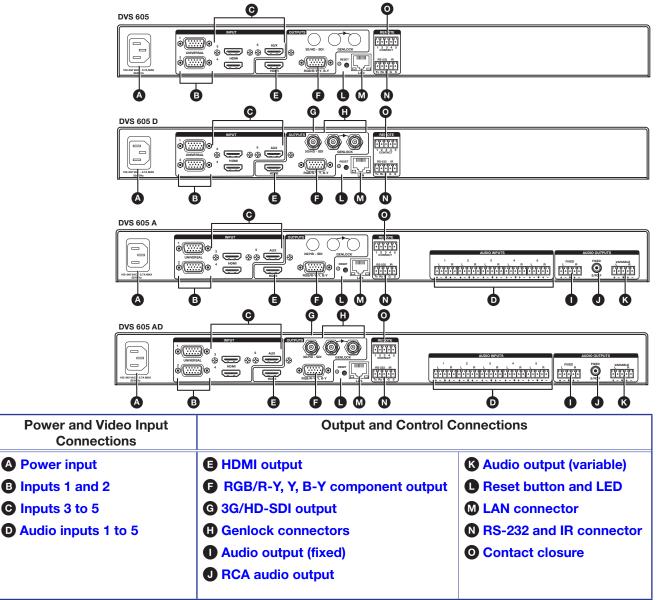

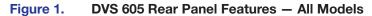

Power input — Connect the standard IEC power cord from a 100 to 240 VAC, 50-60 Hz power source into this connector. The front panel control and input selection buttons light in sequence during power-up.

B Inputs 1 and 2 — Connect suitable inputs to these two universal analog input ports (15-pin HD [VGA] connectors) for auto-detection of RGB, HD component video, YUVi, S-video, or composite video signals.

These universal analog input ports can be configured to accept RGB (RGBHV, RGBs), component video (bi- or tri-level), S-video, or composite video signals. The default setting is for auto detect. The table below shows the pinouts for each format type on the 15-pin HD (VGA) connector. The 15-pin HD supports EDID emulation.

|     | Pinout Table for 15-pin HD Connector |                        |           |          |              |  |  |  |
|-----|--------------------------------------|------------------------|-----------|----------|--------------|--|--|--|
| Pin | RGBHV RGBs                           |                        | Component | S-video  | Composite    |  |  |  |
| 1   | Red                                  | Red                    | R-Y       |          |              |  |  |  |
| 2   | Green                                | Green                  | Y         | Luma     | Video        |  |  |  |
| 3   | Blue                                 | Blue                   | B-Y       | Chroma   |              |  |  |  |
| 4   | No<br>Connection                     | No<br>Connection       |           |          |              |  |  |  |
| 5   | No<br>Connection                     | No<br>Connection       |           |          |              |  |  |  |
| 6   | Red Return                           | Red Return R-Y Return  |           |          |              |  |  |  |
| 7   | Green Return                         | Green Return           | Y Return  | L Return | Video Return |  |  |  |
| 8   | Blue Return                          | Blue Return B-Y Return |           | C Return |              |  |  |  |
| 9   |                                      |                        |           |          |              |  |  |  |
| 10  | Ground                               | Ground                 |           |          |              |  |  |  |
| 11  | No<br>Connection                     | No<br>Connection       |           |          |              |  |  |  |
| 12  | EDID/DDC                             | EDID/DDC               |           | 5 1      |              |  |  |  |
| 13  | H Sync                               | C Sync                 | ]         |          | ~            |  |  |  |
| 14  | V Sync                               |                        |           |          |              |  |  |  |
| 15  | EDID/DDC                             | EDID/DDC               |           |          |              |  |  |  |

Inputs 3 to 5 — Connect HDMI sources to these three HDMI connectors. Audio from the HDMI inputs can be de-embeded from the HDMI source. This allows the user to select audio either from the HDMI inputs or the analog audio captive screw inputs. Once an audio source is selected, the unselected source is disabled. The default selection is 2-channel digital audio from the HDMI inputs.

Connect up to three digital HDMI and DVD-D inputs to the HDMI connectors **O**. Connect DVI-D sources using an appropriate adapter cable. Secure the connectors to the DVS using the LockIt bracket as follows:

- 1. Plug the HDMI cables into the panel connections.
- 2. Loosen the side HDMI connection mounting screw from the panel enough to allow the LockIt lacing bracket to be placed over it.
- **3.** Place the Locklt lacing bracket onto the screw and slide it up against the HDMI connector. Tighten the screw to secure the bracket.
- 4. Loosely place the included tie wrap around the HDMI connector and LockIt lacing bracket.
- 5. While holding the connector securely against the lacing bracket, tighten the tie wrap, then remove any excess length.

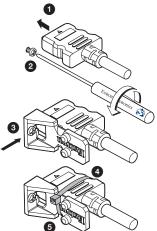

#### ATTENTION:

- Do not overtighten the connector mounting screw. The shield it fastens to is very thin and can easily be stripped.
- Ne serrez pas trop la vis de montage du connecteur. Le blindage auquel elle est attachée est très fin et peut facilement être dénudé.

The LockIt bracket can also be used in a stacked formation, as shown below.

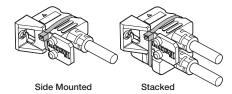

#### Figure 2. LockIt Bracket Mounting Options

Audio inputs 1-5 (audio models only) — Connect audio sources to these 5-pole captive screw connectors. Wire the connector for line level, balanced or unbalanced, analog stereo as shown below.

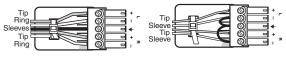

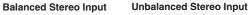

#### Figure 3. Audio Input Connector Wiring

**NOTE:** Control signal ground pins are labeled "G". Audio ground pins are as ★. The wiring and function are the same, whichever way your product is labeled.

**E** HDMI output – Connect an HDMI display device to this HDMI connector.

**NOTE:** All video outputs (HDMI, VGA, SDI) share a common output resolution and display the same content.

**RGB or HD component (R-Y, Y, B-Y) video output** — Connect an RGB video display or HD component video display to this 15-pin HD connector.

**NOTE:** Simultaneous identical scaled outputs for HDMI and analog RGB or HD component video are available.

G 3G-SDI/HD-SDI output (optional) — Connect an SDI (serial digital interface) display to this female BNC connector for SDI output. This complies with SMPTE 292M and 424M and ITU video digital standards.

**NOTE:** 3G/HD-SDI output is only active if the current resolution is set to 720p, 1080i, 1080p, or 2K at 23.98, 24, or 25 Hz.

Genlock connectors (and loop through, SDI models only) — Connect an external reference signal for synchronization of the SDI output. The loop through can be used to synchronize additional devices. Audio output (fixed) (audio models only) — Connect audio output devices to this 5-pole, captive screw connector for line level, balanced or unbalanced, analog stereo. Wire the connectors as shown below.

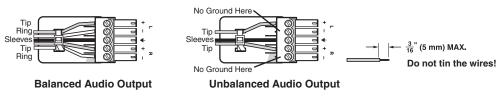

Figure 4. Audio Output Connector Wiring

RCA audio output (S/PDIF, fixed, audio models only) — Plug in an S/PDIF audio output device into this female RCA connector. This connector outputs digital S/PDIF audio formats (2-channel LPCM, Dolby Digital, or DTS).

Audio output (variable) (audio models only) — Connect audio output devices to this 5-pole, captive screw connector for line level, balanced or unbalanced, analog stereo. Wire the connectors as shown below.

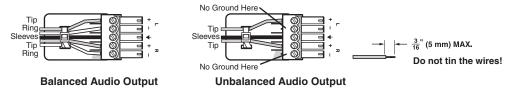

Figure 5. Audio Output Connector Wiring

- Reset button and LED Using an Extron Tweeker, pointed stylus, or ballpoint pen, press this recessed button for manual resets. The unit has four modes of reset (see Resetting the Unit on page 33 for additional information). The green LED blinks to show the reset mode indications and that power is on.
- LAN connector Plug an RJ-45 jack into this socket to connect the unit to a computer network. Use a patch cable to connect to a switch, hub, or router. Wire the connector as shown below.

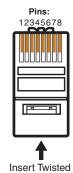

| Pin | T568A<br>Wire color | T568B<br>Wire color |
|-----|---------------------|---------------------|
| 1   | White-green         | White-orange        |
| 2   | Green               | Orange              |
| 3   | White-orange        | White-green         |
| 4   | Blue                | Blue                |
| 5   | White-blue          | White-blue          |
| 6   | Orange              | Green               |
| 7   | White-brown         | White-brown         |
| 8   | Brown               | Brown               |

Pair Wires RJ-45 Connector

#### Figure 6. RJ-45 LAN Connector Wiring

LAN Activity LED — A blinking yellow LED indicates LAN activity.

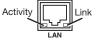

**Link LED** — The green LED lights to indicate a good LAN connection.

RS-232 and IR port — For serial RS-232 control, connect a host computer or control system to the 5-pole captive screw connector. This port is also a hard wired IR control for use with an external IR controller.

The default RS-232 protocol is 9600 baud, 1 stop bit, no parity, 8 data bits, no flow control.

By default the IR port is disabled. When enabled, the IR port accepts 38 kHz to 1 MHz, modulated signals at TTL level (0-5 V).

• Remote contact closure port — For remote input selection of any of the five inputs, connect a suitable contact closure control device to this 5-pole captive screw connector. The contact closure port and the RS-232 port share a common ground.

# Operation

This section of the manual discusses the operation of a DVS 605 device. Topics covered include:

- Front Panel Overview
- Powering Up
- DVS 605 Menu System Configuration and Adjustments
- Front Panel Lockout (Executive Modes)
- Window vs. Image Size Position An Overview
- Picture-in-Picture (PIP) Mode
- Other DVS 605 Operating Features

## **Front Panel Overview**

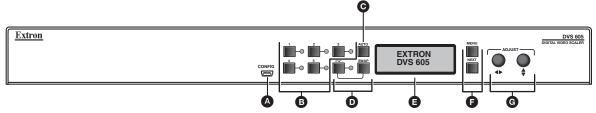

#### Figure 7. DVS 605 Front Panel Features

Mini USB configuration port — Connect a control system or computer to this front panel USB Mini-B port for device configuration, control, and firmware upgrades.

#### B Input selection buttons and LEDs (1-5) —

**Input LEDs** — The LED of the selected input lights when the button is pressed. A blinking LED indicates an audio breakaway input (audio models only).

**Inputs 1 and 2 (universal input) buttons** — Inputs 1 and 2 select Auto detect, RGB scaled (RGBHV, RGBS, RGsB), Auto-YUV, RGBcvS, S-video, and composite video inputs.

Inputs 3, 4, and 5 (HDMI/DVI) buttons – Inputs 3, 4, and 5 (HDMI/DVI) inputs.

- O Auto-Image button Use this to start an Auto-Image function, which automatically sizes and centers an input signal.
- PIP (Picture-In-Picture) button and Swap image button The PIP button enables or disables the PIP mode. The Swap button allows the user to swap the two current inputs displayed in the main and PIP windows.

E LCD display — Displays configuration menus and status information (see DVS 605 Menu System — Configuration and Adjustments on the next page for details).

#### Menu navigation buttons (Menu and Next) —

Menu — Use this button to enter and move through the main menu system.
 Next — Use this button to step through the submenus of the scaler menu system (see the DVS 605 Menu System — Configuration and Adjustments section on the next page for details).

G Adjustment knobs (horizontal ← and vertical ♦) — Using the menu system, rotate either of these two knobs to scroll through the menu and to make any adjustments.

# **Powering Up**

When applying power to the DVS 605, the unit undergoes a start-up self-testing sequence (see image below) and then the LCD displays the default display cycle.

## **Default Display Cycle**

When in use but not in any menu mode, the LCD screen defaults to cycling through the input and output configuration currently installed. The displayed content may vary, depending on the input video signal type (see figure 8 for a typical default display cycle).

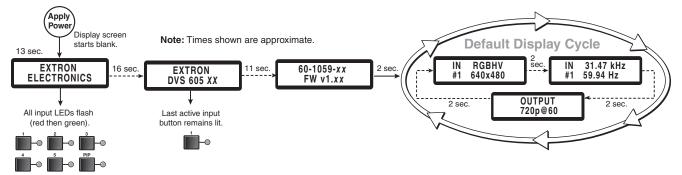

#### Figure 8. Typical Default Display Cycle

The default display cycle shows the scaler output rate and refresh rates for the currently selected input.

# **DVS 605 Menu System – Configuration and Adjustments**

Scaler configuration and adjustments can be performed by using the embedded Web pages (see **Using the Default Web Pages** starting on page 94), the Extron Simple Instruction Set (SIS) of commands (see **SIS Communication and Control** starting on page 34), **Product Configuration Software** (starting on page 61), or the front panel controls and the menus displayed on the LCD screen. These menus are used primarily when the scaler is first set up. Details of each of the menus are on the following pages after the main flow chart.

### **Menu Navigation Using Front Panel Controls**

**Menu button** — Press the **Menu** button to activate menus and scroll through the eight main menus.

**Next button** — Press the **Next** button to move between the submenus of a selected main menu item.

Adjust (◄►, ♦) knobs — In configuration mode, rotate the horizontal Adjust (◄►) knob and vertical Adjust (♦) knob to scroll through submenu options and to make adjustment selections (see the flowcharts in this section for explanations of knob adjustments).

### **Menu Overview**

After start-up, when no adjustments are actively being made, the "default cycle" appears on the LCD. The screens cycle between the number and video format of the active input and the current output resolution.

Pressing the **Menu** button once brings up the first of eight main (top level) menus, as shown in **figure 9** on the next page. Each successive press of the **Menu** button goes to the next main menu.

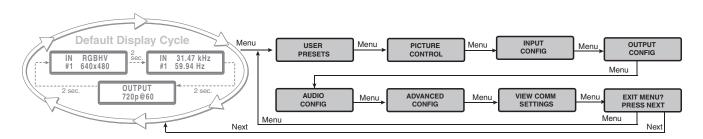

#### Figure 9. Top Level Menus

A fourth default cycle menu appears only when genlock is enabled (see **Genlock/AFL Mode** on page 20 for details).

**NOTE:** From any menu or submenu, after 20 seconds of inactivity the DVS saves all adjustment settings and times out to the default cycle.

The **flowchart** shown on the next page provides an overview of the complete menu system, with configuration submenus and the items for each setting. In the flow charts, the use of x, (for example, in x or Inx) indicates an input number.

Use the **Menu** button to scroll between top level menus and press **Next** to enter the submenus.

**NOTE:** If no signal is present on the currently selected input, NO SIGNAL appears in place of the input type. For example, INPUT 4 NO SIGNAL.

Details of each of the menus are on subsequent pages after the main flow chart.

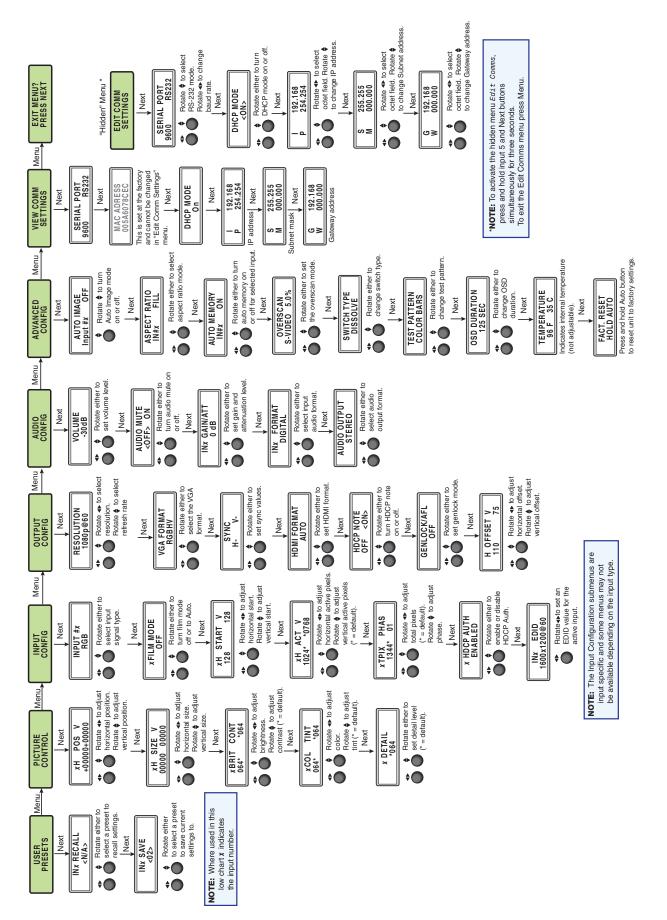

Figure 10. Main Menu

To return to the default cycle from within any menu, press the **Menu** button repeatedly until the **Exit** menu appears, then press the **Next** button. Alternatively, allow the DVS 605 to time-out (after 20 seconds).

Submenus are accessed from a main menu by pressing the **Next** button. When within a submenu, press the **Menu** button to go out of the submenu and back to the active main menu.

## **User Presets**

This menu allows the user save or recall up to 16 presets for the selected input, shown as INx on the LCD screen.

To use this menu, press Next to get the relevant submenu, Recall or Save.

When within the submenu, use the **Adjust** knobs to select the preset to save or recall.

Press Menu to exit the submenu.

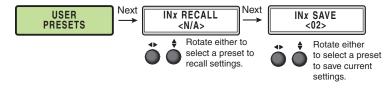

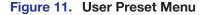

## **Picture Control**

This menu allows the user to adjust various picture control settings such as horizontal and vertical window positioning, horizontal and vertical window size, brightness and contrast, color and tint, and detail settings for the selected input. The selected input is shown as *x* on the LCD screen.

To use this menu press Next to get the relevant submenu.

When within the submenu, use the adjust knobs to select and then adjust the values as desired.

Press Menu to exit the submenu.

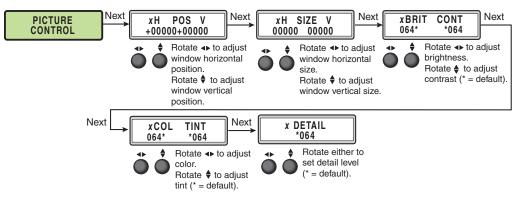

Figure 12. Picture Control Menu

## **Input Configuration**

This menu allows the user to adjust various input configuration settings such as video signal type, film mode, horizontal and vertical start position, horizontal and vertical active pixels, total pixel number, phase, HDCP Authorization, and EDID settings for the selected input. The selected input is shown as *x* on the LCD screen images.

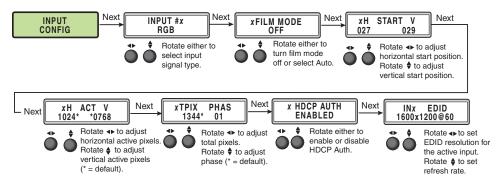

Figure 13. Input Configuration Menu

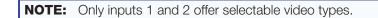

#### Input video types

Rotate either the horizontal Adjust (↔) or vertical Adjust (♦) knob while in any of the Input submenus to select the appropriate video format.

### Inputs 1 and 2

Inputs 1 and 2 are universal analog inputs for RGB scaled, Auto YUV, RGBcvS, S-video and composite video.

When each is set to YUV Auto, the scaler detects if YUVi or YUVp/HDTV is applied and sets that input accordingly.

They can also be set to autodetect the incoming input signal type. This is the default setting.

#### Inputs 3 through 5

Inputs 3 through 5 are digital inputs for HDMI or DVI input signals.

## **Output Configuration**

The output configuration menu allows selection of output resolution and refresh rates, analog output types (RGBHV, RGBS, RGsB and Y, B-Y, R-Y), sync polarity, HDMI format, HDCP notification display, genlock setting, and offset values.

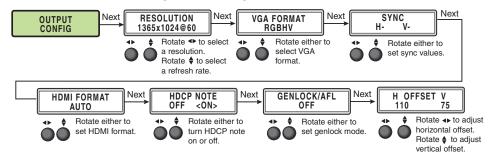

Figure 14. Output Configuration Menu

### **Resolution and refresh rates**

Rotate the horizontal ( $\clubsuit$ ) knob to select a resolution, and the vertical ( $\clubsuit$ ) knob for refresh rates. The default resolution and rate is 720p/60 Hz.

There are also five custom, user-defined or captured rates available (C1 - C5). When no rate is captured or uploaded to any of the five custom memory slots, they default to 720p/60 Hz.

| Resolution         | 23.98 Hz | 24 Hz                                | 25 Hz | 29.97 Hz | 30 Hz | 50 Hz | 59.94 Hz | 60 Hz | 75 Hz |
|--------------------|----------|--------------------------------------|-------|----------|-------|-------|----------|-------|-------|
| Custom 1 through 5 |          | For captured or uploaded EDID tables |       |          |       |       |          |       |       |
| 640 x 480          |          |                                      |       |          |       | Х     |          | Х     | Х     |
| 800 x 600          |          |                                      |       |          |       | Х     |          | Х     | Х     |
| 852 x 480          |          |                                      |       |          |       | Х     |          | Х     | Х     |
| 1024 x 768         |          |                                      |       |          |       | Х     |          | Х     | Х     |
| 1024 x 852         |          |                                      |       |          |       | Х     |          | Х     | Х     |
| 1024 x 1024        |          |                                      |       |          |       | Х     |          | Х     | Х     |
| 1280 x 768         |          |                                      |       |          |       | Х     |          | Х     | Х     |
| 1280 x 800         |          |                                      |       |          |       | Х     |          | Х     | Х     |
| 1280 x 1024        |          |                                      |       |          |       | Х     |          | Х     | Х     |
| 1360 x 765         |          |                                      |       |          |       | Х     |          | Х     | Х     |
| 1360 x 768         |          |                                      |       |          |       | Х     |          | Х     | Х     |
| 1365 x 768         |          |                                      |       |          |       | Х     |          | Х     | Х     |
| 1366 x 768         |          |                                      |       |          |       | Х     |          | Х     | Х     |
| 1365 x 1024        |          |                                      |       |          |       | Х     |          | Х     | Х     |
| 1440 x 900         |          |                                      |       |          |       | Х     |          | Х     | Х     |
| 1400 x1050         |          |                                      |       |          |       | Х     |          | Х     |       |
| 1600 x 900         |          |                                      |       |          |       | Х     |          | Х     |       |
| 1680 x 1050        |          |                                      |       |          |       | Х     |          | Х     |       |
| 1600 x 1200        |          |                                      |       |          |       | Х     |          | Х     |       |
| 1920x1200          |          |                                      |       |          |       | Х     |          | Х     |       |
| 480p               |          |                                      |       |          |       |       | Х        | Х     |       |
| 576p               |          |                                      |       |          |       | Х     |          |       |       |
| 720p               |          |                                      | Х     | Х        | Х     | Х     | Х        | х     |       |
| 1080i              |          |                                      |       |          |       | Х     | Х        | Х     |       |
| 1080p              | Х        | Х                                    | Х     | Х        | Х     | Х     | Х        | Х     |       |
| 2K                 | X        | Х                                    | Х     | X        | Х     | Х     | Х        | Х     |       |

When a new custom rate has been captured or uploaded, the on-screen display (OSD) dynamically updates with the new rate for that custom slot. For example if a custom 480p EDID is uploaded to slot C1, the LCD would read C1: 72Øx48Ø. These five custom slots are shared between custom output resolutions (based on preferred timings 1 block) and custom EDID tables, which can be assigned to any DVS input.

## Analog output format

Using either of the **Adjust** knobs (**\*** \$), select the output video format required by the display: RGBHV (default), RGBS, RGsB, YUV bi-level, and YUV tri-level.

## Sync polarity

Some display devices may require a particular combination of horizontal (H) and vertical(V) sync signal polarities. Select the appropriate combination of positive or negative H and V sync by rotating the horizontal **Adjust** (**•**) or the vertical **Adjust** (**\$**) knob.

**NOTE:** If the output format was specified as RGsB or YUV, or RGBS, this submenu is not displayed because this menu is applicable only for RGBHV.

## **HDMI** format

Using either of the Adjust knobs ( ), select the HDMI format as follows:

- Auto (based on sink EDID), default
- DVI RGB 444
- HDMI RGB 444 FULL (0-255, audio, InfoFrames)
- HDMI YUV 444 FULL (0-255, audio, InfoFrames)
- HDMI YUV 444 LIMT (16-235, audio, InfoFrames)
- HDMI YUV 422 FULL (0-255, audio, InfoFrames)
- HDMI YUV 422 LIMT (16-235, audio, InfoFrames)

## **HDCP** Notification

The HDCP Notification provides a means of determining if HDCP content restrictions are preventing a video signal from passing. The DVS 605 has the ability to notify the user that they are currently trying to view HDCP protected content through a non-HDCP compliant output port (15-pin HD or 3G/HD-SDI) or a non-HDCP compliant HDMI or DVI display. The options presented to the user during this scenario are the ability to show a green screen with a moving "**OSD bug**" (see page 32) reading HDCP CONTENT, or to disable this message, and instead output muted (black) video on non-HDCP compliant displays.

The HDCP Notification setting can be adjusted via the front panel menu by using either of the Adjust knobs (♣ ♣), to turn HDCP Notification on or off.

| HDCP CONTENT |  |
|--------------|--|
|              |  |
|              |  |

Figure 15. Green HDCP Notification Screen

It can also be adjusted via the internal Web pages, PCS, or SIS commands.

#### **HDCP** status: inputs and outputs

Through a series of SIS commands (see **SIS Communication and Control** starting on page 34) or using PCS (see **Product Configuration Software** starting on page 61) the DVS 605 has the ability to report HDCP status of the HDMI input signals as well as connected HDMI sink devices. When the unit is queried, it reports feedback on the specified input (source) or output (sink) as follows:

- There is no sink or source attached.
- The connected sink supports HDCP, or the connected source is currently providing a HDCP encrypted signal.
- The connected sink does not support HDCP, or the connected source is currently providing an unencrypted signal.

HDCP status of the current input can be viewed on the OSD bug. If the input is encrypted the OSD bug displays an HDCP padlock symbol. The HDCP status of the currently selected input, and the capabilities of the connected HDMI sink device, can also be viewed on the **AV Controls** pane within the internal Web pages of the unit.

#### **HDCP** Authorized

The HDCP Authorized function allows the DVS 605 HDMI inputs to be able to report as an HDCP authorized sink or a non-HDCP authorized sink device to a source. This is especially useful for sources that encrypt their output even if the source material does not require HDCP encryption, which would then prevent content from being displayed on non-HDCP compliant displays.

For example, if the user wanted to show a non-HDCP protected presentation from a PC using the HDMI output of the PC, there is a chance that the PC will encrypt the HDMI, because it can see that the DVS 605 HDMI input supports HDCP authorization. If the user were going to use only the HDMI output of the DVS 605 to a display (sink) that supported HDCP, there would be no issue. However, if the user wanted to use the DVS 605 analog 15-pin HD output to an analog sink, the green HDCP notification screen would be displayed, due to the source unnecessarily enabling encryption on its HDMI output.

By disabling HDCP authorization on one of the DVS 605 HDMI inputs, the PC with non-HDCP protected content determines that the signal path does not support HDCP, and therefore will not encrypt its output. With HDCP authorization disabled on the DVS 605 input, the user is be able to view their non-HDCP protected content from any video output of the DVS 605. With HDCP authorized disabled on an input, if HDCP protected content is selected on the source, the source either simply mutes its video output to black, or displays a warning message to the user.

#### **Genlock/AFL modes**

The DVS 605 has the ability to lock the output vertical refresh rate to the selected input signal vertical refresh rate (AFL), or to an applied SDI Genlock signal (SDI models only).

The three available modes for genlock are:

- Off A free running pixel clock is generated internally by the DVS 605.
- Input AFL This mode locks the output vertical refresh rate to the vertical refresh rate of the currently selected input using Extron Accu-Rate Frame Lock technology to ensure no frames of the input are repeated or dropped due to frame rate conversion. This mode results in glitches or interruptions in output sync when a new DVS 605 input is selected, or when a new signal has been routed to the DVS 605 selected input, as the DVS 605 locks to the vertical refresh rate of the new input. If no input signal is detected, or if locking to the input signal would result in a >165 MHz pixel clock, a free running pixel clock is generated by the DVS 605.

 SDI Genlock (SDI models only) — This locks the output vertical refresh rate to the applied analog genlock input on the SDI models. In the SDI Genlock mode, the output resolution and refresh rate of the DVS 605 must be set to exactly match the applied analog genlock signal to ensure a true genlock to the applied SDI Genlock signal.

If the applied SDI Genlock signal does not exactly match the resolution and refresh rate of the DVS 605 output resolution, the DVS 605 locks its output vertical refresh to that of the applied SDI reference (frame lock), which may result in more jitter.

If no SDI Genlock signal is detected, or if the detected SDI Genlock signal would result in a >165 MHz pixel clock, the DVS 605 generates a free running pixel clock.

If either Genlock/AFL mode has been enabled, a conditional Genlock/AFL Locked Genlock/AFL Not Locked LCD menu is added to the DVS 605 default menu cycle to indicate the current Genlock/AFL status. The Genlock/AFL status can also be queried via SIS command (see page 53) or PCS (see Accu-RATE frame lock (AFL) on page 79).

When using the SDI genlock, the output rate of the DVS 605 **must** be set to match the applied SDI genlock reference signal, for example 1080i at 59.94 Hz.

**NOTE:** When the DVS 605 is set for input signal lock, a glitch in output sync may be experienced when switching between inputs as the scaler locks to the input reference.

If either genlock mode is enabled, but no genlock or reference input signal is being applied to the scaler, the DVS 605 defaults to an internally generated vertical refresh rate that matches the current output resolution setting.

Genlock/AFL can be enabled via the front panel menu system by using either of the **Adjust** knobs (**I**), to turn Genlock/AFL off, set to Input AFL signal, or set to SDI Genlock (where applicable).

When Genlock/AFL is enabled, a fourth default cycle menu appears.

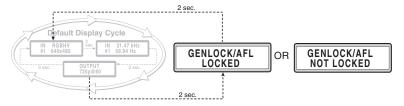

#### Figure 16. Fourth Default Display Item – Genlock/AFL Menu

This menu is only visible when genlock is enabled.

#### **Genlock/AFL offset description**

When used in a genlocked system, the DVS 605 can be adjusted  $\pm$  one frame of video on a per pixel basis, for perfect genlock alignment with the remainder of the system. This offset adjustment can help compensate for long cable runs, or delays generated by upstream equipment. The adjustment can be made using SIS commands, or found in the **Output Config** menu, and is available only on DVS 605 D or DVS 605 AD models with SDI Genlock enabled and locked to a reference signal.

**NOTE:** Adjustment of the genlock offset may result in a brief loss of genlock as the DVS 605 applies the desired pixel and line offset with regard to the applied genlock reference.

## **Audio Configuration (All Models)**

**Audio Configuration** allows the user to set analog audio volume level (-100 dB to 0 dB range), turn audio mute on or off, adjust input gain and attenuation levels (-53 dB to +24 dB range) for the current analog input. It also allows selection of an input audio format (none, analog, 2-channel digital, full digital, 2-channel auto, or full auto), and the audio output type (stereo or dual mono), which can be adjusted for each input.

#### NOTES:

- Volume level and input gain and attenuation adjustments are available only on audio models, analog audio (DVS 605 A and DVS 605 AD). Gain and attenuation adjustments do not affect the digital audio.
- For analog inputs 1 and 2, the choice of input audio format is analog or none.
- For non-audio models format, selection for inputs 3 through 5 is limited to none, 2-channel digital, or full digital.
- For inputs 3, 4, and 5, when in auto mode, digital audio is used when present. If no digital audio is present it defaults to analog audio.

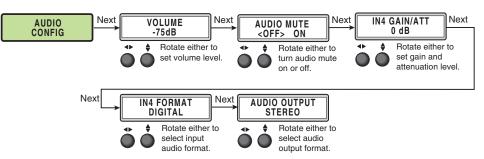

#### Figure 17. Audio Configuration Menu

Use the **Next** button to scroll to the applicable submenu, and use both **Adjust** knobs (◄► ♦) to change the settings as needed.

| Input Audio Format | Description                                                                                                 |
|--------------------|----------------------------------------------------------------------------------------------------|
| None               | All audio for the input is muted: 128 byte EDID (VGA/DVI) is presented to the source.                       |
| Analog             | 5-pole captive screw connector is used for audio input: 128 byte EDID (VGA/DVI) is presented to the source. |
| 2-channel digital  | 256 byte EDID (HDMI) is presented to the source requesting 2CH PCM audio.                                   |
| Full digital       | 256 byte EDID (HDMI) is presented to the source allowing for all digital audio formats.                     |
|                    | analog audio outputs are active only if analog or PCM audio is<br>MI inputs 3, 4, and 5.                    |
| 2-channel auto     | 256 byte EDID (HDMI) is presented to the source requesting 2CH PCM audio.                                   |
|                    | If digital audio is not present this automatically defaults to the 5-pole captive screw analog audio input. |
| Full auto          | 256 byte EDID (HDMI) is presented to the source allowing for all digital audio formats.                     |
|                    | If digital audio is not present this automatically defaults to the 5-pole captive screw analog audio input. |

#### Figure 18. Audio Input Format Descriptions

#### Audio delay setting

The DVS automatically delays all analog and digital audio inputs to compensate for internal video processing delay. Occasionally additional audio delay is required to account for other signal processors, scalers, or display devices in a system. For these situations, the DVS 605 offers an additional 0-255 millisecond static global audio delay which can be set via SIS command (see **Audio delay** on page 48), PCS (see **Output Configuration** on page 89), or internal Web pages (see **Audio delay** on page 111) to eliminate audio "lip sync" issues.

#### **Advanced Configuration**

The following flowchart provides an overview of the **Advanced Configuration** submenu The options are Auto-Image (on or off), aspect ratio (fill or follow), auto memory (on or off), overscan (none, 2.5%, and 5.0%), switch type (dissolve or cut), **test patterns** (see page 25), OSD duration, temperature (device reading only) and factory reset.

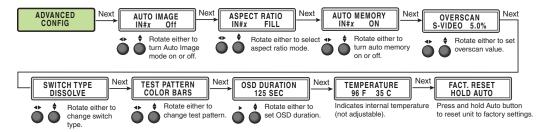

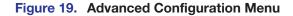

#### **Auto-Image**

Use either Adjust knob (

When enabled and a new input frequency is detected, the DVS first applies an existing Auto Memory for the signal (if Auto Memory is enabled), or, if no entry exists, performs an automatic Auto-Image on the new signal. This automatically attempts to size and position the image to fill the screen, with respect to the current aspect ratio setting.

With Auto-Image disabled, the DVS 605 applies default values to a new input if Auto Memory is enabled but no Auto Memory exists.

#### **Threshold settings**

By default, the Auto-Image function considers any analog video with a >25% brightness to be active video. Some video sources, such as dark PC backgrounds, or dark borders around a presentation, may require a lower "Auto-Image threshold," to ensure incoming video is properly sized and centered by the Auto-Image function. Other scenarios, such as upstream analog twisted pair extension products, may require a greater Auto-Image Threshold setting in order to allow the DVS 605 to ignore extraneous sync pulses that may have been embedded in the RGB signals.

A global analog video Auto-Image threshold value can be set via an SIS command or using internal Web pages.

The range is 0% (black / ~0.0 VDC) to 100% (white / ~0.7 VDC), with a default value of 25%.

**NOTE:** The Auto-Image threshold setting affects only *analog* input signals, and has no effect on digital inputs, which are sized and centered automatically.

#### **Aspect Ratio**

Use either Adjust knob (

The aspect ratio setting is per input, and allows the user to select a new aspect ratio for each input signal filling the entire output raster (using Fill, the default setting). For each input rate to be displayed with its native aspect ratio, use Follow (4:3, 5:4, 15:9, 16:9, 16:10). This setting has the correct letter box or pillar box settings visible under the Image Size and Image Position Picture Controls.

When the DVS 605 is in the Fill mode, if an aspect ratio adjustment for a single input rate is desired, the correct size and center can be set up using **Image Size** and **Image Position** under **Picture Controls**, using one of the aspect ratio test patterns for a template. If Auto Memory is enabled, then these settings are saved and recalled the next time the signal is detected.

The DVS 605 clears the previous size and position settings whenever the aspect ratio setting for an input is adjusted.

**NOTE:** Unique SIS commands can set the device to Auto-Image and Fill or Auto-Image and Follow, regardless of the current aspect ratio (see **Auto Image** on page 43).

#### **Auto Memory**

Use either Adjust knob ( <> •) to turn Auto Memory on (default) or off.

The DVS 605 stores 32 auto memories per input, with input configuration and picture control data for each input. The default settings enable these memories to automatically recall input and picture controls for signals that have been previously applied. When auto memories are disabled, the DVS treats every newly applied input as a new source. Default for Auto Memory is On.

| How Auto Memory and Auto-Image Interact |                  |                                                                                                    |
|-----------------------------------------|------------------|----------------------------------------------------------------------------------------------------|
| Auto<br>Memory                          | Auto-<br>Image   | Information                                                                                                    |
| On                                      | On               | "New" signals and rates that have not been previously detected by<br>the DVS are initially set up using default parameters, then Auto-Image<br>is automatically applied and values stored. The next time that signal is<br>detected, the values stored in the auto memory location are applied.                                   |
| On<br>(Default)                         | Off<br>(Default) | "New" signals and rates that have not been previously detected<br>by the DVS are set up using default parameters. If manual input or<br>picture settings are made to the input, an Auto Memory location is<br>created and recalled each successive time the input is detected.                                                    |
| Off                                     | On               | Each change in input sync, input switch, or power cycle triggers an<br>automatic Auto-Image. When Auto Memory is disabled, each change<br>in sync is treated as a new signal and an automatic Auto-Image<br>is triggered. Any manual changes made to the image and picture<br>controls are lost each time a new rate is detected. |
| Off                                     | Off              | Each change in input sync causes default values to be applied to the rate. Any manual changes made to the image and picture controls are lost when a new rate is applied.                                                                                                    |

Figure 20. Auto Memory and Auto-Image Details

#### **Overscan**

Use the horizontal **Adjust** knob (◄►) to select input video type (RGB, YUV, RGBcvS, S-video, composite, or HDMI), and the vertical **Adjust** knob (♦) to select the overscan mode (none, 2.5% or 5.0%).

Overscan is specific to each input signal type. This zooms and crops SMPTE inputs to mask edge effects and ancillary data that are common in broadcast signals. Issuing an Auto-Image with overscan enabled runs an Auto Phase routine (YUV and RGB only) and centers and sizes the input according to table values.

**NOTE:** Overscan is valid only on SMPTE input rates (NTSC, PAL, 480p, 576p, 720p, 1080i, or 1080p).

#### Switch Type

This enables a video switch transition (cut or dissolve) when switching between inputs.

Use either of the Adjust knobs ( <> \$) to select the switch type as desired.

**NOTE:** Input switches between input 4 and input 5 use a fade through black transition.

#### **Test Pattern**

The built-in test patterns are useful for calibrating a display to the DVS 605 output. Choose a test pattern such as crop, alternating pixels, and color bars to adjust the image.

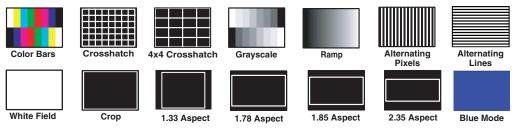

Figure 21. Test Pattern Choices

- Alternating Pixels Used to calibrate input sampling of the display devices to the device output. Use this pattern to adjust the clocking and phasing at the display until no more vertical bands are visible.
- Grayscale and Ramp Used to calibrate brightness and contrast settings.
- Crop Used to center the output on the display device: adjust H and V to center the display until all four crop lines are visible.
- Color Bars Used to calibrate color settings on the display and to confirm proper system wiring.
- Blue Mode Assists the user in setting up the color and tint levels.

Use either the horizontal Adjust (↔) or vertical Adjust (♦) knob to select a test pattern. The default state is Off.

#### **OSD duration**

The DVS 605 displays a small OSD bug in the upper left corner of screen when switching between inputs. It contains information regarding the detected input rate and format, the HDCP status of the selected input, and an indication of Main vs. PIP inputs. The duration the OSD bug is on-screen can be set from 1 to 500 seconds via the front panel menu. It can also be set to **No OSD** or **Always On**. The duration can also be set via the internal **Web pages** (see page 115), **SIS commands** (see page 54), or **PCS** (see page 91).

#### **Temperature**

This is a read-only menu that gives the internal temperature (degrees Celsius and Fahrenheit) of the connected device. No adjustments can be made.

#### **Factory Reset**

This menu allows the user to reset the device to the factory default settings.

Press and hold the **Auto** button until the LCD display reads **RESETTING**, then release the AUTO button. The device is reset.

### **View Comm Settings**

The current RS-232 and IP settings are read-only with this menu. To make any setting adjustments, the hidden Edit Comm Settings menu must be accessed (see below).

Press **Next** to go through each sublevel to view the following: serial port (baud rate and communication type), MAC address (cannot be changed), DHCP status (on or off), IP address, subnet mask, and gateway address.

**NOTE:** To enter the hidden Edit Comm Settings menu, press and hold in the input 5 and Next buttons simultaneously. The Edit Comm Settings menu appears.

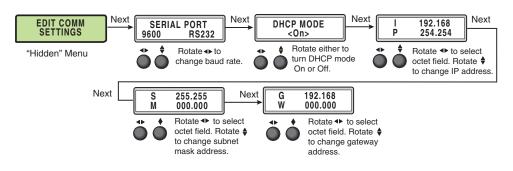

Figure 22. Edit Comm Settings Menu

## **Exit Menu**

From this submenu, press the **Menu** button to return to the **User Presets** menu cycle, or press the **Next** button to exit the menu and return to the default cycle.

# **Front Panel Lockout (Executive Modes)**

To prevent accidental changes to settings, press the **Menu** and **Next** buttons simultaneously for 2 seconds to enable front panel lockout mode (executive mode 2).

The menu system returns to the default menu within 10 seconds.

**Executive mode 2** locks all front panel functions except input switching, PIP enable and PIP swap, and Auto-Image. **Menu** and **Next** buttons and the **Adjust** knobs are disabled.

When executive mode 2 is active, all functions and adjustments can still be made through USB, RS-232, or Ethernet control (see **SIS Communications and Control** starting on page 34, for details on remote control).

To disable executive mode 2, press the **Menu** and **Next** buttons simultaneously for 2 seconds (see the flowchart in figure 23).

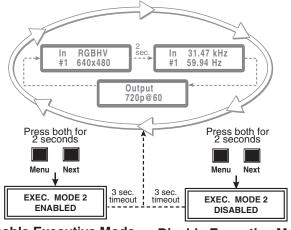

Enable Executive Mode Disable Executive Mode

#### Figure 23. Front Panel Lockout

**Executive mode 1** locks all front panel functions completely. This mode can be enabled or disabled by SIS commands (see **Front panel security lockout (Executive Mode)** on page 52), PCS (see **front panel lockout mode** on page 91), or internal web pages (see **Executive Mode** on page 119).

# Window vs. Image Size and Position – An Overview

The DVS 605 provides users the ability to adjust a window size and position and the image (the content) size and position independently with regards to the output raster. This independent control is available for both the Main and PIP windows, allowing the user comprehensive flexibility in output configurations.

The top example in figure 24 demonstrates how a single sliver of an input (such as a stock ticker or RSS Feed) can be displayed. The remainder of the input is masked, by setting the image size greater than the window size.

The second example in figure 24 demonstrates the flexibility of PIP mode. The Main window on the left has the image size set to four times the window size, which effectively zooms into the top right corner of the input, while masking the remainder of the input. The PIP window on the right demonstrates the automatic aspect ratio compensation of the Follow mode, where the image size and center are automatically adjusted to allow for the input to be shown at its native aspect ratio.

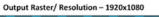

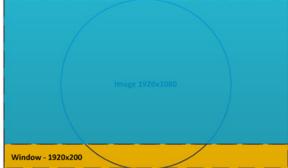

Output Raster/ Resolution - 1920x1080

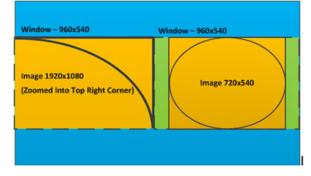

Figure 24. Examples of Window vs Image Size Position

**NOTE:** In PIP mode, the Fill and Follow calculations take place at each input switch, power cycle, or whenever a new input signal is routed to the current input. The Fill and Follow calculations adjust the image size and position in order to maintain the native aspect ratio of the input, with regard to the current window size.

# **Picture-in-Picture (PIP) Mode**

The DVS 605 can display two images on the screen simultaneously.

The PIP window can be activated using front panel **PIP** button, by discrete SIS commands (see **Picture in Picture** on page 42), by PIP presets, by PCS (see **PIP window position** on page 87), or the embedded Web pages (see **PIP Settings Page** on page 107).

**NOTE:** When PIP mode is enabled true seamless switching (dissolve) is not possible. A clean cut through black is used during Main or PIP input switches. Some PIP or Main input switch combinations require the DVS 605 output to briefly cut to black to allow the new inputs to be set up. This is normal operation of the scaler.

# **Front Panel Activation**

When the PIP window is enabled:

- The front panel PIP LED lights red.
- The PIP input LED lights red.
- The input LED for the main window lights green.

#### NOTES:

- Inputs 1 through 4 can be used in any combination for PIP mode.
- Input 5 is not selectable for PIP operation.
- Attempting to activate PIP mode while input 5 is selected results in the input 5 LED blinking, alternating between red and green, for 1 second, The LCD reads IN5 PIP NOT AVAILABLE.
- Attempting to select input 5 for the PIP input while PIP mode is active results in the input 5 LED blinking red for 1 second. The LCD reads IN5 PIP NOT AVAILABLE.
- When in PIP mode, audio breakaway is not supported. Audio follows either the main window or the PIP window, and is selectable via SIS command.

#### To start picture-in-picture mode:

- 1. Select an input for the main window input signal. The LED lights green.
- 2. Press the **PIP** button. The PIP LED, and the LED for input 1 or input 2 light red.
- **3.** Select another input as the PIP input, as desired. The corresponding input LED lights red.

While the PIP mode is active, all front panel input selection, input configuration, and picture control adjustments affect the PIP window only.

When PIP is activated from the front panel, or via SIS command (not using PIP presets), the DVS automatically sets up the last PIP layout with sizing and centering for the main window, main image, PIP window, and PIP image. On a new unit, or after a reset, the DVS defaults to the layout saved in PIP Preset #1.

The inputs in the windows can be swapped using the front panel **Swap** button, SIS command (see **Swap main or PIP windows** on page 42), PCS (see **Swap button** on page 74), or embedded Web pages (see **PIP Settings Page** on page 107).

#### To swap between PIP and main inputs:

Press the **Swap** button. The input for the main window now becomes the new PIP input and the LED changes from green to red. The previous PIP input becomes the new main window input and the LED changes from red to green.

When PIP mode is not active, the **Swap** button swaps the current main input with the previously selected main input.

# **PIP Presets**

A PIP preset contains settings for the size and position of the PIP window and which main and PIP inputs that were active when the preset was saved. PIP presets are used to quickly recall a group of settings that relate to the main and PIP windows and content settings. Sixteen global PIP presets are available for the DVS 605.

A set of 10 factory default layouts exist and can be overwritten by saving new presets. PIP presets can only be restored to factory defaults but not deleted.

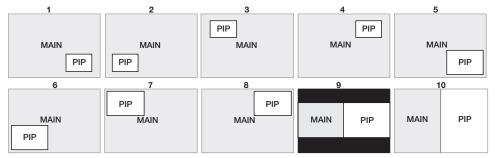

#### Figure 25. Default Main and PIP Window Layouts

A PIP preset can be created and saved using SIS commands (see **PIP Presets** on page 50), or the embedded Web pages (see **PIP Presets** on page 109 for details).

PIP presets save the main and PIP inputs that were active when the preset was saved, and can be recalled with or without inputs.

|                                  |                                                                     | Presets                                         |                      |                             |
|----------------------------------|---------------------------------------------------------------------|-------------------------------------------------|----------------------|-----------------------------|
| Setting                          | Input Presets                                                       | User Presets                                    | PIP Presets          | Auto Memory                 |
| Horizontal/Vertical<br>Start     | Yes                                                                 |                                                 |                      | Yes                         |
| Active Pixels                    | Yes                                                                 |                                                 |                      | Yes                         |
| Active Lines                     | Yes                                                                 |                                                 |                      | Yes                         |
| Total Pixels                     | Yes                                                                 |                                                 |                      | Yes                         |
| Phase                            | Yes                                                                 |                                                 |                      | Yes                         |
| Brightness and<br>Contrast       | Yes                                                                 | Yes                                             |                      | Yes                         |
| Color and Tint                   | Yes                                                                 | Yes                                             |                      | Yes                         |
| Detail                           | Yes                                                                 | Yes                                             |                      | Yes                         |
| Input Type                       | Yes                                                                 |                                                 |                      |                             |
| Audio Gain and<br>Attenuation    | Yes                                                                 |                                                 |                      |                             |
| Main Window Size<br>and Position | Yes                                                                 | Yes                                             |                      |                             |
| PIP Window Size and<br>Position  |                                                                     |                                                 | Yes                  |                             |
| Preset Name                      | Yes                                                                 | Yes                                             | Yes                  |                             |
| Main Input                       |                                                                     |                                                 | Yes                  |                             |
| PIP input                        |                                                                     |                                                 | Yes                  |                             |
| Film Mode                        | Yes                                                                 |                                                 |                      |                             |
| Presets Available                | 128 global                                                          | 16 per input channel                            | 16 per input channel | 16 global                   |
| Recall Location                  | Any input that can support<br>the input type saved in the<br>preset | Automatically recalled based on incoming signal | Current input        | Any input except<br>input 5 |

# **Other DVS 605 Operating Features**

#### **Screen Save**

Screen Save mode allows the user to configure what is displayed on the video output, and for what duration, when the selected DVS 605 input loses an active video signal. By default, the DVS 605 continues to output muted (black) video and sync indefinitely. Alternatively, users have the ability to display a blue screen with a moving text bug that indicates that there is no active signal on the selected DVS 605 input.

A screen save duration can also be configured, which allows the user to set a duration that the black or blue output video is displayed, before output sync is disabled. By disabling the output video sync, connected display devices can enter a low power, (standby) state to save lamp or panel life. The default duration is for output sync to never time out, but it can be configured to disable sync 0-500 seconds after detecting no active video input. Screen Save mode is configured via SIS command (see Screen saver mode commands, on page 48), PCS (see General Settings Page on page 90), or by the internal Webpages (see Screen Saver Settings section on page 114).

#### **Power Save**

The Power Save mode allows the user the ability to put the DVS 605 into a low power state. Use the SIS commands (see **Power Save Mode** on page 48), or the internal Web pages (see **Executive/Power Mode Page** on page 119) to enable or disable this mode. The low power state effectively cuts the DVS 605 power consumption approximately in half. While the DVS 605 is in this mode, no audio or video input processing takes place, and all audio and video outputs are disabled. Also, all front panel LEDs and the LCD screen backlight are disabled, and the LCD screen reads **STANDBY MODE**. The user has the ability to exit Power Save mode via front panel button press, SIS command, or internal Web pages. The Power Save state is entered instantly after the associated command is received, but 5-10 seconds are required to resume from the Power Save state.

#### **Custom EDID/Custom Output Resolution**

The user has the ability to capture EDID or import or export EDID files to make custom EDID available for emulation on inputs or for the generation of custom output resolutions. The user can import a 128 or 256 byte EDID ".bin" file from a PC, or can capture the EDID from the attached sink (display) device. This EDID can then be saved and stored in one of five custom EDID slots, which are then available for custom EDID emulation or custom output rate generation (custom rate based on the EDID preferred timings 1). These functions are available via SIS (see **Input EDID** on page 43), PCS (see **EDID Minder Page** on page 80), or the internal Web pages (see **Assigning EDIDs** on page 103).

**NOTE:** Custom EDIDs do not have the audio blocks edited by the audio format setting.

Typically, the audio capabilities presented in an EDID for an HDMI input are automatically determined by the current audio format setting for that input. For example, when None or Analog audio is set, the CEA extension block is omitted from the HDMI input EDID, to ensure a source device provides audio on its analog outputs. In the 2Ch Digital and 2CH Auto modes, a CEA EDID extension is emulated that contains support for only 2Ch LPCM digital audio formats. In the Full Digital and Full Auto modes, a CEA EDID extension is emulated that allows for all possible digital audio formats.

However, if a custom uploaded or captured EDID is used for EDID emulation, the current audio input setting of the HDMI input has no effect on the described audio capabilities contained within the custom EDID file. The DVS 605 simply presents the custom EDID file without any modifications. The audio format setting determines which audio source is used for the HDMI input (none, analog audio, or embedded digital audio).

| Audio Format  | Audio Source                                               | Analog Input | <b>Digital Inputs</b> | EDID         |
|---------------|------------------------------------------------------------|--------------|-----------------------|--------------|
| None          | Muted                                                      | Yes          | Yes                   | No CEA       |
| Analog        | 5-Pole Captive                                             | Yes          | Yes                   | No CEA       |
| LPCM-2Ch      | Embedded Digital                                           | No           | Yes                   | LPCM-2Ch CEA |
| Multi-Ch      | Embedded Digital                                           | No           | Yes                   | Multi-Ch CEA |
| LPCM-2Ch Auto | Embedded Digital<br>(when present), else<br>5-Pole Captive | Yes          | Yes                   | LPCM-2Ch CEA |
| Multi-Ch Auto | Embedded Digital<br>(when present), else<br>5-Pole Captive | Yes          | Yes                   | Multi-Ch CEA |

**NOTE:** If one of the custom EDID slots is in use, the audio format setting has no effect on the emulated EDID table.

It is important that care is taken when assigning custom EDID files, as the user can potentially assign an analog (VGA) EDID to a digital (HDMI) input, or vice versa. If an EDID file listing support for the incorrect video format is assigned, the attached source may not output any video, or unexpected behavior may result.

# The OSD Bug

When switching between inputs, the DVS 605 displays a small OSD bug in the upper left corner. This bug contains information regarding the detected input rate and format, the HDCP status of the selected input, and an indication of Main vs. PIP inputs. The OSD bug is disabled by setting the OSD duration to 0.0 seconds via the front panel, the internal Web pages, or SIS commands.

The items displayed are:

- Main vs. PIP
- Detected input rate
- HDCP Lock

Input 2: RGBHV MAIN 720p / 59.94Hz

# **Hardwired IR Port**

The DVS 605 includes a hardwired IR input, to be used with a hardwired IR output from an Extron MLC, IPL, or similar controller. This port allows for simple, unidirectional control of the DVS 605 from a host controller that has no available RS-232 ports, but does have available hardwired IR outputs.

Using the DVS 605 IR driver, available from the Extron **website**, basic controls include:

- Input Switching
- Auto-Image, Auto-Image + Fill, Auto-Image + Follow
- Audio Mute, Video Mute, A/V Mute
- Volume
- PIP On/Off, PIP Swap
- User Presets Recall 1, 2, and 3 (for the selected input)
- PIP Preset Recall 1 6 (with or without input)
- Show Informational On Screen Display (OSD)

NOTE: There is no available IR remote control for the DVS 605.

# **Resetting the Unit**

There are three unit reset modes (numbered 1, 4, and 5), These are available by pressing the recessed **Reset** button on the rear panel with a pointed stylus, pen, or similar item to access it. The following table gives a summary of the reset modes.

#### **ATTENTION:**

- Review the reset modes carefully. Using the wrong reset mode may result in unintended loss of flash memory programming, port reassignment, or processor reboot.
- Étudier de près les différents modes de réinitialisation. Appliquer le mauvais mode de réinitialisation peut causer une perte inattendue de la programmation de la mémoire flash, une reconfiguration des ports ou une réinitialisation du processeur.

**NOTE:** The reset modes listed close all open IP and Telnet connections and sockets. Each mode is a separate function, and not a continuation from mode 1 to mode 5.

|                               | DV                                                                                                    | S 605 Reset Mode Summary                                                                                                    | 1                                                                                                    |
|-------------------------------|----------------------------------------------------------------------------------------------------|----------------------------------------------------------------------------------------------------|----------------------------------------------------------------------------------------------------|
| Mod                           | e Activation                                                                                                    | Result                                                                                                    | Purpose and Notes                                                                                             |
| 1<br>L                        | Hold down the recessed <b>Reset</b><br>button while applying power to<br>the unit.<br><b>NOTE:</b> After a mode 1 reset<br>is performed, update the<br>firmware of the unit to                                                                                                    | <ul> <li>The unit reverts to the factory default firmware:</li> <li>Reverts to the factory default firmware for a single power cycle.</li> <li>All user files and settings (drivers, audio and video adjustments, IP settings,) are maintained.</li> </ul>                                                                                                    | Use mode 1 to revert to the factory default version if incompatibility issue arise with user-loaded firmware. |
| Use Factory Firmware          | the latest version. Do not<br>operate the device with<br>the firmware version that<br>results from the mode 1<br>reset. This temporarily<br>resets the unit to factory<br>default until power is<br>recycled. If you want to<br>use the factory default<br>firmware, you must upload<br>that version again. | <b>NOTE:</b> If you do not want<br>to update firmware, or you<br>performed a mode 1 reset by<br>mistake, cycle power to the unit<br>to return to the firmware version<br>that was running prior to the<br>mode 1 reset. Use the ØQ SIS<br>command to confirm that the<br>factory default firmware is no<br>longer running (look for asterisks<br>following the version number). |                                                                                                    |
| Reset All IP<br>Settings<br>A | Hold down the <b>Reset</b> button for<br>about 6 seconds until the LED<br>blinks twice (once at<br>3 seconds, once at 6 seconds).<br>Then, release and press <b>Reset</b><br>momentarily (for <1 second)<br>within 1 second*.                                                                               | <ul> <li>Sets port mapping back to factory default.</li> <li>Turns DHCP off, sets IP to default address (192.168.254.254).</li> <li>Reset LED binks four times in quick succession during reset.</li> </ul>                                                                                                    | Mode 4 resets all IP settings back to factory defaults.                                                       |
| Reset to Factory Defaults     | Hold down the <b>Reset</b> button<br>for about 9 seconds until the<br>LED blinks three times (once at<br>3 seconds, once at 6 seconds,<br>once at 9 seconds). Then,<br>release and press <b>Reset</b><br>momentarily (for <1 second)<br>within 1 second*.                                                   | <ul> <li>Mode 5 performs a complete reset to factory defaults except the firmware.</li> <li>Does everything mode 4 does.</li> <li>Resets all user modifiable configuration to default values including IP settings and real-time adjustments.</li> <li>Deletes all user loaded files.</li> <li>The Reset LED blinks 4 times in quick succession during the reset.</li> </ul>    | Mode 5 is useful if you want to restar<br>with default configuration (equivalent<br>to SIS command ZQQQ).     |

# SIS Communication and Control

The DVS 605 can be configured and controlled via a host computer or other device (such as a control system) attached to the rear panel RS-232 connector or the LAN port or the front panel USB port. Control is made using the Extron Simple Instruction Set (SIS) of commands, or the DVS Web pages.

Commands can be entered using a Telnet application such as the Extron DataViewer, available at **www.extron.com** (see the *DataViewer* Help file for use).

This section describes SIS communication and control. Topics that are covered include:

- Host to Scaler Communications
- Commands and Responses

The scaler uses a protocol of 9600 baud, 1 stop bit, no parity, and no flow control and the rear panel RS-232 captive screw connector has the pin assignments as shown.

# **Host to Scaler Communications**

SIS commands consist of one or more characters per field. No special characters are required to begin or end a command sequence. When the DVS 605 determines that a command is valid, it executes the command and sends a response to the host device. All responses from the scaler to the host end with a carriage return and a line feed (CR/LF = 4), indicating the end of the response character string (one or more characters).

#### **Scaler-initiated Messages**

When a local event such as a front panel selection or adjustment takes place, the DVS 605 scaler responds by sending a message to the host. No response is required from the host. Example scaler-initiated messages are listed here.

- ←© Copyright 2015, Extron Electronics, DVS 605, Vx.xx,
   60-1059-01← Tues, 17 February 2015 11:27:33 ← The DVS 605 sends the copyright message when it first powers on. Vx.xx is the firmware version number.
- In xi All + (where xi is the input number during an input switch).
- Reconfig ← The DVS 605 sends this response when an input is switched or when a new signal is detected.

# **Copyright Information**

← © Copyright 2015, Extron Electronics, DVS 605, Vx.xx, 60-1059-01← Tues, 17 February 2015 11:27:33 ←

The copyright message is displayed upon connecting to the DVS product via TCP/IP, RS-232, or Telnet. Vx. xx is the firmware version number. The current date and time are displayed.

This is followed by a Password prompt if a password has been set.

# **Password Information**

The - Password: prompt requires a password (administrator level or user level) followed by a carriage return. The prompt is repeated if the correct password is not entered.

If the correct password is entered, the unit responds with  $\leftarrow$  Login Administrator  $\leftarrow$  or  $\leftarrow$  Login User  $\leftarrow$ , depending on password entered. If passwords are the same for both administrator and user, the unit defaults to administrator privileges.

#### **Error Responses**

When the DVS 605 receives a valid command, it executes the command and sends a response to the host device. If the unit is unable to execute the command because the command contains invalid parameters, it returns an error response to the host.

#### **Error numbers**

- EØ1 Invalid input number
- EØ6 Invalid switch attempt in this mode
- E1Ø Invalid command
- E11 Invalid preset number
- E12 Invalid port number
- E13 Invalid parameter
- E14 Not valid for this configuration

#### **Error response references**

- <sup>14</sup> = Commands that give an E14 (invalid command for this configuration) error if sent to a product whose current configuration does not support the command
- <sup>24</sup> = Commands giving an **E24** (privilege violation) error if not logged in at administrator level
- <sup>28</sup> = Commands that may give an **E28** (file not found) error

# **Commands and Responses**

#### Using the Command and Response Tables

The **command and response tables** for SIS commands from page 42 onwards lists the commands the DVS 605 recognizes as valid. The tables show the responses that are returned to the host with a description of the command function or command execution results. Also included are examples of commands in ASCII (Telnet) and URL encoded (Web).

**NOTE:** Upper and lower case text can be used interchangeably.

| Α     | SCI | l to | HEX | C | onve | ersio | on Ta | able | 9  | Esc | 1B | CR | ØD | LF  | ØA |
|-------|-----|------|-----|---|------|-------|-------|------|----|-----|----|----|----|-----|----|
| Space | 2Ø  | !    | 21  | " | 22   | #     | 23    | \$   | 24 | %   | 25 | &  | 26 | 4   | 27 |
| (     | 28  | )    | 29  | * | 2A   | ÷     | 2B    | ,    | 2C | -   | 2D | •  | 2E | 1   | 2F |
| Ø     | ЗØ  | 1    | 31  | 2 | 32   | 3     | 33    | 4    | 34 | 5   | 35 | 6  | 36 | 7   | 37 |
| 8     | 38  | 9    | 39  | : | ЗA   | ;     | 3B    | <    | ЗC | =   | 3D | >  | 3E | ?   | 3F |
| @     | 4Ø  | Α    | 41  | В | 42   | С     | 43    | D    | 44 | Е   | 45 | F  | 46 | G   | 47 |
| н     | 48  | 1    | 49  | J | 4A   | Κ     | 4B    | L    | 4C | М   | 4D | Ν  | 4E | 0   | 4F |
| Р     | 5Ø  | Q    | 51  | R | 52   | S     | 53    | Т    | 54 | U   | 55 | V  | 56 | W   | 57 |
| Х     | 58  | Y    | 59  | Ζ | 5A   | [     | 5B    | 1    | 5C | ]   | 5D | ^  | 5E | _   | 5F |
| × .   | 6Ø  | а    | 61  | b | 62   | c     | 63    | d    | 64 | е   | 65 | f  | 66 | g   | 67 |
| h     | 68  | i    | 69  | j | 6A   | k     | 6B    |      | 6C | m   | 6D | n  | 6E | ō   | 6F |
| р     | 7Ø  | q    | 71  | r | 72   | s     | 73    | t    | 74 | u   | 75 | v  | 76 | w   | 77 |
| x     | 78  | ý    | 79  | z | 7A   | {     | 7B    |      | 7C | }   | 7D | ~  | 7E | Del | 7F |

Figure 26. ASCII to Hexadecimal Character Conversion Table

DVS 605 • SIS Communication and Control 35

- E17 Invalid command for signal type
- E22 Busy
- E24 Privilege violation
- E25 Device not present
- E26 Maximum number of
  - connections exceeded
- E28 Bad filename/file not found

#### **Symbol Definitions**

• = Space

= Carriage return with line feed

Or ← = Carriage return with no line feed

Esc Or W = Escape

<sup>14, 24, 28</sup> = Superscripts indicate the error message displayed if the command is entered incorrectly or with invalid parameters (see **Error Response References** on the previous page).

#### SIS command definitions

- **Example 1** Input selection, 1-5, ( $\emptyset$  = current input  $-\emptyset$  is valid only for Input Config settings:  $\emptyset$  = main when PIP is disabled,  $\emptyset$  = PIP when PIP is enabled)
- **x2** = Output selection:
  - $\emptyset$  = All outputs (default)
    - 1 = Analog (VGA, YUVp, HDTV)
    - 2 = HDMI
    - 3 = 3G/HD-SDI
- **x3** = Input video format:
  - $\emptyset$  = No signal detected (valid only for detected input format query, such as  $\overline{k1}^{+}$  or "I")
  - 1 = RGB 5 = Composite video
  - 2 = YUV auto 6 = DVI or HDMI (available only for inputs 3, 4, and 5)
  - **3** = RGBcvS **7** = Auto detect (default for inputs 1 and 2)
  - 4 = S-video
- = Horizontal or vertical start  $-\emptyset$  to 255 (default midpoint = 128)
- **EXAMPLE** = Pixel phase  $-\emptyset$  to 63 (default = 31
- **x** = Total pixels  $-\pm 512$  of the default value
- **T** = Active pixels  $-\pm 512$  of the default value
- **EXAMPLE** Active lines  $-\pm 512$  of the default value
- **x9** = Enable or disable:
  - $\emptyset$  = Off or disable 1 = On or enable
- **X10** = Input standard:
  - $\emptyset$  = No signal detected 1 = NTSC 3.85
  - $\mathbf{2} = PAL$
  - **3** = NTSC 4.43
  - 4 = SECAM

- = N/A (occurs when input is an active RBG, YUV auto [but not NTSC/PAL], or HDMI signal.)

- **X11** = Internal temperature (in degrees Celsius)
- Ex12 = Unit name is a text string of up to 24 characters drawn from the alphabet (A Z), digits (Ø 9), and the minus sign or hyphen (-). The first character must be an alpha character. The last character must not be a minus. No blank or space characters permitted, and no distinction is made between upper- and lowercase.
- **X13** = Horizontal and vertical frequencies (format is 3 digit with a single decimal and leading zeros, for example, Ø75.3)
- **X14** = Text label/preset name: up to 16 characters

**NOTE:** User and input presets saved without a name are saved with the default names "User Preset *xx*" (for example, user preset 12) or "Input preset *xxx*" (for example, Input preset 122).

- **X15** = Picture adjustment  $-\emptyset$  to 127 (default = 64)
- Horizontal and vertical position, ±11000, with leading "+" or "-", such as -02040 X16 =
- Horizontal and vertical size, 10 to 11000 X17 =
- **X18** = Image or window number:
  - 1 = Main window
  - 2 = PIP window
- **X19** = Scaler resolution and EDID emulation:

 $\emptyset$  = Automatic: match current output resolution (default for EDID emulation) LCD reads Match Output

1 = Output 1 (analog VGA connector, available for Save and Export EDID commands only)

- 2 = Output 2 (HDMI connector, available for Save and Export EDID commands only)
- **3** = Custom EDID/output rate 1
- 6 = Custom EDID/output rate 4 7 = Custom EDID/output rate 5

4 = Custom EDID/output rate 2 5 = Custom EDID/output rate 3

10-92: See table below

| SIS X19 va   | riables for E | EDID reso | olution a | nd refresh r | ate com | bination ( | where 💴 = | 10 throu | gh 92) |
|--------------|---------------|-----------|-----------|--------------|---------|------------|-----------|----------|--------|
| Resolution   | 23.98 Hz      | 24 Hz     | 25 Hz     | 29.97 Hz     | 30 Hz   | 50 Hz      | 59.94 Hz  | 60 Hz    | 75 Hz  |
| 640x480      |               |           |           |              |         | 1Ø         |           | 11       | 12     |
| 800x600      |               |           |           |              |         | 13         |           | 14       | 15     |
| 852x480      |               |           |           |              |         | 16         |           | 17       | 18     |
| 1024x768     |               |           |           |              |         | 19         |           | 2Ø       | 21     |
| 1024x852     |               |           |           |              |         | 22         |           | 23       | 24     |
| 1024x1024    |               |           |           |              |         | 25         |           | 26       | 27     |
| 1280x768     |               |           |           |              |         | 28         |           | 29       | ЗØ     |
| 1280x800     |               |           |           |              |         | 31         |           | 32       | 33     |
| 1280x1024    |               |           |           |              |         | 34         |           | 35       | 36     |
| 1360x765     |               |           |           |              |         | 37         |           | 38       | 39     |
| 1360x768     |               |           |           |              |         | 4Ø         |           | 41       | 42     |
| 1365x768     |               |           |           |              |         | 43         |           | 44       | 45     |
| 1366x768     |               |           |           |              |         | 46         |           | 47       | 48     |
| 1365x1024    |               |           |           |              |         | 49         |           | 5Ø       | 51     |
| 1440x900     |               |           |           |              |         | 52         |           | 53       | 54     |
| 1400x1050    |               |           |           |              |         | 55         |           | 56       |        |
| 1600x900     |               |           |           |              |         | 57         |           | 58       |        |
| 1680x1050    |               |           |           |              |         | 59         |           | 6Ø       |        |
| 1600x1200    |               |           |           |              |         | 61         |           | 62       |        |
| 1920x1200    |               |           |           |              |         | 63         |           | 64       |        |
| 480p         |               |           |           |              |         |            | 65        | 66       |        |
| 576p         |               |           |           |              |         | 67         |           |          |        |
| 720p         |               |           | 68        | 69           | 7Ø      | 71         | 72        | 73*      |        |
| 1080i        |               |           |           |              |         | 74         | 75        | 76       |        |
| 1080p        | 77            | 78        | 79        | 8Ø           | 81      | 82         | 83        | 84       |        |
| 2048x1080 2K | 85            | 86        | 87        | 88           | 89      | 9Ø         | 91        | 92       |        |

\* Default output resolution

Figure 27. SIS Command EDID Table

| <u>X20</u> | = | 1 = Crop $9 = 1$ $2 = Alternating pixels$ $10 =$ $3 = Alternating lines$ $11 =$ $4 = Crosshatch$ $12 =$ $5 = 4x4$ crosshatch $13 =$                             | Ramp<br>White field<br>1.33 aspect ratio<br>1.78 aspect ratio<br>1.85 aspect ratio<br>2.35 aspect ratio<br>Blue mode |
|------------|---|----------------------------------------------------------------------------------------------------|----------------------------------------------------------------------------------------------------|
| X21        | = | Analog output polarity:<br>$\emptyset = H-/V-$ (default)<br>1 = H-/V+<br>2 = H+/V-<br>3 = H+/V+                                                                 |                                                                                                    |
| <u>X22</u> | = | Analog output sync format:<br>$\emptyset = \text{RGBHV} (\text{default})$<br>1 = RGBS<br>2 = RGsB<br>3 = Y, R-Y, B-Y bi-level<br>4 = Y, R-Y, B-Y tri-level      |                                                                                                    |
| X23        | = | User presets or PIP presets $-1$                                                                                                    | to 16                                                                                                    |
| X24        | = | Input presets $-1$ to $128$                                                                                                    |                                                                                                    |
| X25        | = | output sync time-out (default = 5                                                                                                    | utput sync is instantly disabled with no active input                                                                |
| X26        | = | Executive mode status:<br>$\emptyset = Off/disable$ , (default)<br>1 = Exec mode 1 - Complete fr $2 = Exec mode 2 - Partial frontPIP/Swap are still available)$ | ont panel lockout<br>panel lockout (only input selection, Auto-Image, and                                            |
| X27        | = | PIP window input selection, ${\it Ø}$ to                                                                                                    | 4 ( $\emptyset$ = off). (Input 5 is not available for PIP mode.)                                                     |
| X28        | = | Overscan (applied to SMPTE [NT rates):<br>$\emptyset = \emptyset . 0\%$ (default for RGB/HDM 1 = 2.5% (default for YUV, RGB                                     |                                                                                                    |
| X29        | = |                                                                                                    | cally fills the entire output raster (default)<br>played with its native aspect ratio                                |
| <u>X30</u> | = | Screen saver mode:<br>1 = Black screen (default)<br>2 = Blue screen with OSD text                                                                               |                                                                                                    |
| X31        | = | Video mute:<br>Ø = off/disable<br>1 = on/enable (mute to black)<br>2 = mute output sync and video                                                               |                                                                                                    |
| X32        | = | Auto-Image threshold value: Ø (b                                                                                                    | lack) though $100$ (white), default = $25$                                                                           |
| <u>X33</u> | = | HDCP status (valid only on HDM<br>$\emptyset$ = No sink or source detected<br>1 = Sink or source detected with<br>2 = Sink or source detected but               | HDCP                                                                                                    |

- = HDCP mode: X34  $\emptyset$  = follow the input (default) 1 = always encrypt HDMI outputs 2 = follow input with continuous DVI trials 3 = always encrypt HDMI outputs with continuous DVI trials Video switching duration, from 2 (Ø.2 sec) to 5Ø (5.Ø sec). X35 = Default value is 3 or Ø.3 sec = HDMI output format: X36  $\emptyset$  = Auto (based on sink EDID), default 1 = DVI2 = HDMI 444 RGB 3 = HDMI 444 YUV "FULL" 4 = HDMI 444 YUV "LIMITED" 5 = HDMI 422 YUV "FULL" 6 = HDMI 422 YUV "LIMITED = Auto switch mode: X37  $\emptyset$  = Disable (default) 1 = Gives priority to the highest input 2 = Gives priority to the lowest input = Audio volume range: -100 dB to 0 dB, in 1.0 dB steps, X38 default =  $-3\emptyset$  dB (with leading "-"); where  $\emptyset = \emptyset$  dB (max volume output) = Audio output format: X39 1 = Dual mono 2 = Stereo (default) = Audio gain and Attenuation: -53 through +24 dB, (with leading "+" or "-") X40 X41 = Audio source: Ø = Follow Main window (default) 1 = Follow PIP window 2 = Toggle source= Audio input type: X42  $\emptyset$  = None, input is muted (EDID has no CEA extension) 1 = Analog, 5-pole captive screw (EDID has no CEA extension) 2 = 2Ch digital, embedded in HDMI input, (2Ch PCM audio requested from source via EDID) 3 = Full digital (via EDID to allow any digital audio format from source) 4 = 2Ch digital, Auto (2Ch PCM audio requested from source via EDID), scaler uses embedded digital audio when present, or defaults to the analog 5-pole captive screw 5 = Full digital auto (Full audio is requested from source via EDID). Scaler uses embedded digital audio when present, or defaults to input's analog 5-pole captive screw. **NOTES:** • Inputs 1 and 2 can only be set to  $\mathbf{x42} = \emptyset$  (all models) or 1 (audio model only). Attempting to set these inputs to any other format gives an E14 error message. Non-audio models of the DVS 605 allow  $x_{42} = \emptyset$  on inputs 1 and 2, and  $x_{42}$  $= \emptyset$ , 2, or 3 on inputs 3, 4, and 5. Static audio delay, Ø through 255 milliseconds (default is Ø) X43 = **NOTE:** The static audio delay is in addition to the automatic audio delay that is applied by the DVS 605 to compensate for internal video processing.
  - **x44** = Video signal status

 $\emptyset$  = Video / TMDS signal not detected

1 = Video / TMDS signal detected

| X45         | =  | Power save modes<br>$\emptyset$ = Full power mode (default)<br>1 = Low power state                                                                                                    |
|-------------|----|----------------------------------------------------------------------------------------------------|
| <u>X46</u>  | =  | Screen saver status<br>Ø = Active input detected, timer not running<br>1 = No active input, timer is running, output sync still active<br>2 = No active input, timer has expired, output sync disabled                                                                                                    |
| X47         | =  | Input signal or SDI genlock<br>$\emptyset$ = Disabled, (default)<br>1 = Input signal genlock enabled, locks output vertical rate to selected input vertical<br>rate<br>2 = SDI genlock enabled, locks output vertical rate to applied genlock input ("D"<br>models only)                                                                                  |
| X48         | =  | Input signal and genlock status<br>$\emptyset$ = Input signal or SDI genlock disabled<br>1 = Input signal or SDI genlock enabled, but cannot lock to applied input signal/SDI<br>genlock input. DVS defaults to set output rate/refresh<br>2 = Input signal or SDI genlock enabled, output locked to applied input signal/SDI<br>genlock input            |
| <u>X49</u>  | =  | Input HDCP HDMI authorization status:<br>$\emptyset$ = Block HDCP encryption<br>1 = Allow HDCP encryption (default for inputs 3, 4, and 5)                                                                                                    |
| X50         | =  | Horizontal genlock offset: range is $\pm$ the correct output resolution total pixels value -1 (for example, -2199 to +2199 for 1080p                                                                                                    |
| X51         | =  | Vertical genlock offset: range is $\pm$ the correct output resolution total lines value -1 (for example, -1124 to +1124 for 1080p)                                                                                                    |
| <u>X52</u>  | =  | Freeze status:                                                                                                    |
| SIS I       | Рс | ommand definitions                                                                                                    |
| X100        | =  | Default name: combination of model name and last 3 hex pairs of MAC address (for example <i>DVS - 6Ø5 - Series - Ø7 - 8C - EC)</i> .                                                                                                    |
| X104        | =  | On and off status:<br>$\emptyset = off \text{ or disable}$<br>1 = on  or enable                                                                                                    |
| X106        | =  | Unit name is a text string up to 24 characters drawn from the alphabet (A-Z), digits $(\emptyset - 9)$ , minus sign/hyphen (-). No blank or space characters are permitted as part of a name. No distinction is made between upper and lower case. The first character must be an alpha character. The last character must not be a minus sign or hyphen. |
| <u>X107</u> | =  | Local date and time format:<br>Set format is MM/DD/YY-HH:MM:SS; for example, Ø6/21/Ø2-10:54:00<br>Read format is day, date month year (HH:MM:SS), for example, Thu, 20 Feb<br>2003 (18:19:33)                                                                                                    |
| X108        | =  | IP address ( <i>xxx.xxx.xxx.xxx</i> ). Leading zeros in each of 4 fields are optional in setting values, and are suppressed in returned values.                                                                                                    |
|             |    | <b>NOTE:</b> DHCP is disabled by default. Default IP is 192.168.254.254.                                                                                                    |
| X109        | =  | Hardware (MAC) address (ØØ-Ø5-A6-xx-xx-xx).                                                                                                    |

Existing Subnet mask (xxx.xxx.xxx). Leading zeros are optional in setting values in each of four fields, and are suppressed in returned values. Default subnet mask = 255.255.0.0

**X111** = Verbose Response mode, (default =  $\emptyset$  for Telnet connections, 1 for RS-232 and USB host control). Ø = Clear or none1 = Verbose mode 2 = Tagged responses for queries 3 = Verbose mode and tagged responses for queries **NOTE:** If tagged responses is enabled, all read commands return the constant string plus the data. For example command: Esc CN ← response: Ipn • X106← **X121** = Password (12 characters = maximum length; no special characters are allowed.) **NOTE:** A user password cannot be assigned if no administrator password exists, the E14 error code is returned. If the administrator password is cleared, the user password is also removed. **X125** = Connections security level: 11 = User 12 = AdministratorX127 = The number of seconds before timeout on the IP connection:  $\min = 1$ , max. = 65000, (default = 30 = 300 seconds). If no data is received during the timeout period, the Ethernet connection is closed. Each step = 10 seconds. Applicable only when connected via Ethernet. When the scaler is connected via RS-232, only the global timeout commands apply (returns E13). Response is returned with leading zeros. **X131** = Firmware Query ('Q' commands) \*Q = Firmware and build number [<x.xx.xxxx>]  $\emptyset Q$  = Verbose version information (2Q - 3Q - 4Q) sum of responses from 20-30-40 1Q = Firmware version (<*currently running code*> x.xxx) 2Q = Final stage bootloader (Uboot) version (x.xxx) 3Q = Factory base code version (<factory base code x.xxx>\*<kernel version x.xxx) - description - date loaded >) 4Q = Updated firmware version (<updated code version x.xxx\*<kernel version x.xxx - description - date loaded >) **NOTE:** For 3Q and 4Q, an asterisk '\*' after version number indicates which version is currently running. Question marks ?.?? indicates that only the factory firmware version is loaded. A caret (^) indicates the firmware version that should be running, but a Mode 1 reset was executed and the default factory firmware version is loaded. An exclamation point (1) indicates corrupted firmware. [Example: 1.03\*(1.42-DVS 605 -Thur, 21 Apr 2012 22:30:57 GMT).]

The SIS Command and Response tables start on the next page.

# **SIS Command and Response Table**

| Command                                                                                                    | ASCII Command<br>(host to scaler)                                                                                              | <b>Response</b><br>(scaler to host)                                               | Additional Description                                                                                                    |  |  |
|----------------------------------------------------------------------------------------------------|----------------------------------------------------------------------------------------------------|-----------------------------------------------------------------------------------|----------------------------------------------------------------------------------------------------|--|--|
| Input selection                                                                                                    |                                                                                                    |                                                                                   |                                                                                                    |  |  |
| Video and audio                                                                                                    | X1!                                                                                                    | In <b>⊠1</b> •All≁                                                                | Select video and audio from input <b>x1</b> .                                                                                                    |  |  |
| Video                                                                                                    | <b>X1</b> &                                                                                                    | In <b>⊠1</b> ●RGB <b>←</b>                                                        | Select video from input source 📧.                                                                                                    |  |  |
| Audio                                                                                                    | <b>X1</b> \$                                                                                                    | In <b>⊠1</b> ●Aud <b>←</b>                                                        | Select audio from input source <b>X1</b> .                                                                                                    |  |  |
| View video input                                                                                                    | &                                                                                                    | <u>X1</u> ←                                                                       | View current video input <b>x1</b> .                                                                                                    |  |  |
| View audio input                                                                                                    | \$                                                                                                    | X1<br>←                                                                           | View current audio input 🛛                                                                                                    |  |  |
| View current input                                                                                                    | !                                                                                                    | <u>X1</u> ←                                                                       | View selected input 🛛 (video only).                                                                                                    |  |  |
| <ul><li>Audio break</li><li>When in PIF</li></ul>                                                                                                    | either of these invalid modes<br>kaway is always allowed back<br><sup>o</sup> mode, audio breakaway is r<br>e via SIS command. | TO the current video input.                                                       | s either the main window or the PIP window, and                                                                                                    |  |  |
|                                                                                                    | put 5 cannot be used for PIP                                                                                                   |                                                                                   |                                                                                                    |  |  |
| PIP on or off                                                                                                    |                                                                                                    |                                                                                   |                                                                                                    |  |  |
|                                                                                                    |                                                                                                    |                                                                                   |                                                                                                    |  |  |
| PIP on                                                                                                    | EscX27PIP←                                                                                                    | Pip <mark>x27</mark> ←                                                            | Turn on PIP and display input <b>x27</b> . <b>x27</b> is a 2 digit response.                                                                                                    |  |  |
|                                                                                                    | EscX27PIP←<br>EscØPIP←                                                                                                    | Pip <mark>X27</mark> ←                                                            | Turn on PIP and display input <b>x27</b> . <b>x27</b> is a 2 digit response.<br>Turn PIP off.                                                                                                    |  |  |
| PIP off                                                                                                    |                                                                                                    |                                                                                   | 2 digit response.                                                                                                    |  |  |
| PIP off<br>View PIP selection                                                                                                    | EscØPIP←<br>EscPIP←                                                                                                    | PipØØ <b>₊</b>                                                                    | 2 digit response.<br>Turn PIP off.<br>View PIP selection (x27) is a 2 digit response                                                                                                    |  |  |
| PIP off<br>View PIP selection<br><b>Swap main or PIP v</b>                                                                                                    | EscØPIP←<br>EscPIP←                                                                                                    | PipØØ <b>₊</b>                                                                    | 2 digit response.<br>Turn PIP off.<br>View PIP selection (x27) is a 2 digit response                                                                                                    |  |  |
| PIP off<br>View PIP selection<br><b>Swap main or PIP v</b><br>Swap                                                                                                    | EscØPIP←<br>EscPIP←<br>windows                                                                                                 | PipØØ <b>∢</b> J<br><u>X27</u> €J                                                 | 2 digit response.<br>Turn PIP off.<br>View PIP selection (x27) is a 2 digit response<br>for example, Ø1).                                                                                                    |  |  |
| PIP off<br>View PIP selection<br><b>Swap main or PIP v</b><br>Swap<br><b>Input video format</b>                                                                          | EscØPIP←<br>EscPIP←<br>windows                                                                                                 | PipØØ <b>∢</b> J<br><u>X27</u> €J                                                 | 2 digit response.<br>Turn PIP off.<br>View PIP selection (x27) is a 2 digit response<br>for example, Ø1).                                                                                                    |  |  |
| PIP off<br>View PIP selection<br><b>Swap main or PIP v</b><br>Swap<br><b>Input video format</b><br>Set video format                                                      | EscØPIP←<br>EscPIP←<br>windows<br>%                                                                                            | PipØØ₊↓<br>x27₊↓<br>Tke₊↓                                                         | 2 digit response.<br>Turn PIP off.<br>View PIP selection (x27) is a 2 digit response<br>for example, Ø1).<br>Swap between main and PIP window.                                                                                                    |  |  |
| PIP on<br>PIP off<br>View PIP selection<br>Swap main or PIP w<br>Swap<br>Input video format<br>Set video format<br>View set format<br>View detected format               | Esc)ØPIP←<br>EscPIP←<br>windows<br>%<br>X1*X3\                                                                                 | PipØØ↔<br><u>X27</u> ↔<br>Tke←<br>Typ <u>K1*X3</u> ←<br>X3←<br>X3←                | <ul> <li>2 digit response.</li> <li>Turn PIP off.</li> <li>View PIP selection (x27) is a 2 digit response for example, Ø1).</li> <li>Swap between main and PIP window.</li> <li>Set input x1 to format x3.</li> <li>View set video format of input x1.</li> <li>View actual video format auto-detected on input x1.</li> </ul>        |  |  |
| PIP off<br>View PIP selection<br><b>Swap main or PIP v</b><br>Swap<br><b>Input video format</b><br>Set video format<br>View set format<br>View detected format           | Esc)ØPIP←<br>EscPIP←<br>windows<br>%<br>X1*X3\<br>X1 \                                                                         | PipØØ₊J<br><u>X27</u> ₊J<br>Tke₊J<br>TypX1*X3₊J<br>X3₊J                           | <ul> <li>2 digit response.</li> <li>Turn PIP off.</li> <li>View PIP selection (x27) is a 2 digit response for example, Ø1).</li> <li>Swap between main and PIP window.</li> <li>Set input x1 to format x3.</li> <li>View set video format of input x1.</li> <li>View actual video format auto-detected on</li> </ul>                  |  |  |
| PIP off<br>View PIP selection<br>Swap main or PIP w<br>Swap<br>Input video format<br>Set video format<br>View set format<br>View detected format<br>Niew detected format | Esc ØPIP←<br>Esc PIP←<br>%<br>X1*X3\<br>X1*X3\<br>X1\<br>X1\                                                                   | PipØØ↔<br><u>X27</u> ↔<br>Tke←<br>Typ <u>X1*X3</u> ←<br>X3←<br>Typ <u>X1*X3</u> ← | 2 digit response.         Turn PIP off.         View PIP selection (x₂) is a 2 digit response for example, Ø1).         Swap between main and PIP window.         Set input x1 to format x3.         View set video format of input x1.         View actual video format auto-detected on input x1.         Verbose mode 2/3 response |  |  |
| PIP off<br>View PIP selection<br><b>Swap main or PIP v</b><br>Swap<br><b>Input video format</b><br>Set video format<br>View set format                                   | Esc)ØPIP←<br>EscPIP←<br>windows<br>%<br>X1*X3\<br>X1 \                                                                         | PipØØ↔<br><u>X27</u> ↔<br>Tke←<br>Typ <u>K1*X3</u> ←<br>X3←<br>X3←                | <ul> <li>2 digit response.</li> <li>Turn PIP off.</li> <li>View PIP selection (x27) is a 2 digit response for example, Ø1).</li> <li>Swap between main and PIP window.</li> <li>Set input x1 to format x3.</li> <li>View set video format of input x1.</li> <li>View actual video format auto-detected on input x1.</li> </ul>        |  |  |

#### NOTE:

 $\mathbf{X1}$  = Input number: **1** through **5** 

🖾 = Input video format: Ø = No signal detected, 1 = RGB, 2 = YUV auto, 3 = RGBcvS, 4 = S-video, 5 = Composite,

6 = DVI/HDMI (only available for inputs 3, 4, and 5), 7 = Auto detect (default for inputs 1 and 2)

 $\overline{x14}$  = Text label or preset name, up to 16 characters

 $\boxed{x27}$  = PIP window input selection: Ø to 4 (Ø = off)

|                                                                                                    | ASCII Command<br>(host to scaler)                                                                                                    | Response<br>(scaler to host)                                                                                                    | Additional Description                                                                                                    |
|----------------------------------------------------------------------------------------------------|----------------------------------------------------------------------------------------------------|----------------------------------------------------------------------------------------------------|----------------------------------------------------------------------------------------------------|
| Input signal status (                                                                                                    | unsolicited)                                                                                                    | · · · · · · · · · · · · · · · · · · ·                                                                                                    |                                                                                                    |
| Enable                                                                                                    | EscS1NTFY←                                                                                                    | NtfyS1 <b>←</b>                                                                                                    | Enable unsolicited response.                                                                                                    |
| Disable                                                                                                    | EscSØNTFY←                                                                                                    | NtfySØ≁                                                                                                    | Disable unsolicited response (Default).                                                                                                    |
| Query response                                                                                                    | Esc SNTFY←                                                                                                    | <b>×</b> 9                                                                                                    | $\mathbf{x9} = 1$ - enabled, $\mathbf{\emptyset}$ - disabled.                                                                                                    |
| NOTE: The swite                                                                                                    | cher indicates via unsolicited S                                                                                                    | SIS that signal status has c                                                                                                    | hanged on one of the inputs [Inøø∙ø∗ø∗ø∗ø∗ø⊶].                                                                                                    |
| Input EDID (VGA and                                                                                                    | d HDMI)                                                                                                    |                                                                                                    |                                                                                                    |
| Assign EDID to input                                                                                                    | EscAX1*X19EDID←                                                                                                    | EdidAx1* <mark>x19</mark> ←                                                                                                    | Assign EDID resolution and refresh rate <b>x19</b> for input <b>x1</b> .                                                                                                    |
| View assigned EDID<br>data                                                                                                    | EscAX1EDID←                                                                                                    | <u>X19</u> ←                                                                                                    | View assigned EDID resolution and refresh rate <b>x19</b> for input <b>x1</b> .                                                                                                    |
| Capture an output EDID to custom slot                                                                                                    | <u>Esc]</u> S <u>X2</u> * <u>X19</u> EDID <b>←</b>                                                                                                    | EdidS <mark>x2</mark> * <u>x19</u> ←                                                                                                    | Capture output <b>x2</b> EDID to <b>x19</b><br>(Valid for <b>x19</b> = 3, 4, 5, 6, 7 only and<br><b>x2</b> = 1 or 2 only.)                                                                                                    |
| Export EDID file                                                                                                    | <mark>Esc</mark> E <mark>X19</mark> , <filename><br/>EDID<b>←</b></filename>                                                                                                    | EdidE <mark>x19</mark> ←                                                                                                    | Exports EDID table <b>E19</b> to <b><filename></filename></b> .                                                                                                    |
| Import EDID file                                                                                                    | EscIX19, <filename></filename>                                                                                                    | EdidI <mark>X19</mark> ←                                                                                                    | Imports EDID <b>x19</b> from <filename>.</filename>                                                                                                    |
|                                                                                                    | EDID←                                                                                                    |                                                                                                    | Valid for $x_{19} = 3, 4, 5, 6$ , and 7.                                                                                                    |
| NOTES                                                                                                    |                                                                                                    |                                                                                                    |                                                                                                    |
| IPL File Mana                                                                                                    | ager or PCS can be used to r                                                                                                    | nove EDID files between a                                                                                                    | hold the imported or exported EDID file.<br>PC and the device's user file system.<br>file system.                                                                                                    |
| <ul> <li>EDID import<br/>IPL File Mana</li> <li><filename> c</filename></li> </ul>                                                                                                    | ager or PCS can be used to r<br>can optionally care a full path                                                                                                    | nove EDID files between a name on the device's user                                                                                                    | PC and the device's user file system.<br>file system.                                                                                                    |
| <ul> <li>EDID import<br/>IPL File Mana</li> <li><filename> c</filename></li> <li>Imported and</li> </ul>                                                                                                    | ager or PCS can be used to r<br>can optionally care a full path<br>d exported EDID files must be                                                                                                    | nove EDID files between a<br>name on the device's user<br>have a .bin extension, car                                                                                                    | PC and the device's user file system.                                                                                                    |
| <ul> <li>EDID import<br/>IPL File Mana</li> <li><filename> c</filename></li> <li>Imported and</li> <li>Exporting a c</li> </ul>                                                                                   | ager or PCS can be used to r<br>can optionally care a full path<br>d exported EDID files must be                                                                                                    | nove EDID files between a<br>name on the device's user<br>have a .bin extension, car                                                                                                    | PC and the device's user file system.<br>file system.<br>rying 128 or 256 bytes of binary data.                                                                                                    |
| <ul> <li>EDID import<br/>IPL File Mana</li> <li><filename> c</filename></li> <li>Imported and</li> <li>Exporting a c</li> </ul>                                                                                   | ager or PCS can be used to r<br>can optionally care a full path<br>d exported EDID files must be<br>default EDID table (x19 value                                                                                            | move EDID files between a<br>name on the device's user<br>the have a .bin extension, car<br>of <b>10</b> or greater) results in a                                                        | PC and the device's user file system.<br>file system.<br>rying 128 or 256 bytes of binary data.<br>a HDMI LPCM-2Ch table being exported.                                                                                                    |
| <ul> <li>EDID import<br/>IPL File Mana</li> <li><filename> c</filename></li> <li>Imported and</li> <li>Exporting a c</li> </ul>                                                                                   | ager or PCS can be used to r<br>can optionally care a full path<br>d exported EDID files must be<br>default EDID table (X19 value                                                                                            | nove EDID files between a<br>name on the device's user<br>a have a .bin extension, car<br>of 10 or greater) results in a<br>Img 14                                                       | PC and the device's user file system.<br>file system.<br>rying 128 or 256 bytes of binary data.<br>a HDMI LPCM-2Ch table being exported.<br>Activate Auto-Image for input M.                                                                                                    |
| <ul> <li>EDID import<br/>IPL File Mana</li> <li><filename> c</filename></li> <li>Imported and</li> <li>Exporting a c</li> </ul> Auto-Image Enable                                                                 | ager or PCS can be used to r<br>can optionally care a full path<br>d exported EDID files must be<br>default EDID table (x19 value                                                                                            | move EDID files between a<br>name on the device's user<br>the have a .bin extension, car<br>of <b>10</b> or greater) results in a                                                        | PC and the device's user file system.<br>file system.<br>rying 128 or 256 bytes of binary data.<br>a HDMI LPCM-2Ch table being exported.                                                                                                    |
| <ul> <li>EDID import<br/>IPL File Mana</li> <li><filename> c</filename></li> <li>Imported and</li> <li>Exporting a c</li> </ul> Auto-Image Enable Disable                                                         | ager or PCS can be used to r<br>can optionally care a full path<br>d exported EDID files must be<br>default EDID table (x19 value<br>x1*1A<br>x1*ØA                                                                          | nove EDID files between a<br>name on the device's user<br>e have a .bin extension, car<br>of 1Ø or greater) results in a<br>Img⊠1*1←<br>Img⊠1*Ø←                                         | PC and the device's user file system.<br>file system.<br>rying 128 or 256 bytes of binary data.<br>a HDMI LPCM-2Ch table being exported.<br>Activate Auto-Image for input <b>⊠1</b> .<br>Turn Auto-Image off for input <b>⊠1</b> .<br>View Auto-Image setting: (Ø = on,                                                                                                    |
| <ul> <li>EDID import<br/>IPL File Mana</li> <li><filename> c</filename></li> <li>Imported and</li> <li>Exporting a c</li> </ul> Auto-Image Enable Disable View status                                             | ager or PCS can be used to r<br>can optionally care a full path<br>d exported EDID files must be<br>default EDID table ( <u>K19</u> value<br><u>K1</u> *1A<br><u>K1</u> *ØA<br><u>K1</u> A                                   | move EDID files between a<br>name on the device's user<br>the have a .bin extension, car<br>of 1Ø or greater) results in a<br>Img⊠1*1+↓<br>Img⊠1*Ø+↓<br>⊠9+↓                             | PC and the device's user file system.<br>file system.<br>rying 128 or 256 bytes of binary data.<br>a HDMI LPCM-2Ch table being exported.<br>Activate Auto-Image for input 1.<br>Turn Auto-Image off for input 1.<br>View Auto-Image setting: (Ø = on,<br>1 = off). Off is default setting.<br>Execute an Auto-Image to the selected input                                                                                                    |
| <ul> <li>EDID import<br/>IPL File Mana</li> <li><filename> c</filename></li> <li>Imported and</li> <li>Exporting a c</li> </ul> Auto-Image Enable Disable View status Execute                                     | ager or PCS can be used to r<br>can optionally care a full path<br>d exported EDID files must be<br>default EDID table (x19 value<br>x1*1A<br>x1*ØA<br>x1A<br>Ø*A                                                            | nove EDID files between a<br>name on the device's user<br>e have a .bin extension, car<br>of 1Ø or greater) results in a<br>Imgारा*1++<br>Imgारा*Ø++<br>یواب                             | PC and the device's user file system.<br>file system.<br>rying 128 or 256 bytes of binary data.<br>a HDMI LPCM-2Ch table being exported.<br>Activate Auto-Image for input <b>[xi]</b> .<br>Turn Auto-Image off for input <b>[xi]</b> .<br>View Auto-Image setting: ( $\emptyset$ = on,<br>1 = off). Off is default setting.<br>Execute an Auto-Image to the selected input<br>(follows current aspect setting).                                                                                                    |
| <ul> <li>EDID import<br/>IPL File Mana</li> <li><filename> c</filename></li> <li>Imported and</li> <li>Exporting a c</li> </ul> Auto-Image Enable Disable View status Execute Execute and Fill Execute and Follow | ager or PCS can be used to r         can optionally care a full path         d exported EDID files must be         default EDID table (x19 value         X1*1A         X1*0A         X1A         Ø*A         1*A         2*A | nove EDID files between a<br>name on the device's user<br>a have a .bin extension, car<br>of 10 or greater) results in a<br>Imgki*1+4<br>Imgki*0+4<br>kg+4<br>Img0+4<br>Img1+4<br>Img2+4 | PC and the device's user file system.<br>file system.<br>rying 128 or 256 bytes of binary data.<br>a HDMI LPCM-2Ch table being exported.<br>Activate Auto-Image for input <b>⊠1</b> .<br>Turn Auto-Image off for input <b>⊠1</b> .<br>View Auto-Image setting: (Ø = on,<br>1 = off). Off is default setting.<br>Execute an Auto-Image to the selected input<br>(follows current aspect setting).<br>Execute an Auto-Image and fill entire output.<br>Execute an Auto-Image and follow the                                        |
| <ul> <li>EDID import<br/>IPL File Mana</li> <li><filename> c</filename></li> <li>Imported and</li> <li>Exporting a c</li> </ul> Auto-Image Enable Disable View status Execute Execute and Fill Execute and Follow | ager or PCS can be used to r         can optionally care a full path         d exported EDID files must be         default EDID table (x19 value         X1*1A         X1*0A         X1A         Ø*A         1*A         2*A | nove EDID files between a<br>name on the device's user<br>a have a .bin extension, car<br>of 10 or greater) results in a<br>Imgki*1+4<br>Imgki*0+4<br>kg+4<br>Img0+4<br>Img1+4<br>Img2+4 | PC and the device's user file system.<br>file system.<br>rying 128 or 256 bytes of binary data.<br>a HDMI LPCM-2Ch table being exported.<br>Activate Auto-Image for input <b>I</b> .<br>Turn Auto-Image off for input <b>I</b> .<br>View Auto-Image setting: ( $\emptyset$ = on,<br>1 = off). Off is default setting.<br>Execute an Auto-Image to the selected input<br>(follows current aspect setting).<br>Execute an Auto-Image and fill entire output.<br>Execute an Auto-Image and follow the<br>aspect ratio of the input. |

x1 = Input selection: 1 to 5

🗵 = Output selection: 1 = Analog (VGA, YUVp, HDTV), 2 = HDMI.

 $\overline{xy}$  = Enable/disable:  $\emptyset$  = off/disable, 1 = on/enable

**ETI** = Scaler resolution EDID emulation, Ø = Automatic: match current output resolution (default), 1 = Output 1 analog VGA connector,

2 = Output 2 HDMI connector, 3 = Custom EDID output rate 1, 4 = Custom EDID output rate 2, 5 = Custom EDID output rate 3, 6 = Custom EDID/output rate 4, 7 = Custom EDID/output rate 5. For variables 10/92, see the SIS EDID table on page 37.

 $\boxed{x32}$  = Auto-Image threshold value:  $\emptyset$  (black) though  $1\emptyset\emptyset$  (white), default = 25

| Command              | ASCII Command<br>(host to scaler) | Response<br>(scaler to host)          | Additional Description                                                        |
|----------------------|-----------------------------------|---------------------------------------|-------------------------------------------------------------------------------|
| Horizontal start     |                                   |                                       |                                                                               |
| Specify a value      | Esc X1 * X4HSRT ←                 | Hsrt <b>X1</b> * <b>X4</b> ←          | Set horizontal location of first active pixel for input <b>x1</b> .           |
| Increment value      | Esc X1 +HSRT ←                    | Hsrt <b>x1</b> * <b>X4</b> ◀┛         | Increment horizontal start position.                                          |
| Decrement value      | Esc X1 - HSRT ←                   | Hsrt <b>x1</b> * <b>X4</b> ◀┛         | Decrement horizontal start position.                                          |
| View                 | <u>Esc X1</u> HSRT ←              | <b>X4</b> ←                           | Show horizontal location of first active pixel for input <b>x1</b> .          |
| Vertical start       |                                   |                                       |                                                                               |
| Specify a value      | EscX1*X4VSRT-                     | Vsrt <b>X1</b> *X4 <del>←</del>       | Set vertical location of first active pixel for input <b>x1</b> .             |
| Increment value      | Esc X1 +VSRT -                    | Vsrt <b>x1</b> * <b>X4</b> ◀┛         | Increase vertical start value.                                                |
| Decrement value      | Esc X1 - VSRT ←                   | Vsrt <b>x1</b> * <b>X4</b> ←          | Decrease vertical start value.                                                |
| View                 | EscX1VSRT←                        | <u>X4</u> ←                           | Show vertical location of first active pixel for input <b>x1</b> .            |
| Pixel phase (avail   | able only for RGB and YU          | V auto input signals)                 |                                                                               |
| Specify a value      | EscX1*X5PHAS-                     | Phas <mark>⊠1</mark> *⊠ <b>≁</b> -    | Adjust the pixel phase to specified value <b>xs</b> for input <b>x1</b> .     |
| Increment value      | Esc X1 +PHAS -                    | Phas <b>x1</b> * <b>x₅</b> ◀┛         | Increase the pixel phase.                                                     |
| Decrement value      | Esc X1 - PHAS -                   | Phas <b>x1</b> * <b>x₅</b> ◀┛         | Decrease the pixel phase.                                                     |
| View                 | Esc X1 PHAS -                     | <b>X5←J</b>                           | Show the pixel phase for input <b>X1</b> .                                    |
| Total pixels (availa | able only for RGB and YU          | V auto input signals)                 |                                                                               |
| Specify a value      | EscX1*X6TPIX-                     | Tpix <mark>X1</mark> *X6 <b>←</b>     | Adjust the total pixels to specified value <b>x6</b> for input <b>x1</b> .    |
| Increment value      | Esc X1+TPIX-                      | Tpix <b>x1</b> * <b>x6</b> ◀┛         | Increase the total pixels.                                                    |
| Decrement value      | Esc X1 - TPIX-                    | Tpix <b>x1</b> * <b>x6</b> ←          | Decrease the total pixels.                                                    |
| View                 | EscX1TPIX-                        | X6◀┛                                  | Show the total pixels for input XI.                                           |
| Active pixels        |                                   |                                       |                                                                               |
| Specify a value      | Esc X1 * X7 APIX -                | Apixx1*x7←                            | Adjust the active pixels to a specified value <b>x7</b> for input <b>x1</b> . |
| Increment value      | Esc X1 + APIX -                   | Apixx1*x7                             | Increase the active pixels.                                                   |
| Decrement value      | Esc X1 - APIX-                    | Apixx1*x7                             | Decrease the active pixels.                                                   |
| View                 | Esc X1 APIX -                     | X7 <b>~-</b>                          | Show the active pixels for input <b>X1</b> .                                  |
| Active lines         |                                   |                                       |                                                                               |
| Specify a value      | EscX1*X8ALIN←                     | Alin <mark>X1</mark> *X8 <del>←</del> | Adjust the active lines to a specified value <b>xa</b> for input <b>x1</b> .  |
| Increment value      | EscX1+ALIN-                       | Alin <mark>x1</mark> * <b>x8</b> ◀┛   | Increase the active lines.                                                    |
| Decrement value      | EscX1 - ALIN-                     | Alin <mark>x1</mark> * <b>x8</b> ◀┛   | Decrease the active lines.                                                    |
| View                 | Esc X1 ALIN-                      | X84                                   | Show the active lines for input X1.                                           |

- x1 = Input selection: 1 to 5
- $\overline{\mathbf{X4}}$  = Horizontal or vertical start: Ø to 255 (default midpoint = 128)
- $\mathbf{x5}$  = Pixel phase: Ø to 63 (default = 31)
- $\mathbf{\overline{x6}}$  = Total pixels: ±512 of the default value
- $\overline{x7}$  = Active pixels: ±512 of the default value
- $\overline{x8}$  = Active lines: ±512 of the default value

| Command                    | ASCII Command<br>(host to scaler) | <b>Response</b><br>(scaler to host)       | Additional Description                                                   |
|----------------------------|-----------------------------------|-------------------------------------------|--------------------------------------------------------------------------|
| 3:2, 2:2, and 24:1 Film    | n mode autodetect                 |                                           |                                                                          |
| Enable autodetect          | EscX1*1FILM←                      | Film <mark>x1</mark> *1←                  | Enable film mode autodetection.                                          |
| Disable autodetect         | EscX1*ØFILM←                      | Film <mark>x1</mark> *Ø <b>≁</b>          | Disable film mode autodetection.                                         |
| View setting               | <mark>Esc X1</mark>  FILM←        |                                           | View applied film mode detection setting.<br>Enabled is default setting. |
| <b>Picture Adjustments</b> |                                   |                                           |                                                                          |
| Video mute                 |                                   |                                           |                                                                          |
| Mute all outputs to black  | 1B                                | Vmt1 <b>←</b>                             | Mutes video and displays black video on all outputs.                     |
| Mute all sync and video    | 2B                                | Vmt2 <b>≁</b>                             | Mutes sync and video on all outputs.                                     |
| Unmute all outputs         | ØВ                                | VmtØ≁                                     | Unmutes all outputs.                                                     |
| View                       | В                                 | X31 <b>←</b>                              | View the mute status <b>x31</b> .                                        |
| Color                      |                                   |                                           |                                                                          |
| Set a specific value       | EscX1 *X15COLR←                   | Colrx1*x15←                               | Set color level to <b>x15</b> for input <b>x1</b> .                      |
| Increment value            | EscX1+COLR←                       | ColrX1*X15←                               | Increment color level.                                                   |
| Decrement value            | Esc X1 - COLR ←                   | ColrX1*X15←                               | Decrement color level.                                                   |
| View                       | Esc X1 COLR-                      | X15 <b></b> ◀┛                            | View current setting for input <b>x1</b> .                               |
| Tint                       |                                   |                                           |                                                                          |
| Set a specific value       | EscX1 *X15TINT ←                  | Tint <b>x1</b> * <b>x15</b> ←             | Set tint level to <b>X15</b> for input <b>X1</b>                         |
| Increment value            | Esc X1+TINT-                      | Tintx1*x15←                               | Increment tint level.                                                    |
| Decrement value            | Esc X1 - TINT ←                   | Tintx1*x15←                               | Decrement tint level.                                                    |
| View                       | EscX1TINT-                        | X15                                       | View current setting for input <b>x1</b> .                               |
| Contrast                   |                                   |                                           |                                                                          |
| Set a specific value       | Esc X1 * X15CONT -                | Contx1*x15←                               | Set contrast level to <b>x15</b> for input <b>x1</b> .                   |
| Increment value            | Esc X1+CONT -                     | Contx1*x15←                               | Increment contrast level.                                                |
| Decrement value            | Esc X1 - CONT ←                   | Contx1*x15←                               | Decrement contrast level.                                                |
| View                       | Esc X1 CONT -                     | <u>X15</u> ←                              | View current setting for input <b>X1</b> .                               |
| Brightness                 |                                   |                                           |                                                                          |
| Set a specific value       | EscX1 *X15BRIT←                   | Brit <mark>X1</mark> * <mark>X15</mark> ← | Set brightness level to <b>x15</b> for input <b>x1</b> .                 |
| Increment value            | Esc X1+BRIT-                      | Brit <mark>X1</mark> * <mark>X15</mark> ← | Increment brightness level.                                              |
| Decrement value            | Esc X1 - BRIT ←                   | Brit <mark>X1</mark> * <mark>X15</mark> ← | Decrement brightness level.                                              |
| View                       | Esc X1 BRIT←                      | X15                                       | View current setting for input <b>x1</b> .                               |

 $\boxed{\textbf{X1}}$  = Input selection: 1 to 5 $\boxed{\textbf{X9}}$  = Enable/disable:  $\emptyset$  = off/disable, 1 = Auto/enable $\boxed{\textbf{X15}}$  = Picture adjustment:  $\emptyset$  to 127 (default = 64) $\boxed{\textbf{X31}}$  = Video mute:  $\emptyset$  = off/disable, 1 = on/enable (mute to black), 2 = mute output sync and video

| Command             | ASCII Command<br>(host to scaler)               | Response<br>(scaler to host)                 | Additional Description                                                |
|---------------------|-------------------------------------------------|----------------------------------------------|-----------------------------------------------------------------------|
| Detail filter       | , ,                                             |                                              |                                                                       |
| Set detail level    | Esc X1 * X15 HDET -                             | Hdetx1*x15←                                  | Specify the detail level to <b>x15</b> for input <b>x1</b> .          |
| Increment value     | Esc X1+HDET ←                                   | Hdetx1*x15                                   | Increase the detail level.                                            |
| Decrement value     | Esc X1 - HDET ←                                 | Hdetx1*x15←                                  | Decrease the detail level.                                            |
| View detail value   | EscX1HDET-                                      | X15                                          | Show the detail setting for input <b>X1</b> .                         |
| Horizontal positio  | on (window)                                     |                                              |                                                                       |
| Specific value      | Esc1* <u>X18</u> * <u>X16</u> HCTR <del>←</del> | Hctr1* <mark>X18</mark> * <mark>X16</mark> ← | Set horizontal position to <b>x16</b> for window <b>x18</b> .         |
| Increment value     | Esc 1 * X18+HCTR-                               | Hctr1* <mark>X18</mark> *X16                 | Shift window right.                                                   |
| Decrement value     | Esc 1 * x18 - HCTR ←                            | Hctr1* <mark>X18</mark> *X16                 | Shift window left.                                                    |
| View                | Esc 1 *x18HCTR←                                 | <u>X16</u> ←                                 | View the horizontal position value <b>x16</b> for window <b>x18</b> . |
| Vertical position ( | window)                                         |                                              |                                                                       |
| Specific value      | Esc1 *X18 *X16VCTR←                             | Vctr1* <u>x18</u> * <u>x16</u> ←             | Set vertical position to <b>x16</b> for window <b>X18</b> .           |
| Increment value     | Esc 1 * X18 + VCTR ←                            | Vctr1* <u>X18</u> * <u>X16</u> ◀┛            | Shift window down.                                                    |
| Decrement value     | Esc 1 * X18 - VCTR ←                            | Vctr1* <u>X18</u> * <u>X16</u> ◀┛            | Shift window up.                                                      |
| View                | <u>Esc</u> 1* <u>x18</u> VCTR <del>←</del>      | <u>X16</u> ←                                 | View the vertical position value <b>X16</b> for window <b>X18</b> .   |
| Horizontal size (w  | vindow)                                         |                                              |                                                                       |
| Specific value      | <b>Esc 1 * X18</b> * <b>X17</b> HSIZ ←          | Hsiz1* <mark>X18</mark> *X17                 | Set horizontal sizing to <b>X17</b> for window <b>X18</b>             |
| Increase size       | Esc]1 *X18+HSIZ←                                | Hsiz1* <mark>X18</mark> * <mark>X17</mark> ← | Widen the window.                                                     |
| Decrease size       | <b>Esc 1 * X18</b> - HSIZ←                      | Hsiz1* <mark>X18</mark> *X17                 | Make the window narrower.                                             |
| View                | <u>Esc</u> 1* <u>x18</u> HSIZ <del>←</del>      | <u>X17</u> ←                                 | View horizontal sizing value <b>x17</b> for windov<br><b>x18</b> .    |
| Vertical size (wind | dow)                                            |                                              |                                                                       |
| Specific value      | <b>Esc</b> 1 *X18 *X17 VSIZ←                    | Vsiz1* <mark>X18</mark> * <del>X17</del> ◀┛  | Set vertical sizing to <b>x17</b> for window <b>x18</b> .             |
| Increase size       | Esc 1 * X18 + VSIZ ←                            | Vsiz1* <mark>X18</mark> * <mark>X17</mark> ← | Make the window taller.                                               |
| Decrease size       | Esc 1 *X18 - VSIZ←                              | Vsiz1* <mark>X18</mark> * <del>X17</del> ◀┛  | Make the window shorter.                                              |
| View                | Esc 1 * X18 VSIZ <del>~</del>                   | <u>X17</u> ←                                 | View vertical sizing value <b>x17</b> for window <b>x18</b> .         |
| Horizontal positio  | on (image)                                      |                                              |                                                                       |
| Specific value      | Esc2* <u>X18</u> * <u>X16</u> HCTR←             | Hctr2* <u>X18</u> * <u>X16</u> ◀┛            | Set horizontal position to <b>x16</b> for image <b>x1</b> 8           |
| Increment value     | <u>Esc</u> 2* <u>X18</u> +HCTR←                 | Hctr2* <u>X18</u> * <u>X16</u> ←             | Shift image right.                                                    |
| Decrement value     | Esc2*X18-HCTR+                                  | Hctr2* <u>X18</u> * <u>X16</u> ←             | Shift image left.                                                     |
| View                | <u>Esc</u> ]2 * <u>x18</u> HCTR ←               | <u> </u>                                     | View the horizontal position value <b>x16</b> for image <b>x18</b> .  |

**X1** = Input selection: **1** to **5** 

 $\overline{x_{16}}$  = Horizontal and vertical position: ±11000, with leading "+" or "-", for example -02040

 X17
 = Horizontal and vertical size: 10 to 11000

 X18
 = Image/window number: 1 = main window, 2 = PIP window

| Command               | ASCII Command<br>(host to scaler) | Response<br>(scaler to host)      | Additional Description                                             |
|-----------------------|-----------------------------------|-----------------------------------|--------------------------------------------------------------------|
| Vertical position (in | nage)                             |                                   |                                                                    |
| Specific value        | Esc 2*X18*X16VCTR-                | Vctr2* <b>X18</b> * <b>X16</b> ◀┛ | Set vertical position to <b>X16</b> for image <b>X18</b> .         |
| Increment value       | Esc 2*X18+VCTR-                   | Vctr2* <b>X18</b> * <b>X16</b> ◀┛ | Shift image down.                                                  |
| Decrement value       | Esc]2*X18 - VCTR←                 | Vctr2* <b>X18</b> * <b>X16</b> ◀┛ | Shift image up.                                                    |
| View                  | Esc2*X18VCTR←                     | <u>X16</u> ◀┛                     | View the vertical position value <b>x16</b> for image <b>x18</b> . |
| Horizontal size (im   | age)                              |                                   |                                                                    |
| Specific value        | Esc2*X18*X17HSIZ←                 | Hsiz2* <b>X18</b> * <b>X17</b> ←  | Set horizontal sizing to <b>x17</b> for image <b>x18</b> .         |
| Increase width        | Esc2*X18+HSIZ←                    | Hsiz2* <b>X18</b> * <b>X17</b> ◀┛ | Widen the image.                                                   |
| Decrease width        | Esc2*X18-HSIZ←                    | Hsiz2* <b>X18</b> * <b>X17</b> ←  | Make the image narrower.                                           |
| View                  | Esc2*X18HSIZ←                     | X17                               | View image horizontal sizing value X17.                            |
| Vertical size (image  | e)                                |                                   |                                                                    |
| Specific value        | Esc2*X18*X17VSIZ←                 | Vsiz2*X18*X17                     | Set vertical sizing to <b>x17</b> for image <b>x18</b> .           |
| Increase height       | Esc2*X18+VSIZ←                    | Vsiz2* <b>X18</b> * <b>X17</b> ◀┛ | Make the image taller.                                             |
| Decrease height       | Esc2*X18-VSIZ←                    | Vsiz2* <b>X18</b> * <b>X17</b> ◀┛ | Make the image shorter.                                            |
| View                  | Esc2*X18VSIZ←                     | <u>X17</u> ←                      | View image vertical sizing value <b>x17</b> .                      |
| Output Configurati    | on                                |                                   |                                                                    |
| Output scaler rate    |                                   |                                   |                                                                    |
| Set output rate       | Esc X19 RATE -                    | Rate <mark>x19</mark> ←           | Select output resolution and refresh rate.                         |
| View output rate      | Esc RATE -                        | X19 <b>←</b>                      | Show selected output rate.                                         |
| Output polarity (va   | lid when VGA format is so         | et to RGBHV)                      |                                                                    |
| Set polarity          | Esc X210P0L←                      | Opol <mark>x21</mark> ←           | Set polarity for VGA RGBHV ouput.                                  |
| View polarity setting | Esc0P0L←                          | X21 <b>←</b>                      | Show current output polarity.                                      |
| VGA output sync for   | ormat                             |                                   |                                                                    |
| Set format            | Esc X22OSYN-                      | Osyn <mark>x22</mark> ←           | Set output sync format of the VGA output.                          |
| View sync setting     | EscOSYN←                          | X22                               | Show current output sync format.                                   |
| HDMI output forma     | at                                |                                   |                                                                    |
| Set format            | Esc X36VTPO←                      | Vtpo <mark>x36</mark> ←           | Set HDMI output color space and format x36                         |
| View setting          | Esc VTPO-                         | X36 <b>←</b>                      | Show current HDMI format.                                          |

 $\mathbf{\overline{x17}}$  = Horizontal and vertical size: 10 to 11000

**X18** = Image /window number: **1** = main window, **2** = PIP window

**E**TI9 = Scaler resolution/EDID emulation: (see **EDID table** on page 37 for full details).

**EXECUTE** = Output polarity:  $\emptyset$  = H-/V- (default), 1 = H-/V+, 2 = H+/V-, 3 = H+/V+

x22 = Output sync format: Ø = RGBHV (default), 1 = RGBS, 2 = RGsB, 3 = Y, R-Y, B-Y bi-level, 4 = Y, R-Y, B-Y tri-level

**X36** = HDMI output format: (see **HDMI output format** on page 39 for details)

Ø = Auto (based on sink EDID), default; 1 = DVI, 2 = HDMI 444 RGB, 3 = HDMI 444 YUV "FULL", 4 = HDMI 444 YUV "LIMITED",

5 = HDMI 422 YUV "FULL", 6 = HDMI 422 YUV "LIMITED".

| Command                    | ASCII Command<br>(host to scaler) | Response<br>(scaler to host) | Additional Description                                                       |
|----------------------------|-----------------------------------|------------------------------|------------------------------------------------------------------------------|
| Power save mode            |                                   |                              |                                                                              |
| Power save off             | Esc<br>ØPSAV <del>←</del>         | PsavØ≁                       | DVS runs in full power mode (default).                                       |
| Power save on              | Esc 1PSAV ←                       | Psav1←                       | DVS enters low power mode. Can exit only using <b>Esc</b> ØPSAV← command.    |
| View setting               | Esc PSAV <del>~</del>             | X45 <b></b> ←                | View power save status.                                                      |
| Screen saver mode (        | action that takes place           | when no signal is dete       | ected on the selected input)                                                 |
| Set mode                   | EscMX30SSAV -                     | SsavM <u>x30</u> ←           | Set the screen saver mode to $\underline{x30}$ (default: $1 = black$ ).      |
| View mode                  | EscMSSAV←                         | <u>X30</u> ←                 | View the current screen saver mode.                                          |
| Set sync timeout duration  | EscTX25SSAV←                      | SsavT <u>x25</u> ←           | Set sync timeout duration to $\boxed{x25}$ seconds (default: $5@1 =$ never). |
| View sync timeout duration | Esc TSSAV -                       | X25 <b></b> ←                | View sync timeout duration <b>X25</b> .                                      |
| View screen saver status   | Esc SSSAV <del>~</del>            | <u>X46</u> ◀┛                | View the screen saver status X46.                                            |
| Audio Configuration        |                                   |                              |                                                                              |
| Audio mute (global s       | ettings)                          |                              |                                                                              |
| Mute on                    | 1Z                                | Amt1 <b>←</b>                | Mute selected input.                                                         |
| Mute off                   | ØZ                                | AmtØ←                        | Un-mute selected input.                                                      |
| View status                | Z                                 | <b>X</b> 9 <b>≁</b> −        | View mute status ( $\emptyset$ = mute off,<br>1 = mute on).                  |
| Analog audio gain an       | d attenuation (audio mo           | odels only: per analog       | input)                                                                       |
| Set gain/attenuation       | <b>X40</b> G                      | Aud <mark>x₄0</mark> ←       | Set gain/attenuation on current input to <b>x10</b> dB.                      |
| Increment                  | +G                                | Aud <b>x40</b> ←             | Increment audio level (up).                                                  |
| Decrement                  | - G                               | Aud <b>x40</b> ◀┛            | Decrement audio level (down).                                                |
| View                       | G                                 | X40                          | View current audio level.                                                    |
| Volume control (audi       | o models only)                    |                              |                                                                              |
| Set specific volume        | <b>X38</b> V                      | Volx38                       | Set volume to <b>X38</b> .                                                   |
| Increment                  | +V                                | Vol <mark>x38</mark> ←       | Increase volume.                                                             |
| Decrement                  | - V                               | Vol <u>x38</u> ←             | Decrease volume.                                                             |
| View                       | V                                 | <u>X38</u> ←                 | View current volume setting.                                                 |
| Audio delay (availabl      | e on all models)                  |                              |                                                                              |
| Set static delay           | EscSX43ADLY←                      | AdlyS <mark>X43</mark> ←     | Set static audio delay to <b>x43</b> ms<br>(range = <b>Ø</b> -255 ms).       |
| View setting               | Esc SADLY <del>~</del>            | X43 🚽                        | View audio delay (x43) in milliseconds.                                      |

 $\mathbf{x9}$  = Enable/disable:  $\mathbf{Ø}$  = Off/disable,  $\mathbf{1}$  = On/enable

Exect the second second

 x38
 = Audio volume range: ØØØ-1ØØ dB (default = -3Ø dB), in 1.Ø dB step, with max = Ø dB and min = -1ØØ dB. attenuation, plus hardware mute

 $\overline{x40} = -53$  through +24 dB, (with leading + or -)

 $x_{43}$  = Static audio delay: Ø through 255 milliseconds (default= Ø)

**X45** = Power save mode:  $\emptyset$  = full power mode (default), 1 = low power state

**Exec** = Screen saver status: Ø = Active input detected, timer not running, 1 = No active input, timer is running, output sync still active,

2 = No active input, timer has expired, output sync disabled

| Command                              | ASCII Command<br>(host to scaler) | Response<br>(scaler to host)      | Additional Description                                                                                        |
|--------------------------------------|-----------------------------------|-----------------------------------|----------------------------------------------------------------------------------------------------|
| Audio input format                   |                                   |                                   |                                                                                                    |
| NOTES:                               |                                   |                                   |                                                                                                    |
| <ul> <li>Selects between</li> </ul>  | n analog (5-pole captive screv    | w) or digital (embedded in H      | IDMI input) audio sources.                                                                                    |
|                                      |                                   |                                   | s to a digital format yields an E14 response.                                                                 |
| <ul> <li>Digital auto mod</li> </ul> | des (4 or 5) detect and use er    | nbedded audio when prese          | nt, or analog audio if digital audio is not detected                                                          |
| Set to None                          | EscIX1 *ØAFMT ←                   | AfmtI <b>x1</b> *Ø <b>≁</b>       | Mutes all audio for input 🕅.                                                                                  |
| Set to Analog                        | EscIX1*1AFMT←                     | AfmtI <b>⊠1</b> *1 <b>←</b>       | Select analog audio for input <b>x1</b> (default for inputs 1 and 2).                                         |
| Set to 2Ch digital                   | EscIX1*2AFMT←                     | AfmtI <b>x1</b> *2 <b>←</b>       | Select 2Ch digital audio for input <b>x1</b> (default for inputs 3, 4, and 5).                                |
| Set to Full digital                  | EscIX1*3AFMT ←                    | AfmtI <b>x1</b> *3 <b>←</b>       | Select Full digital audio for input X1.                                                                       |
| Set to 2Ch digital auto              | EscIX1 *4AFMT←                    | AfmtI <b>⊠1</b> *4 <b>≁</b>       | Select auto detect audio for input <b>X1</b> (valid for inputs 3, 4, and 5 only — EDID set to 2Ch).           |
| Set to Full digital auto             | EscIII1*5AFMT←                    | AfmtI <b>⊠1</b> *5 <b>←</b>       | Select auto detect audio for input $\underline{x1}$ (valid for inputs 3, 4, and 5 only $-$ EDID set to Full). |
| View audio type                      | Esc IX1AFMT -                     | X42                               | View audio input type <b>x42</b> for input <b>x1</b> .                                                        |
| Audio output forma                   | t                                 |                                   |                                                                                                    |
| Set format                           | <mark>Esc</mark> 0x39AFMT←        | AfmtO <u>x39</u> ←                | Set the fixed and variable audio output format.                                                               |
| View format                          | Esc0AFMT <del>←</del>             | <u>x39</u> ←                      | View audio output format.                                                                                     |
| Audio follow                         |                                   |                                   |                                                                                                    |
| Set                                  | Esc X41 AFLW-                     | Aflw <mark>X41</mark> ←           | Select audio source (main versus PIP).                                                                        |
| View                                 | Esc AFLW-                         | X41 <b></b> ◀┛                    | View audio source (main versus PIP).                                                                          |
| Presets                              |                                   |                                   |                                                                                                    |
| User presets                         |                                   |                                   |                                                                                                    |
| Recall preset                        | 1 * <b>x23</b> .                  | 1Rpr <b>x₂₃</b> ←                 | Recall user preset <b>x23</b> for selected input.                                                             |
| Save preset                          | 1 * <b>x23</b> ,                  | 1Spr <mark>x23</mark> ←           | Save user preset x23 for selected input.                                                                      |
| Delete/clear preset                  | EscX1*x23PRST←                    | PrstX1* <mark>x23</mark> ←        | Clears user preset <b>x23</b> , and sets user prese<br><b>x23</b> name to [unassigned].                       |
| User preset name                     |                                   |                                   |                                                                                                    |
|                                      | Esc1*X23,X14PNAM←                 | Pnam1 * <b>x23</b> , <b>x14</b> ← | Set the user preset <b>X23</b> name to <b>X14</b> .                                                           |
| Write name                           |                                   |                                   | Read the name for user preset <b>x23</b> .                                                                    |

x1 = Input selection: 1 to 5

 $\overline{\mathbf{x14}}$  = Text label: up to 16 characters

**X23** = User presets or PIP presets: 1 to 16

**X39** = Audio output format: **1** = dual mono, **2** = stereo (default)

 $\overline{x_{41}}$  = Audio source: Ø = Follow Main window (default), 1 = Follow PIP window, 2 = Toggle source

x42 = Audio input type: Ø = none, 1 = analog, 2 = 2Ch digital, 3 = Full digital, 4 = 2Ch digital auto, 5 = Full digital auto (see x42 on page 39).

| Command                                                                                                    | ASCII Command<br>(host to scaler)                           | Response<br>(scaler to host)                                                 | Additional Description                                                                                                    |
|----------------------------------------------------------------------------------------------------|-------------------------------------------------------------|------------------------------------------------------------------------------|----------------------------------------------------------------------------------------------------|
| Input presets                                                                                                    |                                                             |                                                                              |                                                                                                    |
| Recall preset                                                                                                    | 2* <b>x24</b> .                                             | 2Rpr <b>x₂₄</b> ←                                                            | Recall input preset <b>x24</b> for selected input.                                                                                                    |
| Save preset                                                                                                    | 2* <b>x</b> 24,                                             | 2Spr <mark>x₂4</mark> ←                                                      | Save input preset x24 for selected input.                                                                                                    |
| Delete/clear preset                                                                                                 | <mark>Esc</mark> X2* <mark>X24</mark> PRST <del>←</del>     | PrstX2* <mark>x₂₄</mark> ←                                                   | Clears input preset <b>x24</b> , and sets input preset <b>x24</b> name to unassigned.                                                                                                    |
| Input preset name                                                                                                   |                                                             |                                                                              |                                                                                                    |
| Write name                                                                                                    | Esc2*X24,X14PNAM←                                           | Pnam2* <b>x24</b> , <b>x14</b> ←                                             | Set the input preset <b>X24</b> to <b>X14</b> .                                                                                                    |
|                                                                                                    |                                                             |                                                                              |                                                                                                    |
|                                                                                                    | Esc2*x24PNAM←<br>default input preset name, en              | x14       ter a single space character                                       | Read the name for input preset $\underline{x24}$ .<br>for $\underline{x14}$ , unassigned presets = [ <i>unassigned</i> ].                                                                                                    |
| NOTE: To restore a PIP presets                                                                                      | default input preset name, en                               | ter a single space character                                                 | for <b>X14</b> , unassigned presets = [ <i>unassigned</i> ].                                                                                                    |
| <b>NOTE:</b> To restore a                                                                                           |                                                             |                                                                              | · · <u> </u>                                                                                                    |
| <b>NOTE:</b> To restore a <b>PIP presets</b><br>Recall preset without                                               | default input preset name, en                               | ter a single space character                                                 | for <b>X14</b> , unassigned presets = [ <i>unassigned</i> ].                                                                                                    |
| NOTE: To restore a<br>PIP presets<br>Recall preset without<br>input<br>Recall preset                                | default input preset name, en<br>3*x23.                     | ter a single space character<br>3Rpr <mark>x23</mark> ≁-                     | for <b>x14</b> , unassigned presets = [ <i>unassigned</i> ].<br>Recall PIP preset <b>x23</b> without inputs.                                                                                                    |
| NOTE: To restore a PIP presets Recall preset without input Recall preset with input                                 | default input preset name, en<br>3*x23.<br>4*x23.           | ter a single space character<br>3Rpr <mark>x23</mark> ←<br>4Rpr <u>x23</u> ← | for <b><u>K14</u></b> , unassigned presets = [ <i>unassigned</i> ].<br>Recall PIP preset <b><u>K23</u></b> without inputs.<br>Recall PIP preset <b><u>K23</u></b> with inputs.                                                                               |
| NOTE: To restore a PIP presets Recall preset without input Recall preset with input Save preset                     | default input preset name, en<br>3*x23.<br>4*x23.<br>4*x23, | ter a single space character<br>3Rprx23+-<br>4Rprx23+-<br>4Sprx23+-          | for <b>x14</b> , unassigned presets = [ <i>unassigned</i> ].<br>Recall PIP preset <b>x23</b> without inputs.<br>Recall PIP preset <b>x23</b> with inputs.<br>Save PIP layout and inputs to <b>x23</b> .<br>Resets the PIP preset <b>x23</b> , and PIP preset |
| NOTE: To restore a PIP presets Recall preset without input Recall preset with input Save preset Delete/clear preset | default input preset name, en<br>3*x23.<br>4*x23.<br>4*x23, | ter a single space character<br>3Rprx23+-<br>4Rprx23+-<br>4Sprx23+-          | for <b>x14</b> , unassigned presets = [ <i>unassigned</i> ].<br>Recall PIP preset <b>x23</b> without inputs.<br>Recall PIP preset <b>x23</b> with inputs.<br>Save PIP layout and inputs to <b>x23</b> .<br>Resets the PIP preset <b>x23</b> , and PIP preset |

**NOTE:** To restore a default PIP preset name, enter a single space character for **X14**: default = "PIP preset XX" where XX is the current preset number (for example, **Ø5**).

| User        | Presets                |                            | Input I    | Presets      |                        | PIP                         | Presets                    |
|-------------|------------------------|----------------------------|------------|--------------|------------------------|-----------------------------|----------------------------|
| Color       | H/V Window<br>Position | Input Type                 | Color      | H Start      | H/V Window<br>Position | Main H/V<br>Window Position | PIP H/V<br>Window Position |
| Tint        | H/V Window<br>Size     | Preset Name                | Tint       | V Start      | H/V Window<br>Size     | Main H/V<br>Window Size     | PIP H/V<br>Window Size     |
| Contrast    | H/V Image<br>Position  | Audio Gain/<br>Attenuation | Contrast   | H Active     | H/V Image<br>Position  | Main H/V<br>Image Position  | PIP H/V<br>Image Position  |
| Brightness  | H/V Image<br>Size      |                            | Brightness | V Active     | H/V Image<br>Size      | Main H/V<br>Image Size      | PIP H/V<br>Image Size      |
| Detail      |                        |                            | Detail     | Phase        |                        | Main Input Number           |                            |
| Preset Name |                        |                            | Film Mode  | Total Pixels |                        | PIP Input Number            |                            |

# Figure 28. Preset Options

# NOTE:

- **X14** = Text label: up to **16** characters
- $\fbox{x23}$  = User presets or PIP presets: 1 to 16
- $\overline{x_{24}}$  = Input presets: 1 to 128

| Command                    | ASCII Command                       | Response                         | Additional Description                                                         |
|----------------------------|-------------------------------------|----------------------------------|--------------------------------------------------------------------------------|
|                            | (host to scaler)                    | (scaler to host)                 |                                                                                |
| Advanced Configura         | tion                                |                                  |                                                                                |
| Test pattern               |                                     |                                  |                                                                                |
| Set test pattern           | Esc X20 TEST ←                      | Test <b>x20</b> ←                | Set the test pattern to x20.                                                   |
| View test pattern          | Esc TEST <del>←</del>               | <u>X20</u> ←                     | View the current test pattern x20.                                             |
| Freeze                     |                                     |                                  |                                                                                |
| Freeze all windows         | 1F                                  | Frz1←                            | Freeze Main and PIP input windows.                                             |
| Freeze only MAIN<br>window | 2F                                  | Frz2 <b>≁</b>                    | Freezes Main input window.                                                     |
| Freeze only PIP window     | 3F                                  | Frz3 <b>←</b>                    | Freeze PIP input window.                                                       |
| Disable                    | ØF                                  | FrzØ←                            | Unfreeze all windows.                                                          |
| View                       | F                                   | <u>X52</u> ◀┛                    | Show the freeze status x52.                                                    |
| Auto memories (per         | input)                              |                                  |                                                                                |
| Enable                     | Esc X1 * 1 AMEM ←                   | Amem <mark>xı</mark> *1 <b>←</b> | Set auto memory on. Previous settings for incoming signal are auto recalled.   |
| Disable                    | Esc X1 *ØAMEM←                      | Amem <mark>x1</mark> *Ø <b>←</b> | Set auto memory off. Manual recall of input presets needed to configure input. |
| View setting               | Esc X1 AMEM-                        | X9 <b>~-</b>                     | View current auto memory for <b>X1</b> .                                       |
| Input aspect ratio (p      | er input)                           |                                  |                                                                                |
| Enable Fill mode           | Esc X1 * 1ASPR ←                    | Aspr <mark>⊠1</mark> *1 <b>≁</b> | Sets input <b>x1</b> to always fill the entire raster (default).               |
| Enable Follow mode         | Esc X1 *2ASPR ←                     | Aspr <b>x</b> 1*2 <b>≁</b>       | Sets input <b>x1</b> to preserve its native aspect.                            |
| View aspect setting        | Esc X1 ASPR -                       | X29 <b>~</b> J                   | View aspect ratio setting for input X1.                                        |
| Auto switch mode           |                                     |                                  |                                                                                |
| Disable                    | EscØAUS₩←                           | AuswØ←                           | Manual switching only (default).                                               |
| Priority to highest active | <mark>Esc</mark> 1AUS₩ <del>←</del> | Ausw1 <b>←</b>                   | Gives priority to the highest numbered active input.                           |
| Priority to lowest active  | Esc 2AUSW-                          | Ausw2 <b>←</b>                   | Gives priority to the lowest numbered active input.                            |
| View setting               | EscAUS₩←                            | <u>X37</u> ←                     | View the current auto switch mode.                                             |
| Video effect               |                                     |                                  |                                                                                |
| Cut                        | EscØSWEF←                           | SwefØ←                           | Sets the switch to cut.                                                        |
| Dissolve                   | Esc 1 SWEF ←                        | Swef1 <b>←</b>                   | Sets the switch to dissolve.                                                   |
| View setting               | Esc SWEF 🗲                          | Ø←┛ (or 1←┛)                     | View setting ( $\emptyset$ = cut, <b>1</b> = dissolve [default]).              |

 $\mathbf{x1}$  = Input selection: 1 to 5  $\overline{x9}$  = Enable or disable:  $\emptyset$  = off or disable, 1 = on or enable x20 = Test patterns: 4 = crosshatch8 = ramp12 = 1.85 aspect ratio5 = 4x4 crosshatch9 = white field13 = 2.35 aspect ratio **1** = crop 2 =alternating pixels 6 = color bars  $1\emptyset = 1.33$  aspect ratio 14 = blue mode 3 = alternating lines 7 = grayscale 11 = 1.78 aspect ratio x29 = Aspect ratio: 1 = Fill: each input rate automatically fills the entire output raster (default) 2 = Follow: each input rate is displayed with its native aspect ratio x37 = Auto switch mode: Ø = disable (default), 1 = priority to highest numbered input, 2 = priority to lowest numbered input

 $\overline{x52}$  = Freeze status: 1 = all frozen, 2 = Main frozen, 3 = PIP frozen, Ø = all unfrozen (default)

| Command                    | ASCII Command          | Response                        | Additional Description                                                                                                    |
|----------------------------|------------------------|---------------------------------|----------------------------------------------------------------------------------------------------|
|                            | (host to scaler)       | (scaler to host)                | -                                                                                                    |
| Effect duration            |                        |                                 |                                                                                                    |
| Set dissolve duration      | Esc]x35]EDUR ←         | Edur <mark>x35</mark> ≁         | Sets the effect duration to tenths of seconds (range $2 = \emptyset \cdot 2$ to $5\emptyset = 5 \cdot \emptyset$ seconds. Default is $3 = \emptyset \cdot 3$ seconds). |
| View duration              | Esc EDUR <del>←</del>  | <u>X35</u> ◀┛                   | View effect duration.                                                                                                    |
| Front panel security       | lockout (Executive Mod | de)                             |                                                                                                    |
| Enable Executive mode 1    | 1X                     | Exe1 <b>←</b>                   | Lock entire front panel.                                                                                                    |
| Enable Executive mode 2    | 2X                     | Exe2 <b>←</b>                   | Limited front panel adjustments (input selection, PIP/Swap, and Auto- Image) can be made.                                                                              |
| Disable Executive mode     | ØX                     | ExeØ◀┛                          | Unlock front panel controls. All front panel adjustments can be made.                                                                                                  |
| View Executive mode status | Х                      | Ø← (or) 1←<br>(or) 2←           | View the current status:<br>$\emptyset$ = unlocked [default], 1 = on, complete,<br>2 = on, limited adjustments.                                                        |
| Overscan mode (app         | lies only to SMPTE [NT | SC, PAL, 480p, 576p,            | 720p, 1080i, 1080p] input rates)                                                                                                    |
| Set value                  | EscX3*X28OSCN←         | 0scn <b>x</b> 3*x28             | Set input format 🔀 to overscan mode 🔀.                                                                                                    |
| View status                | Esc X3OSCN -           | X28 <b>←</b>                    | Show overscan mode <b>x28</b> for input format <b>x3</b> .                                                                                                    |
| HDCP notification (g       | reen screen and messa  | ige)                            |                                                                                                    |
| Enable notification        | EscN1HDCP←             | HdcpN1 <b>←</b>                 | Enable the HDCP notification (default).                                                                                                    |
| Disable notification       | EscNØHDCP←             | HdcpNØ←                         | Disable the HDCP notification. Instead mute output.                                                                                                    |
| Query notification         | Esc NHDCP <del>←</del> | X9 <b>~-</b>                    | Query the HDCP notification.                                                                                                    |
| HDCP status (valid for     | or HDMI inputs and HD  | MI output only)                 |                                                                                                    |
| Query input                | EscIX1HDCP←            | <u>X33</u> ←                    | Query the HDCP status of the current input <b>x1</b> .                                                                                                    |
|                            |                        | HdcpI <b>x1</b> * <b>X33</b> ◀┛ | Verbose mode 2/3 response                                                                                                    |
| Query output               | Esc02HDCP←             | <u>X33</u> ←                    | Query the HDCP status of the HDMI output.                                                                                                    |
|                            |                        | Hdcp02* <b>x33</b> ←            | Verbose mode 2/3 response                                                                                                    |

x1 = Input selection: 1 to 5

🖾 = Input video format: Ø = no signal detected, 1 = RGB, 2 = YUV auto, 3 = RGBcvS, 4 = S-video, 5 = composite,

6 = DVI/HDMI (only available for inputs 3, 4, and 5), 7 = Autodetect (default for inputs 1 and 2)

**Example** = Enable or disable:  $\emptyset$  = off or disable, **1** = on or enable

**EXAMPLE** = Overscan (applied to SMPTE [NTSC/PAL - 480p to 1080p] input rates),  $\emptyset$  = 0.0% (default for RGB/HDMI),

1 = 2.5% (default for YUV, RGBcvS, S-video composite). (see definition for **1** and a page 38 for details).

EX33 = HDCP status (valid only on HDMI/DVI outputs): Ø = no sink or source detected, 1 = sink or source detected with HDCP, 2 = sink or source detected but no HDCP is present

**EXED** = Effect duration: from 2 to 5Ø, in 0.1 second steps (where 2 = 0.2 seconds, 5Ø = 5.0 seconds), default = 3 (0.3 seconds)

| Command                        | ASCII Command<br>(host to scaler)                  | Response<br>(scaler to host)     | Additional Description                                                                                                    |
|--------------------------------|----------------------------------------------------|----------------------------------|----------------------------------------------------------------------------------------------------|
| HDCP input authoriz            | zation (valid for HDMI                             | inputs only)                     |                                                                                                    |
| HDCP Authorized device on      | EscEX1*1HDCP-                                      | HdcpE <b>x1</b> *1 <b>←</b>      | Turn HDCP Authorized device on for input <b>x1</b> (default).                                                                                                    |
| HDCP Authorized device off     | EscEX1*ØHDCP-                                      | HdcpE <b>x1</b> *Ø <b>≁</b> -    | Turn HDCP Authorized device off for input <b>X1</b> .                                                                                                    |
| HDCP Authorized device status  | EscEX1HDCP←                                        | <u>X49</u> ←J                    | Query HDCP Authorized device status for input <b>X1</b> .                                                                                                    |
| HDCP mode (valid f             | or HDMI output only)                               | see <b>page 115</b> for details) |                                                                                                    |
| Set HDCP mode                  | EscSX34HDCP-                                       | HdcpS <mark>x34</mark> ◀┛        | Set the HDCP mode to <b>X34</b> .                                                                                                    |
| View HDCP mode<br>setting      | Esc]SHDCP←                                         | <u> X34</u>                      | View the HDCP mode setting.                                                                                                    |
| Genlock                        |                                                    |                                  |                                                                                                    |
| Disable genlock                | Esc0GL0K←                                          | GlokØ≁                           | Disable global input lock/genlock (default).                                                                                                    |
| Enable input signal<br>genlock | Esc1GL0K←                                          | Glok1 <b>←</b>                   | Lock the output refresh rate to the selected input refresh rate.                                                                                                    |
| Enable SDI genlock             | <mark>Esc</mark> 2GL0K←                            | Glok2 <b>←</b>                   | Lock the output refresh rate applied genlock signal (D models only).                                                                                                    |
| View genlock setting           | EscGLOK←                                           | <u>X47</u> ←                     | View the current genlock setting.                                                                                                    |
| View genlock status            | Esc]41STAT←                                        | <u>X48</u> ◀┛                    | View the current genlock status.                                                                                                    |
|                                |                                                    | 41Stat• <b>x48</b> ◀┛            | Verbose mode 2/3 response                                                                                                    |
| Genlock/AFL Offset             |                                                    |                                  |                                                                                                    |
|                                |                                                    |                                  | AD is present, b) SDI genlock is currently                                                                                                    |
|                                | et to $\emptyset$ , $\emptyset$ when the output re |                                  | e. Genlock offsets apply only to current output                                                                                                    |
|                                |                                                    |                                  | Set the horizontal genlock offset to $\boxed{x50}$<br>pixels, (where $\boxed{x50}$ = horizontal pixel offset,<br>range is $\pm$ the current output resolution total<br>pixel value -1, (for example,<br>-2199 to +2199 for 1080p). Default = Ø. |
| resolution, and rese           | et to Ø,Ø when the output re                       | solution is adjusted.            | Set the horizontal genlock offset to $\underline{x50}$<br>pixels, (where $\underline{x50}$ = horizontal pixel offset,<br>range is $\pm$ the current output resolution total<br>pixel value -1, (for example,                                    |
| resolution, and rese           | et to Ø,Ø when the output re<br>EscHIX50GLOF ←     | GlofHx50←                        | Set the horizontal genlock offset to $\boxed{x50}$<br>pixels, (where $\boxed{x50}$ = horizontal pixel offset,<br>range is $\pm$ the current output resolution total<br>pixel value -1, (for example,<br>-2199 to +2199 for 1080p). Default = Ø. |

- $\underline{x34}$  = HDCP mode:  $\emptyset$  = follow input (default), 1 = always encrypt HDMI outputs, 2 = follow input with continuous DVI trials, 3 = always encrypt HDMI outputs with continuous DVI trials
- <u>K47</u> = Input signal or SDI genlock: Ø = disabled (default), 1 = input signal enabled, 2 = SDI genlock enabled (see command description on page 40).
- x48
   = Input signal or genlock Status: Ø = genlock disabled, 1 = genlock enabled, not locked, 2 = genlock enabled, locked (see command description on page 40 for full details).
- $\overline{x49}$  = HDMI Input HDCP authorization status: Ø = block HDCP encryption, 1 = allow HDCP encryption (default for inputs 3, 4, and 5)
- $\overline{xso}$  = Horizontal genlock offset: range is ± the correct output resolution total pixel value (for example, -2199 to +2199 for 1080p)  $\overline{xsi}$  = Vertical genlock offset: range is ± the correct output resolution total line value (for example, -1124 to +1124 for 1080p).

| Command                                                     | ASCII Command                       | Response                                               | Additional Description                                                                                     |
|-------------------------------------------------------------|-------------------------------------|--------------------------------------------------------|----------------------------------------------------------------------------------------------------|
|                                                             | (host to scaler)                    | (scaler to host)                                       |                                                                                                    |
| Video signal presenc                                        | e                                   |                                                        |                                                                                                    |
| View signal presence                                        | ØLS                                 | <u>X44</u> * <u>X44</u> * <u>X44</u><br>* <u>X44</u> ← | Signal status for input $1^{2}3^{4}5$ .<br><b>X44</b> : $\emptyset$ = no input, <b>1</b> = input detected. |
| Hardwired IR port                                           |                                     |                                                        |                                                                                                    |
| Enable IR port (allows<br>IR)                               | 65*Ø#                               | IRDisableØ←                                            | Enable the hard wired port and allows IR control input.                                                    |
| Disable IR port (blocks<br>IR)                              | 65*1#                               | IRDisable1 <b>←</b>                                    | Disable the hard wired port (default).                                                                     |
| View IR setting                                             | 65#                                 | X9 <b>4-</b>                                           | View the current IR Disable setting.                                                                       |
| On-Screen Menu time                                         | e-out                               |                                                        |                                                                                                    |
| <b>NOTE:</b> Setting the time                               | ne-out to <b>5Ø1</b> disables the C | SD time-out (never times out                           | ). Setting the time-out to $ ot\!\! 0$ disables the OSD.                                                   |
| Set menu time-out                                           | Esc X25MDUR ←                       | Mdur <mark>x25</mark> ◀┛                               | Set the OSD to <b>x25</b> seconds.                                                                         |
| View time-out                                               | EscMDUR←                            | X25                                                    | View time-out settings.                                                                                    |
| Reset commands                                              |                                     |                                                        |                                                                                                    |
| Erase user Web pages<br>and<br>files <sup>24 28</sup>       | Esc <filename>EF←</filename>        | Del• <filename>⊷</filename>                            | Erase named file.                                                                                          |
| Erase current directory<br>and<br>files <sup>24 28</sup>    | Esc / EF ←                          | Ddl≁                                                   | Erase current directory and its files.                                                                     |
| Erase current directory and subdirectories <sup>24 28</sup> | Esc]//EF←                           | Ddl≁                                                   | Erase current directory and its subdirectories.                                                            |
| Erase flash<br>memory <sup>24</sup>                         | EscZFFF ←                           | Zpf←                                                   | Erase the flash memory.                                                                                    |
| Reset all device settings to factory default settings 24    | EscZXXX <del>«</del>                | Zpx <b>≁</b> J                                         | Retain Ethernet settings                                                                                   |
| Absolute system reset <sup>24</sup>                         | Esc]ZQQQ ←                          | Zpq <b>≁</b> J                                         | Reset networking to DHCP = Off,<br>IP = <b>192.168.254.254</b> (default address)                           |
| Absolute system reset<br>(retains IP) <sup>24</sup>         | EscZY←                              | Zpy <b>←</b> J                                         |                                                                                                    |

**NOTE:** This reset EscZY is similar to ZQQQ but excludes IP address, subnet mask, gateway addresses, unit name, DHCP setting, and port mapping (Telnet or Web or direct access) in order to maintain communications with device. Recommended after a firmware update.

# NOTE:

- $\underline{xy}$  = Enable or disable:  $\emptyset$  = off or disable, 1 = on or enable
- $\underline{x_{25}}$  = On-screen menu time-out: (default = 3 seconds) output sync time-out (default = 501 never)
  - $\emptyset$  = OSD never displayed or output sync is instantly disabled with no active input,
  - 1 to 500 in 1 second increments, 501 = OSD never times out or output sync never times out
- $\underline{x44}$  = Video signal status:  $\emptyset$  = video or TMDS signal not detected, 1 = video or TMDS signal detected

|                                                                                                    | ASCII Command<br>(host to scaler)                                                                                                    | Response<br>(scaler to host)                                                                       | Additional Description                                                                                                    |
|----------------------------------------------------------------------------------------------------|----------------------------------------------------------------------------------------------------|----------------------------------------------------------------------------------------------------|----------------------------------------------------------------------------------------------------|
| Information request                                                                                                    |                                                                                                    |                                                                                                    |                                                                                                    |
| General information                                                                                                    | I/i                                                                                                    | Vid <b>x1</b> •Aud <b>x1</b> •Vtyp                                                                 | ₃●Stdx10●Blkx31●Hrtx13●Vrtx13●Pipx1←                                                                                                    |
| NOTE: Aud <b>x1</b> respo                                                                                                    | onse is a "-" on the non audi                                                                                                    | io model. "Vtyp" returns the                                                                       | detected input type (x1*\).                                                                                                    |
| NOTE: Blk X31 respo                                                                                                    | onse is "Ø" unless video is m                                                                                                    | nuted, then the response is                                                                        | "1".                                                                                                    |
| Query firmware version                                                                                                    | Q/q                                                                                                    | X.XX <b>4</b> -                                                                                    | View firmware version.                                                                                                    |
| Query full firmware version                                                                                                    | *Q/*q                                                                                                    | x.xx.xxx≁                                                                                          | View full firmware version details.                                                                                                    |
| Query part number                                                                                                    | N/n                                                                                                    | zz-zzzz-zz                                                                                         | View part number.                                                                                                    |
| View internal temperature                                                                                                    | e <b>Esc</b> 2ØSTAT←                                                                                                    | Stat2Ø• <mark>⊠11</mark> ≁                                                                         | Temperature in degrees Celsius.                                                                                                    |
| Backup/restore con                                                                                                    | figuration                                                                                                    |                                                                                                    |                                                                                                    |
| NOTE: {config type}<br>The files are stored<br>Save device                                                                                                    | = Ø = IP config (ip.cfg), 2 =<br>on directory /nortxe-backup<br>[Esc]1*{config type}                                                                                                    | created on the unit by the '                                                                       |                                                                                                    |
| NOTE: {config type}<br>The files are stored                                                                                                    | = Ø = IP config (ip.cfg), 2 =<br>on directory /nortxe-backup                                                                                                    | created on the unit by the<br>Cfg1*{config typ                                                     | 'save" commands.                                                                                                    |
| NOTE: {config type}<br>The files are stored<br>Save device<br>configuration<br>Restore device<br>configuration                                                               | = Ø = IP config (ip.cfg), 2 =<br>on directory /nortxe-backup<br>Esc1*{config type}<br>XF←                                                                                                    | created on the unit by the<br>Cfg1*{config typ                                                     | <ul><li>'save" commands.</li><li>e } ← Save unit configuration to file system.</li></ul>                                                                                                    |
| NOTE: {config type}<br>The files are stored<br>Save device<br>configuration<br>Restore device<br>configuration                                                               | = Ø = IP config (ip.cfg), 2 =<br>on directory /nortxe-backup<br>Esc1*{config type}<br>XF←<br>EscØ*{config type}                                                                                     | created on the unit by the<br>Cfg1*{config typ                                                     | <ul><li>'save" commands.</li><li>e } ← Save unit configuration to file system.</li></ul>                                                                                                    |
| NOTE: {config type}<br>The files are stored<br>Save device<br>configuration<br>Restore device<br>configuration<br>Product naming<br>NOTE: The 24 supe                        | = Ø = IP config (ip.cfg), 2 =<br>on directory /nortxe-backup<br>Esc1*{config type}<br>XF←<br>EscØ*{config type}<br>XF←                                                                              | created on the unit by the<br>Cfg1*{config typ<br>Cfg1*{config typ                                 | <ul><li>'save" commands.</li><li>e } ← Save unit configuration to file system.</li></ul>                                                                                                    |
| NOTE: {config type}<br>The files are stored<br>Save device<br>configuration<br>Restore device<br>configuration<br>Product naming<br>NOTE: The 24 supe                        | = Ø = IP config (ip.cfg), 2 =<br>on directory /nortxe-backup<br>Esc1*{config type}<br>XF←<br>EscØ*{config type}<br>XF←                                                                              | created on the unit by the<br>Cfg1*{config typ<br>Cfg1*{config typ                                 | <ul> <li>'save" commands.</li> <li>e } ✓ Save unit configuration to file system.</li> <li>e } ✓ Restore unit configuration from file system.</li> </ul>                                                                   |
| NOTE: {config type}<br>The files are stored<br>Save device<br>configuration<br>Restore device<br>configuration<br>Product naming<br>NOTE: The 24 supe<br>in as Administrator | = Ø = IP config (ip.cfg), 2 =<br>on directory /nortxe-backup<br>Esc1*{config type}<br>XF←<br>EscØ*{config type}<br>XF←<br>rscript shown below indicate<br>when trying to alter names.<br>Esc[X12CN← | created on the unit by the<br>Cfg1*{config typ<br>Cfg1*{config typ<br>es that the user receives an | <ul> <li>'save" commands.</li> <li>e } → Save unit configuration to file system.</li> <li>e } → Restore unit configuration from file system.</li> <li>E24 error on the device if the user is <b>not</b> logged</li> </ul> |

- $\overline{x1}$  = Input selection: 1 to 5
- xi = Input video format: Ø = No signal detected (only valid for detected input format query, such as xi\* \), 1 = RGB, 2 = YUV Auto, 3 = RGBcvS, 4 = S-video, 5 = Composite, 6 = DVI/HDMI (Only available for inputs 3-5)
- **ETO** = Input standard:  $\emptyset$  = No signal detected (current input), 1 = NTSC 3.85, 2 = PAL, 3 = NTSC 4.43, 4 = SECAM = N/A (occurs when input is an active RBG, YUV Auto [but not NTSC/PAL], or HDMI signal)
- **X11** = Internal temperature (in degrees Celsius)
- T12 = Unit Name is a text string of up to 24 characters drawn from the alphabet (A-Z), digits (Ø-9), and the minus sign/hyphen (-). The first character must be an alpha character. The last character must not be a minus. No blank or space characters are permitted, and no distinction is made between upper and lowercase
- **ETS** = Horizontal and vertical frequencies (format is 3 digit with single decimal and leading zeros, for example, Ø75.3)
- $\overline{x31}$  = Video mute:  $\emptyset$  = off or disable, 1 = on or enable (mute to black)
- x100 = Default name: combination of model name and last three pairs of MAC address (for example DVS 605 Series 07 8C EC)

| Command                                                        | ASCII (Telnet)<br>(host to scaler)                                                                                                    | URL Encoded (Web)<br>(host to scaler) | Response<br>(scaler to host)                                   | Additional Description                                                                                                    |
|----------------------------------------------------------------|----------------------------------------------------------------------------------------------------|---------------------------------------|----------------------------------------------------------------|----------------------------------------------------------------------------------------------------|
| Ethernet data port                                             |                                                                                                    |                                       |                                                                |                                                                                                    |
| Set current connection port timeout                            | EscØ* <u>K127</u> TC←                                                                                                    | W Ø%2A <u>K127</u> TC                 | Pti0* <u>x127</u> →                                            |                                                                                                    |
| View current connection<br>port timeout                        | EscØTC ←                                                                                                    | W ØTC                                 | <u>x127</u>                                                    |                                                                                                    |
| Set global IP port timeout                                     | Esc1 *X127 TC←                                                                                                    | W 1%2A <u>x127</u> TC                 | Pti1* <u>K127</u> ←                                            |                                                                                                    |
| View global IP port<br>timeout                                 | Esc]1 TC ←                                                                                                    | W 1TC                                 | <u>X127</u> 4-1                                                |                                                                                                    |
| Firmware version requests                                      |                                                                                                    |                                       |                                                                |                                                                                                    |
| <b>NOTE:</b> An asterisk (*) after the v version not loaded.   | ersion number indicates the versio                                                                                                    | on currently running. Caret (^)       | indicates bad checksum/invali                                  | An asterisk (*) after the version number indicates the version currently running. Caret (^) indicates bad checksum/invalid load. Question marks (?) indicate in to loaded.   |
| Query firmware version                                         | a or 1a                                                                                                    | a or 1a                               | <b>→</b>                                                       | Show the scaler firmware version<br>number ( <u>krisi)</u> to two decimal places.<br>Gives the number of the currently<br>running version of the user-updatable<br>firmware. |
| Query verbose version<br>information                           | ØQ                                                                                                    | ØQ                                    | All responses<br>from 20-30-40≁                                | Show bootstrap, factory-installed, and<br>updated firmware versions (see 20,<br>30, and 40, below).                                                                          |
| Example:                                                       | 1Q                                                                                                    | 1Q                                    | 1.Ø1                                                           |                                                                                                    |
| Query bootstrap version                                        | 20                                                                                                    | 20                                    | X131 →                                                         | The bootstrap firmware is not user-<br>replaceable but you may need this<br>information for troubleshooting.                                                                 |
| Example:                                                       | 20                                                                                                    | 20                                    | Ø.Ø6                                                           |                                                                                                    |
| Query factory firmware<br>version                              | 30                                                                                                    | 30                                    | <u>x131]</u> (plus Web ver<br>desc-date/time)                  | Factory-installed firmware is not user<br>replaceable. This firmware is the version<br>the scaler reverts to after a mode 1<br>reset.                                        |
| Example:                                                       | 30                                                                                                    | 3 <b>Q</b>                            | 1.00(1.37-DVS 605<br>Series -Fri, 13 Feb<br>2015 03:28:10 GMT) | In this example, the factory firmware version is 1.00, (the kernel version 1.37), for the DVS 605, dated 13 February, 2015.                                                  |
|                                                                |                                                                                                    |                                       |                                                                |                                                                                                    |
| NOTE:<br><u>Krizi</u> = The number of seconds before           | ITE:<br><u>xrrr</u> ] = The number of seconds before timeout on the IP connection: (min. = 1, max. = 65000, default = 30 = 300 seconds) | = 1, max. = 65øøø, default = 30       | = <b>300</b> seconds)                                          |                                                                                                    |
| $\overline{\mathbf{x}_{131}}$ = Version number (listed to 2 de | scimal places)                                                                                                    |                                       |                                                                |                                                                                                    |

# **SIS Command and Response Table for IP Control Port**

| Command                           | ASCII (Telnet)<br>(host to scaler) | URL Encoded (Web)<br>(host to scaler) | Response<br>(scaler to host)                                       | Additional Description                                                                                            |
|-----------------------------------|------------------------------------|---------------------------------------|--------------------------------------------------------------------|----------------------------------------------------------------------------------------------------|
| Query updated firmware<br>version | 40                                 | 40                                    | <u>X131</u> 41                                                     | Use this command to find out which version of firmware has been uploaded into the scaler post-factory.            |
| Example:                          | 40                                 | 40                                    | 1.Ø1 * (1.46-DVS 6Ø5<br>Series - Fri, 13 Feb<br>2015 17:03:46 GMT) | In this example, firmware version is<br>1.01, kernel version 1.46, for DVS 605,<br>dated 13 Feb, 2012.            |
| Information requests              |                                    |                                       |                                                                    |                                                                                                    |
| Request scaler part<br>number     | z                                  | z                                     | 60 - 1059 - XX - J                                                 | Show scaler part number.                                                                                          |
| Request model name                | 1i                                 | 1i                                    | DVS 6Ø5 X+                                                         | Show scaler model name.                                                                                           |
| Request model description         | 2i                                 | 2i                                    | Extron Electronics<br>Digital Video Scaler◀                        | Show type of unit.                                                                                                |
| Request system memory<br>usage    | 3i                                 | 3i                                    | # Bytes used out of<br>#Kbytes ◀┛                                  | Show amount of memory used and<br>total available memory for system<br>operations.                                |
| Request user memory usage         | 4i                                 | 4i                                    | # Bytes used out of<br>#Kbytes <b>≁</b>                            | Show amount of user memory used and total available user memory.                                                  |
| IP setup commands                 |                                    |                                       |                                                                    |                                                                                                    |
| Set time/date <sup>24</sup>       | Esc X107CT ←                       | W <u>Ktor</u> CT                      | Ipt• <u>kio7</u> ←J                                                | xīoī is local date and time format. The<br>set format is MM/DD/YY-HH:MM:SS.<br>Example: Ø3 / 13 / 15 - 1Ø:54:ØØ   |
| Read time/date                    | Esc CT ←                           | WCTI                                  | <u>x107</u>                                                        | The <b>Read</b> format is <i>day of week</i><br>DD month year HH:MM:SS.<br>Example: Tue, 13 Feb 2015<br>18:19:33. |
| Set DHCP on <sup>24</sup>         | Esc1 DH ←                          | W1 DH                                 | Idh1 <b>≁</b>                                                      |                                                                                                    |
| Set DHCP off 24                   | EscØDH ←                           | MØDH                                  | Idhø≁                                                              |                                                                                                    |
| View DHCP mode                    | EscDH←                             | [HQM]                                 | I dh <mark>x104</mark>                                             | $\overline{x104} = \emptyset$ (off) or 1 (on).                                                                    |
|                                   |                                    |                                       |                                                                    |                                                                                                    |

Kind = on/off Ø = off/disable, 1 = on/enable
 Local date and time format Set format (MM/DD/YY-HH:MM:SS); for example, Ø3/13/15-1Ø:54:0Ø. Read format (day of week, date month year (HH:MM:SS), for example, Fri, 13 Feb 2Ø15 18:19:33
 Kital = Version number listed to 2 decimal places

| Command                                                                                                    | ASCII (Telnet)<br>(host to scaler)                       | URL Encoded (Web)<br>(host to scaler)                       | Response<br>(scaler to host)                                                                                                    | Additional Description                                                                                                    |
|----------------------------------------------------------------------------------------------------|----------------------------------------------------------|-------------------------------------------------------------|----------------------------------------------------------------------------------------------------|----------------------------------------------------------------------------------------------------|
| Set IP address <sup>24</sup>                                                                                                    | Esc X108CI ←                                             | W <u>K108</u> CI                                            | Ipi• <u>X108</u> ←                                                                                                    | <b><u>xtoa</u></b> = IP address (xxx.xxx.xxx).<br>Leading zeros in each of the four fields<br>are optional in setting values.                           |
| Read IP address <sup>24</sup>                                                                                                    | EscCI ←                                                  | WCI                                                         | <b>→</b> 801X                                                                                                    | Leading zeros in each of the four fields are suppressed in returned values.                                                                             |
| Read hardware<br>address (MAC)                                                                                                    | EscCH ←                                                  | WCH                                                         | X109                                                                                                    | <u>x109</u> = hardware media access control<br>(MAC) address (xx-xx-xx-xx).                                                                             |
| Set subnet mask <sup>24</sup>                                                                                                    | Esc X110CS ←                                             | W <u>[x110</u> CS ]                                         | I ps ● <u>k110</u> ←                                                                                                    | <u><b>K110</b></u> is the subnet mask (xxx.xxx.xxx).<br>Syntax is the same as for the<br>IP addresses. Leading zeros are<br>optional in setting values. |
| Read subnet mask                                                                                                    | Esc∫CS←                                                  | WCS                                                         | X110                                                                                                    | Leading zeros are suppressed.                                                                                                    |
| Set gateway IP address <sup>24</sup>                                                                                                    | Esc X108CG ←                                             | W <u>K108</u> CG                                            | I pg• <u>x103</u> ∢                                                                                                    | <u><b>xioa</b></u> is the IP address. Leading zeros<br>are optional.                                                                                    |
| Read gateway IP address                                                                                                    | EscCG ←                                                  | WCG                                                         | <u>×108</u>                                                                                                    |                                                                                                    |
| NOTE: Changes made to any E                                                                                                    | Changes made to any Ethernet settings do not take effect | until the reboot networking c                               | take effect until the reboot networking command (2B00T) is issued.                                                                                                    |                                                                                                    |
| Reboot network                                                                                                    | Esc2B00T ←                                               |                                                             | Boot2←                                                                                                    | Restarts network connections after<br>IP address or DHCP changes.                                                                                       |
|                                                                                                    |                                                          |                                                             |                                                                                                    |                                                                                                    |
| NOTE:                                                                                                    |                                                          |                                                             |                                                                                                    |                                                                                                    |
| KT000IP address (xxx.xxx.xxx); leading zeros in eachKT000Hardware (MAC) address (xx-xx-xx-xx).KT100Subnet mask (xxx.xxx.xxx). Leading zeros are | s in each<br>eros are (                                  | s are optional in setting values, <i>e</i> etting values is | of four fields are optional in setting values, and are suppressed in returned values optional in setting values in each of four fields, and are suppressed in returned val | les<br>values.                                                                                                    |

| Command                                                                                                    | ASCII (Telnet)<br>(host to scaler)                                                                                                    | URL Encoded (Web)<br>(host to scaler)                                                                                           | Response<br>(scaler to host)                                                                                               | Additional Description                                                                                                    |
|----------------------------------------------------------------------------------------------------|----------------------------------------------------------------------------------------------------|----------------------------------------------------------------------------------------------------|----------------------------------------------------------------------------------------------------|----------------------------------------------------------------------------------------------------|
| <b>NOTE:</b> A user password cannor<br>E14 response from the scaler.                                                                                                    | <b>TE:</b> A user password cannot be assigned if an administrator password does not exist. Entering a password when t E14 response from the scaler. If the administrator password is cleared (removed), the user password is also removed.                                                                                                    | password does not exist. Entr<br>cleared (removed), the user pa                                                                 | aring a password when the DV<br>Issword is also removed.                                                                   | A user password cannot be assigned if an administrator password does not exist. Entering a password when the DVS 605 has not been configured yields an sponse from the scaler. If the administrator password is cleared (removed), the user password is also removed.                                                                                                    |
| Read administrator password                                                                                                    | EscCA ←                                                                                                    | WCA                                                                                                    | <u>X121</u> 44                                                                                                    |                                                                                                    |
| Set administrator password <sup>24</sup>                                                                                                    | Esc X121CA ←                                                                                                    | W <u>x121</u> CA                                                                                                    | I pa • <u>K121</u> •                                                                                                    | Set the administrator access<br>password. ( <u>Kizi</u> ] is 4-12 alphanumeric<br>characters). The password is case<br>sensitive. Special characters (spaces<br>or symbols) are not allowed.                                                                                                    |
| Clear administrator<br>password <sup>24</sup>                                                                                                    | Esc∣●CA ←                                                                                                    | ₩%2ØCA                                                                                                    | Ipa∙≁                                                                                                    | Clear/remove all passwords<br>(administrator and user)                                                                                                    |
| Set user password <sup>14 24</sup>                                                                                                    | Esc X121CU ←                                                                                                    | W <u>K121</u> CU                                                                                                    | I pu ● <u>K121</u> →                                                                                                    | Set the user access password<br><u><b>K121</b></u> is 4-12 alphanumeric characters.<br>The password is case sensitive.<br>Special characters (spaces or<br>symbols) are not allowed.                                                                                                    |
| NOTE: A user password canno                                                                                                    | A user password cannot be assigned if an administrator password does not exist.                                                                                                    | password does not exist.                                                                                                    |                                                                                                    |                                                                                                    |
| Clear user password <sup>24</sup>                                                                                                    | Esc]● CU ←                                                                                                    | W%2ØCU                                                                                                    | Ipu∙≁                                                                                                    | This clears the user password only.                                                                                                    |
| Read user password <sup>24</sup>                                                                                                    | EscCU ←                                                                                                    | WCU                                                                                                    | X112 -                                                                                                    |                                                                                                    |
| Set verbose mode <sup>24</sup>                                                                                                    | Esc X111CV ←                                                                                                    | W X111CV                                                                                                    | Vrbx1114                                                                                                    | Set verbose mode.                                                                                                    |
| <b>NOTE:</b> The scaler can send out relationship between the scaler connected via Ethernet, Verbos mode with a scaler connected                                                                                             | <b>TE:</b> The scaler can send out unsolicited information (such as notice of a volume or input change or a change relationship between the scaler and a connected device. For a direct RS-232/422 connection, the scaler is set for connected via Ethernet, Verbose mode is disabled by default in order to reduce the amount of communication tr mode with a scaler connected via Ethernet, this mode must be set to On each time you reconnect to the scaler. | notice of a volume or input ch<br>direct RS-232/422 connection<br>order to reduce the amount o<br>set to On each time you recor | nange or a change in some oth<br>, the scaler is set for Verbose<br>of communication traffic on the<br>nect to the scaler. | <b>TE:</b> The scaler can send out unsolicited information (such as notice of a volume or input change or a change in some other setting). That is called verbose (wordy) relationship between the scaler and a connected device. For a direct RS-232/422 connection, the scaler is set for Verbose mode by default. When the DVS 605 is connected via Ethernet, Verbose mode is disabled by default in order to reduce the amount of communication traffic on the network. If you want to use the Verbose mode with a scaler via scaler via scaler to DNS 605 is mode with a scaler connected via Ethernet, this mode must be set to On each time you reconnect to the scaler. |
| Read verbose mode                                                                                                    |                                                                                                    | WCV                                                                                                    | X111                                                                                                    |                                                                                                    |
| Read connection's security<br>level                                                                                                    | EscCK←                                                                                                    | WCK                                                                                                    | <u>X125</u>                                                                                                    |                                                                                                    |
| NOTE:                                                                                                    |                                                                                                    |                                                                                                    |                                                                                                    |                                                                                                    |
| <b>_</b>                                                                                                    | tault = Ø for Telnet connections; 1 for<br>s for queries. If tagged responses are                                                                                                    | r RS-232 host control). $\mathcal{B} = clear/l$ enabled, all read commands retu                                                 | none, 1 = verbose mode, 2 = tag<br>rn the constant string + the data,                                                      | <b>xiii</b> = Verbose/response mode (Default = Ø for Telnet connections; 1 for RS-232 host control). Ø = clear/none, 1 = verbose mode, 2 = tagged responses for queries, 3 = verbose mode, all read commands return the constant string + the data, like setting the value for example command:                                                                                                    |
| Esc CN $\leftarrow$ response: Ipn• x12 $\leftarrow$ ).<br><u>Krazi</u> = Password (12 characters = maximum length; no special<br><u>Krasi</u> = Connection's security level: $\emptyset$ = anonymous, 1 – 1 $\emptyset$ =ext | Esc CN ← response: Ipn• x12←).<br>Password (12 characters = maximum length; no special characters are allowed)<br>Connection's security level: Ø = anonymous, 1 - 1Ø=extended security levels 1 thru 1Ø, 11 = user, 12 = administrator                                                                                                    | characters are allowed)<br>ended security levels 1 thru 10, 11 = user.                                                          | 12 = administrator                                                                                                    |                                                                                                    |
|                                                                                                    |                                                                                                    | · · · · · · · · · · · · · · · · · · ·                                                                                           |                                                                                                    |                                                                                                    |

| Command                                                                | ASCII (Telnet)<br>(host to scaler)                  | URL Encoded (Web)<br>(host to scaler) | Response<br>(scaler to host)  | Additional Description              |
|------------------------------------------------------------------------|-----------------------------------------------------|---------------------------------------|-------------------------------|-------------------------------------|
| Re-man nort designations                                               |                                                     |                                       |                               |                                     |
|                                                                        |                                                     |                                       |                               |                                     |
| Set Telnet port map <sup>24</sup>                                      | Esc{port #}MT←                                      | W{port #}MT                           | Pmt{port #}≁                  |                                     |
| Reset Telnet port map <sup>24</sup>                                    | Esc23MT ←                                           | W23MT                                 | PmtØØØ23 🚽                    | Set Telnet to the default port (23) |
| Disable Telnet port map <sup>24</sup>                                  | Esc)ØMT ←                                           | WØMT                                  | Pmt000004                     |                                     |
| Read Telnet port map                                                   | Esc]MT ←                                            | WMT                                   | {port #} <b>→</b>             |                                     |
| Set Web port map <sup>24</sup>                                         | Esc{port #}MH←                                      | W{port #}MH                           | Pmh{port #} <b>→</b>          |                                     |
| Reset Web port map <sup>24</sup>                                       | Esc 8ØMH ←                                          | W8ØMH                                 | Pmhøøø8ø <b>≁</b>             |                                     |
| Disable Web port map <sup>24</sup>                                     | Esc)ØMH ←                                           | I HMØM                                | Pmhøøøøø <b>≁</b>             |                                     |
| Read Web port map <sup>24</sup>                                        | EscMH ←                                             | MMH                                   | {port #} <b>→</b>             | Set Web port to default value of 80 |
| Directory commands                                                     |                                                     |                                       |                               |                                     |
| Change/create directory                                                | <pre>Esel{path}/{directory}/CJ ←</pre>              | W {path}/{directory}/CJ               | Dir•{path}/{directory}/ ←     |                                     |
| <b>NOTE:</b> A directory does not actually exist until a file has been | / exist until a file has been copied into the path. | the path.                             |                               |                                     |
| Move back to root directory                                            | Esc / CJ←                                           | W%2FCJ                                | Dir●/←┛                       |                                     |
| Move up one directory                                                  | Esc . CJ ←                                          | W%2E%2ECJ                             | Dir•{path}/<br>{directory}/ ← |                                     |
| View current directory                                                 | Esc CJ ←                                            | WCJ                                   | {path}/{directory}/-          |                                     |
| File erase commands                                                    |                                                     |                                       |                               |                                     |
| Erase user-supplied file <sup>24, 28</sup>                             | Esc] {filename} EF ←                                | w {filename} EF                       | Del•{filename}→               |                                     |
| Erase current directory and its files <sup>24, 28</sup>                | Esc] / E F ←                                        | W%2FEF                                | Dd1≁                          |                                     |
| Erase current directory and subdirectories <sup>24, 28</sup>           | Esc]//EF ←                                          | W%2F%2FEF                             | Dd1≁                          |                                     |
|                                                                        |                                                     |                                       |                               |                                     |

# Product Configuration Software

The Extron Product Configuration Software (PCS version 3 or later) offers another way to configure the DVS 605 via USB or TCP/IP connection in addition to the SIS commands.

This section describes the software installation and communication. For in operation configuration information see the *DVS 605 Product Configuration Software* help file.

Topics in this section include:

- Installing the Software
- Starting the Software
- Using the Software

The graphical interface includes the same functions as those on the device front panel with additional features that are available only through the software.

The configuration software is compatible with Microsoft Windows operating systems. The software program is available on the Extron **website**.

# **Installing the Software**

|                                                                                                    | Tron Electronics                                                                                                    | Log out<br>Order Support 900 633 9873<br>S3 Support Hotline: 800 633 9876<br>Control Systems Support Hotline: 800 633 9877                                                                                                    |
|----------------------------------------------------------------------------------------------------|----------------------------------------------------------------------------------------------------|----------------------------------------------------------------------------------------------------|
| Products Training                                                                                                    | Markets Tech Library Compan Download Extron Insider                                                                                                    | <u>م</u>                                                                                                    |
| Download Home                                                                                                    | Download                                                                                                    |                                                                                                    |
| Software<br>Darte Controller<br>DSP Configurator<br>Software<br>Global Configurator<br>Professional<br>GUI Configurator<br>Professional<br>GUI Configurator<br>QUI Designer<br>IP Intercom HelpDesk<br>Software<br>PCS<br>20<br>XTP System<br>Configuration Software | Extrem     Annuel Mark     Annuel Mark     Annuel Mark     Annuel Mark       Name     Name     Name     Name     Name       Name     Name     Name     Name     Name       Name | Strip System Configuration<br>Software           The XTP System Configuration<br>Software           The XTP System Configuration<br>Software           The XTP System Configuration<br>and Software           The XTP System Configuration<br>Configuration           Software           Software           Software           Professional<br>Control system configuration software |
| Control System Drivers<br>Firmware<br>HID Modules<br>Resources<br>GUI Design Resources                                                                                                    | Streaming Content Manager<br>Server-Based Streaming Content Management Software<br>Learn more Download                                                                                                    | Streaming Content Manager<br>Server-Based Streaming Content<br>Management Software                                                                                                    |

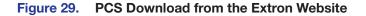

**NOTE:** PCS versions prior to version 3.0 do not have the configuration pages for the DVS 605 device. Ensure you download PCS version 3.0 or later.

- 1. On the Extron website, select the **Download** tab (see **figure 29**, **1** on the previous page).
- **2.** From the left sidebar, click the **Software** > **PCS** link (**2**).
- 3. On the PCS page, click the **Download** button (see figure 30, **1**).

| VERSION | RELEASE<br>DATE | NEW IN THE CURRENT RELEASE                                                                                                    | SIZE     | RELEASE<br>NOTES |
|---------|-----------------|----------------------------------------------------------------------------------------------------|----------|------------------|
| 3.5.2   | Jul. 25, 2016   | Support for DSC HD-HD 4K Plus A     Support for DSC HD-HD 4K Plus A xi     MPS 601 now supports 4K video     resolutions     Various bug fixes | 111.9 MB | C.2 MB Download  |

#### Figure 30. PCS Download

- 4. Enter any required information to start the download. Note where the file is saved.
- 5. Open the executable (.exe) file from the save location.
- 6. Follow the instructions that appear on the screen. By default, the installation creates a directory in the Program Files or Program Files (x86) folder.

# **Starting the Software**

Open the Product Configuration Software program from the **Start** menu or click the desktop Product Configuration Software icon (see image at right).

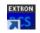

The Product Configuration Software window opens at the Device Discovery panel.

| Device Discovery | Device Discovery             |                 |          |                         |            |   |
|------------------|------------------------------|-----------------|----------|-------------------------|------------|---|
|                  | Model *                      | IP Address      |          | Device Name             | Connection |   |
| TOP/IP           | OTP Crosspoint 84 DPCP MA 70 | 30.13.203.67    |          | 0TPOP64-0C-6E-58        | TOP/IP     |   |
|                  | OTP Crosspoint 84 DPCP MA 70 | 10.13.205.65    | [ [dt. ] | 01FCP64-08-CC-2C        | TOND       |   |
|                  | OTP Crosspoint 84 IPCP MA 70 | 10.13.203.55    |          | ap0170764-0C-48-A3      | TOP/DP     |   |
|                  | OTP Crosspoint 84 IPCP SA    | 30.13.3.70      | ( LOL )  | 0TPCP84-08-75-08        | T(P)DP     |   |
|                  | DTP Crosspoint 84 JPCP SA    | 192.568.254.254 |          | 0TPCP84-0C-6E-6F        | TOP/DP     |   |
|                  | DTP Crosspoint 64 DPCP SA    | 30.13.193.31    | (        | 0TPCP64-08-64-81        | T(P)DP     |   |
|                  | DTP Crosspoint 84 IPCP SA    | 20.1.0.117      | (        | 0TPCP64-08-A0-F0        | TOP/DP     |   |
|                  | DTP Crosspoint 64 SPCP SA    | 192.168.254.254 | Edt.     | 01PCP64-0C-60-00        | TOPIDP     |   |
|                  | DTP Crosspoint 84 IPCP SA    | 192.168.254.254 | (        | 0TPCP64-0C-6E-41        | TOP/IP     |   |
|                  | OTP Crosspoint 64 IPCP SA    | 192.168.254.254 | Edt.     | 0TPCP64-0C-6E-6D        | TOP/SP     |   |
|                  | DTP Crosspoint 84 IPCP SA    | 20.13.203.54    |          | FankC                   | TOP/SP     |   |
|                  | DTP Crosspoint 64 SPCP SA    | 10.13.4.87      | Edt.     | 01PCP64-0C-04-10        | T(P)3P     | _ |
|                  | DTP Crosspoint 84 SPCP SA    | 192.368.254.254 | (dt.)    | 01PCP64-0C-6E-10        | TCP/SP     |   |
|                  | DV5 605                      | 30.13.203.45    | [ Edt ]  | apOVS-605-Series        | T(P/SP     |   |
|                  | DV5 605 A                    | 20.13.3.76      | (det)    | 0v5-605-Series-08-D4-18 | TOP/SP     |   |
|                  | DV5 605 AD                   | 30.13.191.110   | (        | DV5-605-Series-08-AB-FA | TOP/SP     |   |
|                  | 1912/6/06                    | 20.13.202.118   | (        | StarTrek3N1606-08-16-AF | TCP/SP     |   |
|                  | 2N3608                       | 30.13.207.229   | [ [dt ]  | IN1608-0A-00-E9         | T(P)SP     |   |
|                  | 1914/16                      | 10114114        | ( E44    | INTAGE ALPY AT          | 1/0/10     |   |

Figure 31. Start-up Window (Device Discovery)

If the Device Discovery panel is not showing, click the **plus** sign (at the top left of the browser, see figure 31, (1)) to open it (see **figure 32** on the following page).

## **Device Discovery Panel**

The **Device Discovery** panel displays accessible Extron devices connected directly to the PC using the software through a LAN or WAN, or via a USB connection. Devices can be identified and sorted by model, IP address, device name, or connection method.

To sort the list of available devices, click the desired column heading to sort the category in ascending or descending order.

**To connect to a device,** select the desired device and click the **Connect** button (2). A new device configuration tab opens. Alternatively, double click the desired device name to connect and open to the configuration page.

#### To edit communication settings from the Device Discovery panel:

1. In the Device Discovery panel, click the **Edit** button of the desired device. The Communication Settings dialog box opens.

| Use DHOP<br>(Obtain IP addres | s automatically)        |
|-------------------------------|-------------------------|
| IP Address:                   | 10.13.3.32              |
| Device Name:                  | DV5-605-Series-08-D9-8F |
| Subnet Mask:                  | 255.255.0.0             |
| Default Gateway:              | 1013.0100               |
| ONS Server:                   | 1013.02                 |
| MAC Address:                  | 00-05-A6-08-09-EF       |
|                               |                         |

#### Figure 32. Communications Settings Edit Dialog Box

- Enter the relevant details for each field or select the DHCP check box (see figure 32, ①. See Ethernet settings on page 118 for configuration details).
- 3. Finalize the settings in one of the following ways:
  - Click the **Apply** button (2) to accept the changes and return to the **Device Discovery** panel.
  - Click the Apply and Connect button (3) to accept the changes and connect to the selected device. A new device configuration tab opens.
  - Click the Cancel button (4) to cancel any pending changes and return to the Device Discovery panel.

# **TCP/IP Panel**

The TCP/IP panel contains a means of connecting to a specific (IP address known) device through Ethernet.

| TCP/IP         |                 |  |  |
|----------------|-----------------|--|--|
| D.P Address:   | 10.113.118.72   |  |  |
| 2 Password:    |                 |  |  |
| 3 Teinet Port: | 23              |  |  |
| •              | Show Characters |  |  |

#### Figure 33. TCP/IP Panel

- 1. Click the TCP/IP tab. In the IP Address field (see figure 33, 1), enter the IP address of the desired device.
- 2. If required, enter the device password in the **Password** field (2).

**NOTE:** Check the **Show Characters** check box to have the password characters visible when entering them.

- 3. In the **Telnet Port** field (3), enter the Telnet port of the desired device.
- 4. Click the **Connect** button (4). A new device tab opens.

# **Offline Device Preview**

It is possible for the DVS 605 pages to be viewed without connecting directly to a device, but the page settings cannot be changed or saved.

To open as an offline device, click the drop-down menu and select New Configuration File.

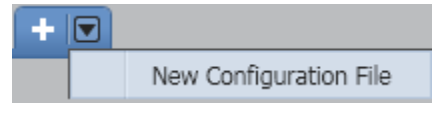

#### Figure 34. Drop-down Menu

The New Configuration File dialog box opens.

| Search by model       | Q |
|-----------------------|---|
| Device Models         |   |
| DTP T UWP 332 D WHITE |   |
| DVS 605               |   |
| DVS 605 A             |   |
| 7VS 605 AD            |   |
| DVS 605 D             |   |
| FOX II R DP MM        | 0 |
| FOX II R DP SM        | 1 |
| FOX II T DP MM        |   |
| FOX II T DP SM        |   |
| HDMI DA2              |   |
| HDMI DA4              |   |
| HDMI DA6              | - |

#### Figure 35. New Configuration File Dialog Box

- 1. Select the DVS 605 device model from the **Device Models** list (see figure 35, **1**).
- 2. Click the **Configure** button (2). A new offline device configuration tab opens.

**NOTE:** Until a connection to an online device is made, all the pages are grayed out and configuration options are not available.

# **Using the Software**

**NOTE:** For detailed software navigation, open the *DVS 605 Product Configuration Software Help* file.

When connected to an online device, a connection status icon (circle) shows green on the device name tab (see figure 36, **1**).

The configuration page has a global navigation bar (ribbon) (2) from which each of the individual configuration pages (Input/Output Config, EDID Minder, Image Settings, Size and Position, Audio Configuration, and General Settings) can be accessed.

On the left side of the tab is the AV Controls pane (③) which can be used to switch main and PIP inputs, set Audio follow to PIP input, view active input and output status, start an Auto-Image instance, freeze the displayed image, and mute or unmute video and audio signals,

| AV Co         | PIP Inputs |       | Aput Config   | EDID M  |                | Emage Set | tinos | Sin            | e and Posit    | ion d              | adio Config    | General Set                  | tinas                          |     |
|---------------|------------|-------|---------------|---------|----------------|-----------|-------|----------------|----------------|--------------------|----------------|------------------------------|--------------------------------|-----|
| O front 1     | O trout 1  |       | t/Output      |         | COLUMN TRACTOR |           |       |                |                |                    |                |                              |                                |     |
| @ Input 2     | @ Input 2  |       |               | coninge | action         |           |       |                |                |                    |                | 200303                       |                                |     |
|               |            | Input | Configuration |         |                |           | -     |                |                |                    | 1000           | Output Configura             |                                |     |
| O Input 3     | O Input 3  |       | 1             | nput    | Signal Typ     | e Ral     |       | Auto-<br>Image | Auto<br>Memory | HDCP<br>Authorized | Film<br>Detect | Resolution:                  |                                | •   |
| O Input 4     | O.Input.4  |       |               |         |                | -         |       |                |                |                    |                | Refresh Rate:                | 60Hz                           | •   |
| @ Srout 5     |            | 1     | Input 1       |         | Auto Detect    | • Fil     | •     |                |                |                    | 2              | Analog Output                | ı ———                          | _   |
|               |            |       | Drput 2       |         | Auto Detect    | • Fil     |       |                |                |                    |                | Format:                      | RGBHV                          | ٠   |
| Audio F       |            | 2     | Labor S       |         | And Percet     | • (***    | -     |                | 80             |                    |                | Sync Polarity:               | H-/V-                          | •   |
| Sin           |            | 3     | Stout 3       |         | HEME/OVE       | Fil       |       |                |                |                    |                | Digital Output               |                                |     |
|               |            |       |               |         |                |           |       |                |                |                    |                | HDME:                        | HONE RG8 444                   | •   |
| uts           |            | 4     | Shput 4       |         | HOMI/OVI       | Fil       |       |                |                |                    | 8              | Switch Transit               |                                | _   |
| ain           |            |       |               |         |                | -         | _     |                |                |                    |                | <ul> <li>Dissolve</li> </ul> | 0.2 🚔 seconds                  |     |
| 1920x1080 @60 | H2 =       | 5     | Japat 5       |         | HOMI/OVI       | Fil       |       |                |                |                    | 2              | 0 Out                        |                                |     |
| P             | 🖉 Enable   |       |               |         |                |           |       |                |                |                    |                | Accu-RATE® F                 | rame Lock                      |     |
| 920x1080 @60. | - 2420     |       |               |         |                |           |       |                |                |                    |                | O Input AR                   |                                |     |
| Auto-Image    | Freeze     |       |               |         |                |           |       |                |                |                    |                | Test Patterns                |                                |     |
|               |            | 1     |               |         |                |           |       |                |                |                    |                | Used to optimiz              | te settings at the display dev | ice |
| puts          |            |       |               |         |                |           |       |                |                |                    |                |                              |                                |     |
|               | O ØSCHE    |       |               |         |                |           |       |                |                |                    |                |                              |                                |     |
| Analog        | Digital    |       |               |         |                |           |       |                |                |                    |                |                              |                                |     |
| RGBHV         | No Display |       |               |         |                |           |       |                |                |                    |                |                              |                                |     |
| AFL D         | sabled     |       |               |         |                |           |       |                |                |                    |                | - Count                      | utch 4v4 •                     |     |
| Audio Mute    | Video Mute |       |               |         |                |           |       |                |                |                    |                | Crossr                       | utch 4x4 •                     |     |
| AV Mute       | Senc Mute  |       |               |         |                |           |       |                |                |                    |                |                              |                                |     |

## Figure 36. Device Configuration Pages

There is also a drop-down **Device** Menu on the **Device** tab (④) for device-specific configuration options.

## **Device Menu**

The **Device** drop-down menu contains options for disconnecting, changing hardware and communication settings, resetting the device, backing up and restoring device configurations, updating firmware, and viewing software module information.

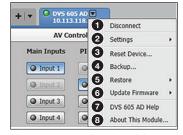

Figure 37. Device Menu

#### **Disconnect**

This option disconnects the PCS program from the connected device and closes the device tab. From the Device drop-down menu, select **Disconnect** (see figure 37, **1**).

#### **Settings**

This has two options: Hardware Settings and Communication Settings (2).

#### Hardware Settings dialog box

This option allows users to view unit information, change the device name, set the internal clock, select a keyboard layout, and change the password of the connected device.

From the Device drop-down menu, select **Settings > Hardware Settings...**. The **Hardware Settings** dialog box opens (see the *DVS 605 PCS Help* file, for configuration details).

| nit Information | Unit Information   | on                      |   |
|-----------------|--------------------|-------------------------|---|
| evice Name      | Part Number:       | 60-1059-04              |   |
|                 | Model Name:        | DVS 605 AD              |   |
| ate and Time 3  | Model Description: | Digital Video Scaler    |   |
| assword 4       | Firmware Version:  | 1.19.0011               |   |
|                 | Temperature:       | 84.2°F / 29.0°C         |   |
|                 | Device Name:       | DVS-605-Series-08-AB-FA |   |
|                 | DHCP:              | Disabled                |   |
|                 | IP Address:        | 192.168.53.61           |   |
|                 | Subnet Mask:       | 255.255.0.0             |   |
|                 | Default Gateway:   | 0.0.0.0                 |   |
|                 | DNS Server:        | 0.0.0.0                 |   |
|                 | MAC Address:       | 00-05-A6-08-AB-FA       |   |
|                 |                    |                         |   |
|                 |                    |                         |   |
|                 |                    |                         | - |

Figure 38. Hardware Settings Dialog Box

#### To change hardware settings:

- 1. Select the applicable tab (Device Name 2), Date and Time 3), or Password 4), see figure 38 on the previous page).
- 2. Complete the fields as desired.

**NOTE:** For date and time settings, the device can be synced to the PC settings by clicking the **Sync to PC** button.

3. Click the Apply button to accept pending changes.

Clicking the **Cancel** button cancels any pending changes and closes the dialog box.

#### **Communication Settings dialog box**

This option allows users to change communication settings of the connected device.

From the Device drop-down menu, select **Settings > Communication Settings...**. The **Communication Settings** dialog box opens.

| S Communication Setting | gs 📃 🗙                                        |
|-------------------------|-----------------------------------------------|
|                         |                                               |
| RS-232                  |                                               |
| Baud Rate:              | 9600 👻                                        |
|                         |                                               |
| _ TCP/IP                |                                               |
|                         | DVS-605-Series-08-AB-FA (j)                   |
|                         | Ŭ                                             |
| 2                       | Use DHCP<br>(Obtain IP address automatically) |
| IP Address:             | 192.168.53.61                                 |
| Subnet Mask:            | 255.255.0.0                                   |
| Default Gateway:        | 0.0.0.0                                       |
| DNS Server:             | 0.0.0.0                                       |
| MAC Address:            | 00-05-A6-08-AB-FA                             |
|                         |                                               |
|                         |                                               |
|                         |                                               |
|                         | 3 Apply 4 Cancel                              |

Figure 39. Communication Settings Dialog Box

#### To change communication settings:

- 1. To change the RS-232 baud rate, click and select an applicable baud rate from the RS-232 drop-down list (see figure 39, ●).
- 2. To obtain an IP address automatically check the **DHCP** check box (2). Alternatively, to manually assign an IP address, complete all the fields as desired.
- 3. Click the Apply button (③) to accept pending changes and close the dialog box.

Clicking the **Cancel** button (4) cancels any pending changes and closes the dialog box.

## **Reset Device**

This option contains selectable reset modes for resetting the connected device.

From the Device drop-down menu, select **Reset Device...** (see **figure 37**, **3** on page 66).

The Reset Device dialog box opens.

| Reset Device                                                       |
|--------------------------------------------------------------------|
| Reset Device                                                       |
| Reset Device Settings (Retains TCP/IP Settings)                    |
| • Reset Device Settings and Delete Files (Retains TCP/IP Settings) |
| ○ Reset All Settings and Delete Files                              |
| 2 Reset                                                            |
| Close                                                              |

#### Figure 40. Reset Device Dialog Box

**To reset the device** select the applicable radio button and click the **Reset** button (see figure 40, **1**).

Clicking the **Close** button (2) closes the dialog box without resetting the device (see the **table** on page 33, for device reset details).

## Backup

This option allows the user to backup all audio, video, and communication settings from a DVS 605 device to a PC. This saved configuration can later be restored to a single connected device, or used to replicate the settings from one DVS 605 to other DVS 605 devices, if the device models are the same.

## To backup a configuration:

- 1. Connect to the DVS 605 via using the PCS Program.
- 2. Select **Backup..** (see figure 37, 4) on page 66) from the **Device** drop-down menu. A **Backup** window opens.

| Organize 👻 Nev     | v folder  |                                 |                  |           | 8== - | - 6 |
|--------------------|-----------|---------------------------------|------------------|-----------|-------|-----|
| 🔶 Favorites        | ^         | Name                            | Date modified    | Туре      | Size  |     |
|                    |           | DVS 605 AD_04082015-0911AM.extz | 4/8/2015 9:11 AM | EXTZ File | 7 KB  |     |
| 詞 Libraries        | =         |                                 |                  |           |       |     |
|                    |           |                                 |                  |           |       |     |
| Computer           | _         |                                 |                  |           |       |     |
| Local Disk (C:)    |           |                                 |                  |           |       |     |
| G CD Drive (E:) W  |           |                                 |                  |           |       |     |
| Chris Peace (\\    |           |                                 |                  |           |       |     |
| 🖵 prodlist (\\usa- |           |                                 |                  |           |       |     |
| - PolarBarrs 1T (  |           |                                 |                  |           |       |     |
| File name:         | DVS 605 / | AD_04082015-0911AM.extz         |                  |           |       |     |
| Save as type:      | Rackup fi | iles (* extz)                   |                  |           |       |     |

Figure 41. Backup Window to Save File to a Desired Location

- **3.** In the **Backup** window, browse to a location on the connected PC in which to save the configuration. Alternatively, allow the device to save the file to the default folder.
- 4. Rename the file as desired, and click **Save**, and allow the process to complete. The file is saved with a .extz extension. The default name includes the model, current date, and time as the file name.

The window closes after saving and a confirmation pop-up is shown briefly to indicate the save has been successful.

## Restore

The saved configuration can be restored to a single device or to multiple devices, if the models are the same as that used for the backup.

#### To restore a configuration to a single device:

- Connect to the DVS 605 device via LAN to a PC where the backup configuration file resides.
- 2. Select **Restore...** (see **figure 37**, **(5)** on page 66) and then **Restore This Device** from the **Device** drop-down menu. A **Restore This Device** dialog box opens.

| Open Backup File           |                   |
|----------------------------|-------------------|
| ackup File Source: No baci | cup file selected |
| Include Communication      | Settings          |
|                            |                   |
|                            | 3 Restore Car     |

#### Figure 42. Restore This Device Dialog Box

3. If applicable click the Include Commutication Settings check-box (see figure 42, ●) to include the previously saved communication settings (IP Address, Subnet mask, Default Gateway, and DNS server) in the file restoration process.

**NOTE:** If communication setting are not included, only the device audio and video settings are restored.

4. Click the **Open Backup File** button (2) on the **Restore This Device** dialog box. An **Open Backup File** window opens.

| CS Open Backup File              |                                           |                  |                      |       | ×    |
|----------------------------------|-------------------------------------------|------------------|----------------------|-------|------|
| CURRENT WIP > Guid               | es 🔸 68-2110-01 DVS 605 User Guide 🔸 Supp | ort 👻 47         | Search Support       |       | P    |
| Organize 👻 New folder            |                                           |                  | 8==                  | - 🔟   | 0    |
| 🔶 Favorites                      | Name                                      | Date modified    | Туре                 | Size  |      |
|                                  | DVS 605 AD_04082015-0911AM.extz           | 4/8/2015 9:11 AM | EXTZ File            |       | 7 KB |
| 🥽 Libraries                      |                                           |                  |                      |       |      |
| : Computer                       |                                           |                  |                      |       |      |
| Local Disk (C:)                  |                                           |                  |                      |       |      |
| G CD Drive (E:) WD Unlocker      |                                           |                  |                      |       |      |
| 😪 Chris Peace (\\usa-home7\ho    |                                           |                  |                      |       |      |
| 😴 prodlist (\\usa-prodman) (I:)  |                                           |                  |                      |       |      |
| PolarBarrs_1T (J:)               |                                           |                  |                      |       |      |
| 🖙 prodlist (\\usa-prodman) (L:)  |                                           |                  |                      |       |      |
| 🖙 nrodoroo\$ (\usa-prodman) (l 🍸 |                                           | m                |                      |       | •    |
| File name: DVS 605               | AD_04082015-0911AM.extz                   | •                | .extz files (*.extz) |       | -    |
|                                  |                                           |                  | Open                 | Cance |      |

Figure 43. Open Backup File Window

- 5. In the Open Backup File window, browse to where the saved backup configuration is stored.
- 6. Select the applicable configuration file (with a .extz extension) and click **Open**.
- 7. On the **Restore** This Device dialog box, click **Restore** (see **figure 42**, **3** on the previous page) to upload the file to the connected DVS 605.
- **8.** The window closes after restoring, and a confirmation pop-up is shown briefly to indicate the process is complete.

#### To restore a configuration to multiple devices:

- 1. Connect to the DVS 605 device via LAN. Ensure the receiving devices are also connected via LAN to the same network.
- 2. Select **Restore...** and then **Restore To Multiple Devices** from the Device drop down menu. A **Restore To Multiple Devices** dialog box opens. In this box devices can be added to the list to have configurations restored.

#### To add devices to the restore target list:

- 1. In the **TCP/IP** panel (see figure 44, **①**), enter the IP address, password (where appropriate), and Telnet details in the appropriate fields for a desired target device (see figure 44 on next page).
- 2. Click Add (2). The list is populated with the device details
- 3. Repeat the above steps for each desired target device.

| store Status: 2 selected devices out o                                 | of 2 devices Device List Untitled | _      |               | Save Device List. | Open E   | Device | List |
|------------------------------------------------------------------------|-----------------------------------|--------|---------------|-------------------|----------|--------|------|
|                                                                        |                                   | Status | IP Address    | Telnet Port       | Password |        |      |
| TCP/IP                                                                 |                                   |        | 192.168.53.61 | 23                |          | 1      | 1    |
| IP Address:<br>Password:<br>Teinet Port: 23<br>Show Characters<br>2 Ad |                                   |        | 192.168.51.63 | 23                | ·        | 1      | ť    |
|                                                                        |                                   |        |               |                   |          |        |      |

#### Figure 44. Restore to Multiple Devices Dialog Box

Once the list is completed targets can be selected for deployment. As default, all targets are preselected for deployment and have a check mark to the left of the device details list.

- **NOTE:** PCS verifies the correct DVS 605 model, IP address, telnet port, and device administrator password for each device in the list upon restoring the configuration. PCS does not push the configuration to the device if one of the above criteria is not valid and this is reflected in the **Status** column. The user may need to click the **Edit** logo to correct the settings if needed. In addition if a device is not connected, not powered or turned off, a **Device not found** status is returned.
- 4. Click the **Open Backup File** button (③) on the **Restore To Multiple Devices** dialog box. An **Open Backup File** window opens.

- 5. In the Open Backup File window, browse to where the saved backup configuration is stored.
- 6. Select the applicable configuration file (with a .extz extension) and click **Open**.
- 7. In the Restore to Multiple Devices dialog box, click Restore (see figure 44, 4) on the previous page) to upload the file to the listed DVS 605 devices.

The window closes after restoring, and a confirmation pop-up is shown briefly to indicate the process is complete.

When restoring is completed click the **Close** button. If the list has not been saved, you are prompted to save the list (see section below).

For editing settings, deleting, saving, and opening list of target devices, see the *PCS DVS 605 WebHelp* file within the PCS software.

## **Update Firmware**

This option uploads firmware from the host device (PC) to the connected DVS 605 device or to multiple DVS 605 devices.

**NOTE:** If necessary, download new firmware from the Extron website to the PC first.

#### To update firmware to a single device:

- 1. Connect to the DVS 605 device via LAN to the PC where the firmware file resides.
- Select Update Firmware (see figure 37, ) on page 66) and then Update Firmware this Device... from the Device drop-down menu. A dialog box opens to ask permission to disconnect from the device.
- **3.** Click the **Continue** button to disconnect from the device and continue with the firmware update process.

The Update Firmware to This Device dialog box opens.

| 📧 Update Firmware to This Device                |
|-------------------------------------------------|
| Firmware Version: 1.19.0011                     |
| Dpen Firmware File                              |
| Firmware File Source: No firmware file selected |
| 2 Update Cancel                                 |

#### Figure 45. Update Firmware to This Device Dialog Box

- 4. Click the Open Firmware File button (see figure 45, 1).
- 5. Navigate to the desired firmware file and select the device-specific firmware file. Valid firmware files have an .eff or .esf file extension.
- 6. Click the **Open** button. This returns you to the **Update** Firmware dialog box.
- 7. In the Update Firmware dialog box, click Update (2). The progress bar shows the progress of the firmware upload to the device.

#### To update firmware to multiple devices:

- 1. Connect the host PC to all the target DVS 605 devices on the same network via LAN.
- 2. Select Update Firmware and then Update Firmware To Multiple Devices... from the device drop-down menu. An Update Firmware To Multiple Devices window opens (see figure 46 on the next page). In this window the target devices can be added.

#### To add devices to the list:

- 1. Enter the IP address, Password (where appropriate) Telnet details in each field for a desired target device (see figure 46, 1).
- 2. Click Add (2). The list is populated with the device details.
- 3. Repeat the above steps for each desired target device.

|        |                     | 6                                     | Save Device List                                                                                                    | Open C             | Device L                                     | List.                                                                                                    |
|--------|---------------------|---------------------------------------|----------------------------------------------------------------------------------------------------|--------------------|----------------------------------------------|----------------------------------------------------------------------------------------------------|
| Status | Firmware<br>Version | IP Address                            | Telnet Port                                                                                                    | Password           |                                              |                                                                                                    |
|        |                     | 192.168.53.61                         | 23                                                                                                    | •                  | 1                                            | 1                                                                                                    |
|        |                     | 192.168.51.63                         | 23                                                                                                    |                    | 1                                            | 1                                                                                                    |
|        |                     | 192.168.56.31                         | 23                                                                                                    | 21                 | 1                                            | 1                                                                                                    |
|        |                     |                                       |                                                                                                    |                    |                                              |                                                                                                    |
|        |                     |                                       |                                                                                                    |                    |                                              |                                                                                                    |
|        |                     |                                       |                                                                                                    |                    |                                              |                                                                                                    |
|        |                     |                                       |                                                                                                    |                    |                                              |                                                                                                    |
|        |                     |                                       |                                                                                                    |                    |                                              |                                                                                                    |
|        |                     |                                       |                                                                                                    |                    |                                              |                                                                                                    |
|        |                     |                                       |                                                                                                    |                    |                                              |                                                                                                    |
|        |                     | · · · · · · · · · · · · · · · · · · · | Image: Constraint of the state of the state of | · 192.168.53.61 23 | · 192.168.53.61 23 -<br>· 192.168.51.63 23 - | Image: Construction of the state of the state o |

#### Figure 46. Update Firmware to Multiple Devices Window

Once the list is completed, individual targets can be selected or deselected for updating. As default, all targets are preselected for deployment and have a check mark to the left of the device details list.

- **NOTE:** PCS verifies the correct DVS 605 model, IP address, telnet port, and device administrator password for each device in the list upon updating the firmware. PCS does not update firmware on a device if one of the above criteria is not valid and this is reflected in the Status column. The user may need to click the Edit logo to correct the settings if needed. In addition if a device is not connected, not powered or turned off, a Device not found status is returned
- Click the Open Firmware File button (see figure 46, ③) on the Update Firmware To Multiple Devices window (upper left). The Update Firmware dialog box opens.
- 5. Click the **Browse** button.
- 6. Navigate to the desired firmware file and select the device-specific firmware file. Valid firmware files have an .eff or .esf file extension.
- 7. Click the **Open** button. This returns you to the **Update** Firmware dialog box.
- 8. In the Update Firmware dialog box, click Update (4). The progress bar shows the progress of the firmware upload to the devices.

The dialog box closes after updating, and a confirmation pop-up is shown briefly to indicate the process is complete.

When updating is completed click the **Close** button (**5**). If the list has not been saved, you are prompted to save the list.

For editing settings, deleting, saving, and opening list of target devices, see the *PCS DVS 605 WebHelp* file within the PCS software.

## Help

This option contains a link to the device-specific help file.

From the **Device** drop-down menu, select device-specific **Help** (see **figure 37**, **7** on page 66). The help file opens in a separate window.

|                                                                                                    | ANE OF MANAGE MANAGEMENT AND A STATE AND A STATE AND A | A + 0             |
|----------------------------------------------------------------------------------------------------|----------------------------------------------------------------------------------------------------|-------------------|
| File Edit View Favorites Tack Help                                                                                                    |                                                                                                    |                   |
| Extron.                                                                                                    | < 🗢 🔿 🛠 🖯 📅 🖸 🗶 🔍                                                                                                    | Postable Vanice 🏃 |
| Poduć Configuration Subnava: CVG 565 maja<br>je Goršnja Stavani<br>je Oslahol Proceduren and Roference Material<br>je Olivskej<br>je Olivskej | Product Configuration Software - DVS 605 Help<br>The following their boots are located within the Product Configuration Software (PCB) DVS 605 help fee<br>- Central Standol<br>- Declarate Procedures and Reference Material<br>- Gassacy<br>Solid down the page for a description of each book.                                                                                                    | Í                 |

Figure 47. Extron DVS 605 Help Window

## **About This Module**

This option contains the device module part number and current version and build number.

From the Device drop-down menu, select About This Module... (see figure 37, (3)). The About This Module dialog box opens.

| About This Module | ×         |
|-------------------|-----------|
| Part Number:      | 79-563-01 |
| Version:          | 1.2.0.10  |
|                   | Close     |

## Figure 48. About This Module Dialog Box

Click the **Close** button to close the dialog box.

**NOTE:** Your version number may be different from that shown above.

## **AV Controls Panel**

The AV Controls panel can be used to switch inputs, set breakaway audio, enable or disable PIP, view active input and output status, start an Auto-Image instance, freeze the displayed image, and mute or unmute video and audio signals.

Included in the panel is a summary of the current active input and output status, including signal format and HDCP status, as well as AFL status.

**NOTE:** This panel can be hidden or revealed on any page by clicking on the arrow button on the top right of the panel.

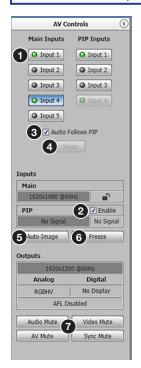

#### Figure 49. AV Controls Panel

**NOTE:** An open lock icon indicates that an input or output is not HDCP-encrypted. A closed lock with a check mark icon indicates an input or output is HDCP-encrypted.

### **AV Inputs buttons**

Click an **AV Input** button (1-5) (see figure 49, **1**) to select that input. As the new input is selected, the summary within the panel changes to reflect the new input and output status.

**NOTE:** The signal status indicators on the AV input buttons (1) display green when a signal is present on the corresponding input or gray when there is no signal present.

- Select the Breakaway Audio check-box to allow audio from another input source to be active. This option is not available when PIP is enabled.
- Select the PIP Enable check-box (2) to enable the Picture-In-Picture feature for the selected active input.
- Select the Audio Follows PIP check-box (③) to allow the audio to follow the PIP output.
- Select the Swap button (④) to swap the output from the Main Input source to the PIP input.

**NOTE:** Audio Follows PIP check-box and the Swap buttons are only available when the PIP Enable check-box is selected (PIP enabled).

## **Auto-Image button**

Clicking the **Auto-Image** button (see **figure 49**, **(5)** on the previous page) starts a onetime Auto-Image on the currently selected input.

#### **Freeze button**

Clicking the **Freeze** button (6) freezes the current displayed video frame for the currently selected input. When the button is blue the image is frozen. Click the button again to unfreeze the image.

## Audio, Video, and Sync Mute buttons

- Click the **Audio** Mute button (?) to globally mute only the audio. The button turns red.
- Click the Video Mute button (7) to mute only the video signal. The button turns red
- Click the AV Mute button (?) to mute both video and audio simultaneously. The button turns red, along with the Video Mute and Audio Mute buttons.
- Click the Sync Mute button (7) to mute video and sync. The button turns red along with the Video Mute button

To unmute any signal, click the appropriate button. The button reverts to the default color, indicating the signal has been unmuted.

# **Configuration Pages**

The configuration pages contain options for input and output configuration, EDID management, image settings, image size and position, audio configuration, and general device settings. Each page is accessible via the global navigation bar.

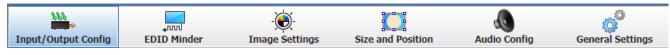

Figure 50. Global Navigation Bar

# Input and Output Configuration Page

Click the **Input/Output Config** icon to open this page. It contains panels for input configuration and output configuration.

## **Input Configuration panel**

The Input Configuration panel consists of user configurable fields for each input. These include input naming, Signal Type, Aspect Ratio, automatic Auto-Image, Auto Memory, HDCP Authorized status, and Film Detect.

| Input/   | Outp        | ut Configu | ration        |                 |                    |                |                      |                |
|----------|-------------|------------|---------------|-----------------|--------------------|----------------|----------------------|----------------|
| Input Co | nfiguratior | n          |               |                 |                    |                |                      |                |
| 0        |             | Input      | 2 Signal Type | Aspect<br>Ratio | 4 Auto- 5<br>Image | Auto<br>Memory | 6 HDCP<br>Authorized | Film<br>Detect |
|          | Input 1     |            | Auto Detect 🔻 | Fill •          |                    |                | -                    |                |
| 2        | Input 2     |            | RGBcvS •      | Follow 🔻        |                    |                |                      |                |
| 3        | Input 3     |            | HDMI/DVI      | Follow 🔻        |                    |                | <b>V</b>             |                |
| 4        | Input 4     |            | HDMI/DVI      | Fill 🔻          |                    |                |                      |                |
| 5        | Input 5     |            | HDMI/DVI      | Fill <b>v</b>   |                    | <b>V</b>       |                      |                |
|          |             |            |               |                 |                    |                |                      |                |

Figure 51. Input Configuration panel

## Input naming

To name an input, click in the relevant input name field (see figure 51, 1) and enter an applicable name (up to 16 characters).

## Signal type

From the Signal Type drop-down menu (2), select the signal type for inputs 1 and 2 from Auto Detect (default), RGB, YUV-Auto, RGBcvS, S-Video, and Composite.

For inputs 3 to 5, HDMI/DVI is the only available signal type.

### Auto Detect RGB YUV Auto RGBcvS S-Video Composite Auto Detect

## Aspect ratio

From the Aspect Ratio drop-down menu (3) select Fill or Follow.

- Fill Scales the input signal to fill the entire video output.
- **Follow** Follows the signal aspect ratio, with respect to the current output resolution setting. Black letter box or pillar box bars may be applied for aspect ratio compensation.

## Auto-Image

Select the **Auto-Image** check box (see **figure 51**, ④ on the previous page) for any input to enable an automatic Auto-Image on that input. When enabled, Auto-Image is applied whenever there is a change in the input sync. Auto-Image attempts to size and center the input signal based on the aspect ratio setting.

By default, the Auto-Image threshold is 25% brightness. Analog video signals greater than the threshold are considered active video. To change the threshold value, use SIS commands (see the **Auto-Image threshold value** command on page 43 for details).

#### **Auto Memory**

Select the **Auto Memory** check box (5) of the desired input to enable the Auto Memory. Auto Memory recalls input and image settings for signals that have previously been applied. When Auto Memory is disabled, the scaler treats every newly applied input as a new source.

#### **HDCP** Authorized

Select the **HDCP** Authorized check box (6) to enable or disable the HDCP Authorized feature for inputs 3 to 5. This feature determines if a digital input reports as an HDCP authorized sink to a source.

**NOTE:** This option is not available for analog inputs 1 and 2.

For source devices that require encryption, enable HDCP Authorized. If HDCP Authorized is disabled for sources that require encryption (for example, a Blu-ray player), the output is muted or a warning message is displayed.

Some source devices may encrypt their output even if the source material does not require HDCP encryption, preventing content from being displayed on a non-HDCP compliant display. Disable HDCP Authorized to allow the output of the scaler to remain unencrypted.

## Film Detect

Select the **Film Detect** check box (7) of the desired input to enable automatic 3:2, 2:2, and 24:1 film pulldown detection for NTSC, PAL, SECAM, and 1080i input signals.

## **Output Configuration panel**

The **Output Configuration** panel contains controls for output resolution and rate, analog output format and sync polarity setting, digital output format, switch transitions, Accu-RATE frame lock (AFL) settings, and available test pattern selection.

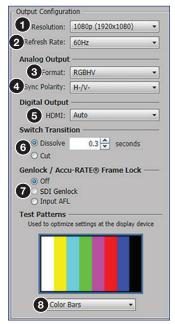

Figure 52. Output Configuration

## Resolution

From the **Resolution** drop-down menu (see figure 52, **1**), select the applicable output resolution.

# **Refresh rate**

From the **Refresh Rate** drop-down menu (2), select the applicable output refresh rate.

## Analog output format

From the **Format** drop-down menu (③) select the applicable analog signal format (see the image at right for format selection).

## Sync polarity

From the **Sync Polarity** drop-down menu (④) select the applicable sync polarity (see the image at right for format selection).

# **Digital output format**

From the **Format** drop-down menu (③) select the applicable digital signal format (see the image at right for format selection).

## Switch transitions

From the Switch Transitions panel (6), select one of the following radio buttons:

- **Dissolve** Image dissolves over a selectable time frame (Ø.2 to 5 seconds) before switching to the newly selected video. Set the time as desired.
- **Cut** Switches video directly to the newly selected input.

| Analog Output  |                       |
|----------------|-----------------------|
| Format:        | RGBHV •               |
| Sync Polarity: | RGBHV                 |
|                | RGBS                  |
| Digital Output | RGsB                  |
| HDMI:          | Y, R-Y, B-Y Bi-Level  |
| Switch Transit | Y, R-Y, B-Y Tri-Level |

| Analog Output           | t ———          |   |
|-------------------------|----------------|---|
| Format:                 | RGBHV          | • |
| Sync Polarity:          | H-/V-          | - |
| Digital Output<br>HDMI: | H-/V-          |   |
|                         | H-/V+<br>H+/V- |   |
|                         | H+/V-          |   |
| Switch Transit          | H+/V+          |   |

| Digital Output |                      |
|----------------|----------------------|
| HDMI:          | HDMI RGB 444 🔹       |
| Switch Transit | Auto                 |
| O Dissolve     | DVI RGB 444          |
|                | HDMI RGB 444         |
| ○ Cut          | HDMI YUV 444 FULL    |
| Accu-RATE® F   | HDMI YUV 444 LIMITED |
| Off            | HDMI YUV 422 FULL    |
| Input AFL      | HDMI YUV 422 LIMITED |

## Accu-RATE frame lock (AFL)

From the Accu-RATE Frame Lock panel (see figure 52, 7) on the previous page), select one of the following radio buttons:

- **Off** Frame lock is disabled.
- **SDI Genlock** Frame lock enabled and set to SDI input.
- Input AFL Frame lock is enabled.

**NOTE:** AFL is a patented technology exclusive to Extron that locks the output frame rate to a designated input to eliminate stuttering caused by frame rate conversion.

#### Test patterns

To aid display device setup and optimization, select a test pattern from the drop-down menu under the preview window (8).

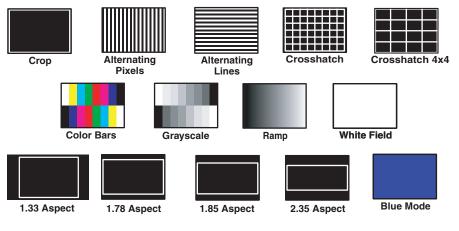

Figure 53. Available Test Patterns

**NOTE:** No input signal is needed when using a test pattern for display device setup.

# **EDID Minder Page**

EDID Minder is an EDID management process that manages the EDID information between the scaler and one or more input sources. Click the **EDID Minder** icon (see figure 54, **1**) on the global navigation bar to open the **EDID Minder** page.

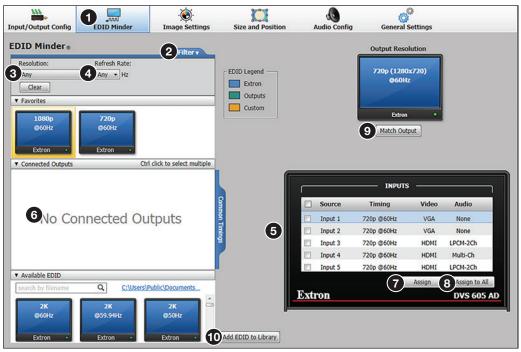

## Figure 54. EDID Minder Page

The EDID properties currently assigned to each input are displayed in the table of inputs. The audio input format listed in an EDID is determined by the audio input format selected on the Input Configuration page.

Up to three EDID can be stored on the device as custom EDID files. Audio settings from custom EDID files take priority over current settings on the input.

**NOTE:** If an analog custom EDID file is assigned to a digital input or a digital custom EDID file assigned to an analog input, the display may not appear correctly.

## Filtering available EDID

Use the **Filter** tab (2) to limit the number of available EDID displayed in the Available EDID and Connected Outputs panes.

- 1. From the **Resolution** drop-down menu (3) select a specific resolution or **Any**.
- 2. From the **Refresh Rate** drop-down menu (4) select a specific refresh rate or **Any**.

## **Assigning EDID**

#### To assign EDID to selected inputs:

- 1. From the inputs group box (table of inputs (5)) on the right, select the check boxes for the desired inputs
- 2. From the Favorites, Available EDID, or Connected Outputs pane () on the left, select the desired EDID.
- **3.** From the inputs group box, click the **Assign** button (**7**) to assign EDID to the selected inputs.

#### To assign EDID to all inputs:

- 1. From the Favorites, Connected Outputs, or Available EDID pane (see figure 54, (3) on the previous page), select an EDID.
- 2. From the inputs group box, click the **Assign to All** button (**8**).

**NOTE:** Unchecked inputs are ignored when assigning an EDID to all inputs.

#### To match the selected inputs to the current output resolution:

Matching the output resolution is the default value for all inputs.

- 1. From the inputs group box (table of inputs (5)) on the right, select the check boxes for the desired inputs
- 2. In the Output Resolution panel, click the Match Output button (9).

## Adding EDID to the EDID Library

- 1. Click the Add EDID to Library button (10). The Browse Add EDID to Library window opens.
- 2. Navigate to the desired EDID file location and select it.

**NOTE:** Valid EDID files have a .bin file extension.

3. Click the **Open** button. The EDID is added to the Available EDID pane.

## Saving EDID to the EDID Library

- 1. From the Inputs group box (table of inputs **5**) on the right, right-click on an EDID.
- 2. Select Save to EDID Library.
- 3. Click the **OK** button to save the file.

**NOTE:** Saving a factory EDID exports an HDMI, LPCM-2Ch EDID to the PC. The file is saved as a .bin file. Save to EDID Library Copy Paste Show EDID in lookup table

# **Image Settings Page**

From this page, signal sampling and picture control settings can be adjusted, user and input presets can be saved and recalled, and overscan settings can be applied. In addition an Auto-Image, an Auto-Image and Fill, or an Auto-Image and Follow can be triggered. Click the **Image Settings** icon (see figure 55, **1**) on the global navigation bar to open the **Image Settings** page.

| Input/Output Config                                           | <b>↓</b> nvl<br>EDID Minder                    | Image Settings                            | Size and Pe                                                    | osition  | Audio Config       | General Settings                                     |     |
|---------------------------------------------------------------|------------------------------------------------|-------------------------------------------|----------------------------------------------------------------|----------|--------------------|------------------------------------------------------|-----|
| Image Setting                                                 | js                                             |                                           |                                                                |          |                    |                                                      |     |
| Signal Sampling<br>Optimize the input signal<br>Active Lines: | I to the scaler for the curren<br>Min<br>N/A 0 | tly selected input.<br><u>Max</u><br>2048 | HDMI/DVI:                                                      | 0% •     | S-Video:           |                                                      | K). |
| Active Pixels:<br>Horizontal Start:                           | N/A 😓 0<br>N/A 😓 0                             | 2048<br>255                               | RGBcvS:<br>RGB:                                                |          | YUV:<br>Composite: |                                                      |     |
| Vertical Start:<br>Total Pixels:<br>Pixel Phase:              | N/A - 0<br>N/A - 0<br>N/A - 0<br>N/A - 0       | 255<br>2048<br>63<br>Auto-Image & Follow  | - Input Presets<br>Saves:<br>- Signal<br>- Signal<br>- Picture | sampling |                    | User Presets<br>Saves:<br>- Picture control          |     |
| Picture Control                                               |                                                | *Denotes default value                    | P1 - [una<br>P2 - [una                                         |          | -                  | Input 1                                              |     |
| M     Brightness:                                             | ain Window OPIP v                              | 127<br>N/A 😓                              | P4 - [una                                                      |          | - 11               | P2 - [linusigned]<br>P3 - (linusigned)               |     |
| Contrast:<br>Color:                                           |                                                | N/A 😓                                     | <b>P7</b> - [una                                               |          |                    | P4 - (managhta)<br>P5 - unangaird<br>P6 - (pasagard) |     |
| Tint:<br>Detail:                                              |                                                | N/A 😓                                     | Save Preset                                                    |          | Clear              | Save Preset Recall Preset Clear                      |     |

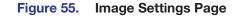

## **Signal Sampling panel**

Signal sampling optimizes the input signal to the scaler for the currently selected input.

|                   | 1                 | Min  | Max                |
|-------------------|-------------------|------|--------------------|
| Active Lines:     | 1080 🖍            | 824  | 1336               |
| Active Pixels:    | 1920 🔹            | 1408 | 2432               |
| Horizontal Start: | 128 🔹             | 0    | 255                |
| Vertical Start:   | 128 🔹             | 0    | 255                |
| Total Pixels:     | 2200 🔷*           | 1688 | 2712               |
| Pixel Phase:      | 31 🔷*             | 0    | 63                 |
| Auto-Image 3      | Auto-Image & Fill | 4    | Auto-Image & Follo |

#### Figure 56. Signal Sampling Panel

To manually adjust signal sampling settings, enter a value within the Min and Max values displayed to the right of each adjustable setting, or click the **Up** or **Down** arrows (see figure 56, **1**). An asterisk beside a chosen value for a signal sampling setting indicates that it is a default value for the applied video signal.

To automatically adjust these settings, perform one of the following:

- Click the Auto-Image button (see figure 56, 2) on the previous page)) to perform a one-time Auto-Image.
- Click the Auto-Image & Fill button (3) to perform a one-time Auto-Image and fill the entire video output (ignores aspect ratio setting).
- Click the **Auto-Image & Follow** button (4) to perform a one-time Auto-Image and to maintain the aspect ratio of the input signal (ignores aspect ratio setting).

#### **Picture Controls panel**

The **Picture Controls** panel shows adjustable image settings for the selected input displayed in the **Main** window or the **PIP** window.

| Picture Control     O | lain Window O PIP wind | dow     |
|-----------------------|------------------------|---------|
| 0                     |                        | 127     |
| Brightness:           |                        | - 48 😴  |
| Contrast:             |                        | 78 😴    |
| Color:                |                        | — N/A 😓 |
| Tint:                 |                        | N/A 😓   |
| Detail: 📙             |                        | 50 😴    |
|                       |                        |         |

## Figure 57. Picture Controls Panel

Select the Main window or PIP window radio button as applicable.

To adjust the picture settings, click and drag the associated slider for any image setting (brightness, contrast, color, tint, or detail) to the desired value.

Alternatively, enter a value within the field associated with the image setting, or click the **Up** and **Down** arrows to change the value in the field.

#### **Overscan panel**

Overscan mode zooms and crops SMPTE inputs to mask edge effects and ancillary data common in broadcast signals. Issuing an Auto-Image with overscan enabled, runs an Auto Phase routine (YUV and RGB only) and centers and sizes the input according to table values.

| crocoll coll | automatica | ily be applied | r to shir re inputs (iv | IDO, PAL, 1 | 80p, 576p, 720p, 1080i, 1080p | , and ZK). |
|--------------|------------|----------------|-------------------------|-------------|-------------------------------|------------|
| DMI/DVI:     | 0%         | -              | S-Video:                | 5%          | •                             |            |
| RGBcvS:      | 2.5%       | -              | YUV:                    | 2.5%        | •                             |            |
| RGB:         | 5%         | •              | Composite:              | 0%          | •                             |            |

#### Figure 58. Overscan Section

For each input signal type, select a value from the corresponding drop-down menu.

**NOTE:** Setting a value of Ø% disables overscan for the corresponding input format.

## **Presets panel**

Presets save output settings to be recalled through RS-232 or Ethernet (see the table below for a comparison of saved settings for input and user presets).

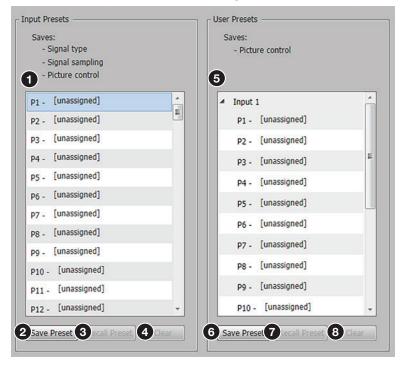

#### Figure 59. Input and User Presets Panel

| Settings Included Within Presets |             |              |  |  |
|----------------------------------|-------------|--------------|--|--|
| Setting                          | User Preset | Input Preset |  |  |
| Horizontal and Vertical Start    |             | Х            |  |  |
| Active Lines                     |             | Х            |  |  |
| Pixel Phase                      |             | Х            |  |  |
| Active Pixels                    |             | Х            |  |  |
| Total Pixels                     |             | Х            |  |  |
| Input Type                       |             | Х            |  |  |
| Film Detect                      |             | Х            |  |  |
| Brightness and Contrast          | Х           | Х            |  |  |
| Color and Tint                   | Х           | Х            |  |  |
| Detail                           | Х           | Х            |  |  |
| Image Size and Position          | Х           | Х            |  |  |
| Preset Name                      | Х           | Х            |  |  |

**NOTE:** User presets can be saved on one input resolution and recalled on a different one. Input presets can only be recalled on the same input resolution that was present when the preset was saved.

## Input presets

There are 128 presets that are global to all inputs. The presets contain all of the settings for an input when used with an upstream matrix switcher. Input presets save signal type, signal sampling, and picture control settings.

#### To save an input preset:

- 1. From the Input Presets list (see figure 59, 1) on the previous page), select the desired preset.
- 2. Click the **Save Preset** button (2). If the selected preset already has stored information on it, the **Presets** dialog box opens. Click the **Overwrite** button to erase the previous data and save the new settings. Click the **Cancel** button to return to the **Image Settings** page.

#### To rename a preset:

- 1. In the Input Preset name column (1), double-click an Input Preset name.
- 2. Change the name as desired.
- 3. Press the <Enter> key to save the new name.

#### To recall an input preset:

- 1. From the Input Presets list (1), select the desired preset.
- 2. Click the **Recall Preset** button (3). The **Presets** dialog box opens.
- 3. Click the **Recall** button to recall the preset. Click the **Cancel** button to return to the **Image Settings** page.

#### To clear a preset:

- 1. From the Input Presets list (1), select the desired preset.
- 2. Click the **Clear** button (4). The **Presets** dialog box opens.
- Click the Clear button to erase saved data. Click the Cancel button to return to the Image Settings page.

## **User Presets**

There are 16 user presets per input to save picture control settings only.

#### To save a user preset:

- **1.** From the User Presets list (**5**), select the desired preset.
- Click the Save Preset button (6). If the selected preset already has stored information on it, the Presets dialog box opens. Click the Overwrite button to erase the previous data and save the new settings. Click the Cancel button to return to the Image Settings page.

#### To rename a preset:

- 1. In the User Preset name column (5), double-click a User Preset Name.
- 2. Change the name as desired.
- **3.** Press the <Enter> key to save the new name.

#### To recall a user preset:

- 1. From the User Presets list (5), select the desired preset.
- 2. Click the **Recall Preset** button (7). The **Presets** dialog box opens.
- 3. Click the **Recall** button to recall the preset. Click the **Cancel** button to return to the **Image Settings** page.

#### To clear a preset:

- 1. From the User Presets list (see figure 59, (5) on page 84), select the desired preset.
- 2. Click the **Clear** button (8). The **Presets** dialog box opens.
- Click the Clear button to erase saved data. Click the Cancel button to return to the Image Settings page.

## **Size and Position Page**

The Size and Position page provides three methods of adjusting window or image output size and position: graphically, numerically, or automatically with Auto-Image. This can be done for the main window, main image, PIP window, and PIP image. In addition, PIP window and images can be adjusted for size and position, and then saved as a PIP presets for later recall.

Click the **Size and Position** icon (see figure 60, **1**) on the global navigation bar to open the **Size and Position** page.

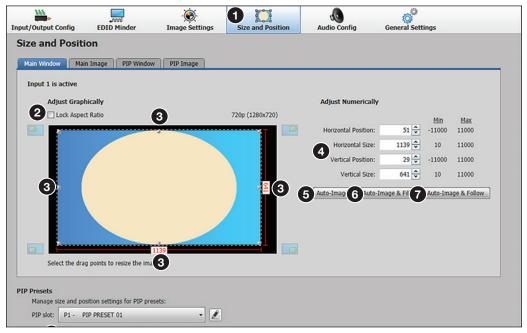

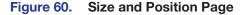

#### To adjust the size and position graphically:

If desired, click the Lock Aspect Ratio check box (2) to constrain proportions.

- 1. Click and drag the drag points (③) of the sample image to resize the image within the designated space (defined by the black rectangular area).
- 2. Click anywhere inside the sample image (see the blue rectangle with a circle inside in figure 60) and drag it anywhere within the designated space to reposition the image.

#### To adjust the size and position numerically:

- Enter a value or click the Up or Down arrow in the Horizontal Size and Vertical Size fields (4).
- 2. Enter a value or click the Up or Down arrow in the Horizontal Position and Vertical Position fields (

#### To adjust the size and position automatically:

To automatically adjust these settings, perform one of the following:

- Click the Auto-Image button (see figure 60, (5) on the previous page) to perform a one-time Auto-Image.
- Click the **Auto-Image & Fill** button (**6**) to perform a one-time Auto-Image and fill the entire video output (ignores aspect ratio settings).
- Click the **Auto-Image & Follow** button (?) to perform a one-time Auto-Image and to maintain the aspect ratio of the input signal (ignores aspect ratio settings).

For the PIP window (see figure 61, **1**), adjustments can be made automatically to preset positions within the main window, or can be adjusted manually.

**To adjust the PIP window position automatically,** click the small image representing the desired position (2), top left, top right, bottom left, and bottom right). The PIP image shifts to the selected position.

| Main W | /indow Main In 1 PIP Wi              | indow PIP Image |                 |                       |                    |              |
|--------|--------------------------------------|-----------------|-----------------|-----------------------|--------------------|--------------|
| Input  | t 2 is active                        |                 |                 |                       |                    |              |
|        | Adjust Graphically                   |                 |                 | Adjust Numerically    |                    |              |
| 2      | Lock Aspect Ratio                    |                 | 720p (1280x720) | 2                     | Min                | Max          |
|        |                                      |                 |                 | Horizontal Position:  | 25 😴 -11000        | 11000        |
|        | 3                                    |                 |                 | Horizontal Size:      | 320 😴 10           | 11000        |
|        |                                      |                 |                 | Vertical Position:    | 25 😴 -11000        | 11000        |
|        | 320                                  |                 |                 | Vertical Size:        | 210 🔹 10           | 11000        |
|        |                                      |                 |                 | Auto-Image Auto-Image | ge & Fill Auto-Ima | age & Follow |
|        |                                      |                 |                 |                       |                    |              |
|        |                                      |                 |                 |                       |                    |              |
|        |                                      |                 | _               |                       |                    |              |
|        |                                      |                 |                 |                       |                    |              |
| 2      | Select the drag points to resize the | e image         | e               | 9                     |                    |              |

#### Figure 61. PIP Window Position

**To adjust the PIP window position manually,** click and drag the image (③) to a desired position. When satisfied with the position, release the image.

To adjust the size and position graphically, numerically, or automatically, follow the steps as given above for the main window (see figure 60, 4), 5, 6, 7 on the previous page).

Any PIP settings can be saved as a PIP preset (8) to be recalled later. To do this:

- 1. Click the **PIP slot** drop-down menu (see figure 62, **1**) and select the desired slot.
- 2. Click Save PIP (3). The preset is saved for later recall.

| PIP Presets<br>Manage si | ze and | position settings | for PIP pr | esets:   |   |
|--------------------------|--------|-------------------|------------|----------|---|
|                          |        | PIP PRESET 01     | •          |          | 4 |
|                          | 2      | Recall            | • 3        | Save PIP | • |

## Figure 62. Saving or Recalling a PIP Preset

The PIP preset can be renamed as appropriate by clicking on the **Edit** button (4), and entering the desired name.

Each preset name can be reset to the default setting. To do this, click the **Save PIP** drop-down menu (③) and select the **Restore to Defaults** setting.

Each preset can be recalled with or without inputs (default recall). To recall with inputs click the **Recall** drop-down menu (2) and choose **Recall with Inputs**.

# **Audio Configuration Page**

From the Audio Configuration page, audio inputs and outputs can be configured.

Click the **Audio Configuration** icon (see figure 63, **1**) on the global navigation bar to open the Audio Configuration page.

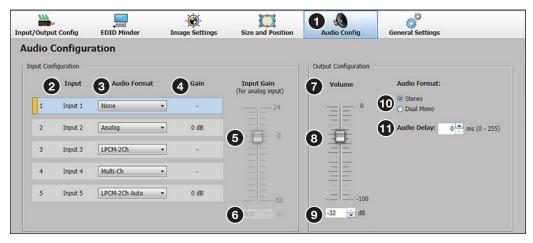

#### Figure 63. Audio Configuration Page

For inputs 1 and 2, available formats include:

- None Audio is not sent to the output. This option sets "No Audio" EDID.
- Analog Analog audio is sent to the output. This option sets "No Audio" EDID.

For inputs 3 to 5, available formats include:

- None Audio is not sent to the output. This option sets "No Audio" EDID.
- **Analog** Analog audio from the corresponding analog input is sent to the output. This option sets "No Audio" EDID.
- LPCM-2Ch The digital input is configured to receive 2-channel LPCM audio. This option sets 2Ch audio EDID.
- Multi-Ch The digital input is configured to receive multi-channel audio. If multi-channel audio is not available, 2-channel LPCM audio is passed to the digital outputs. This option sets Multi-Ch audio EDID.
- LPCM-2Ch Auto The digital input is configured to receive 2-channel LPCM audio. If 2-channel LPCM audio is not detected, the input switches to the corresponding analog input to send to the output. This option sets 2Ch audio EDID.
- Multi-Ch Auto The digital input is configured to receive multi-channel audio, but passes 2-channel LPCM if multi-channel audio is not available. If neither multi-channel audio nor 2-channel LPCM audio is detected, the input switches to the corresponding analog input to send to the output. This option sets Multi-Ch audio EDID.

## Input Configuration

## To set audio format:

From the Input Configuration panel, select the audio input format from the dropdown menus (3), then set the input gain to optimal settings.

- For inputs 1 and 2, only the options None or Analog are available.
- For inputs 3-5, six options are available (see the list at right).

| None          |
|---------------|
| Analog        |
| LPCM-2Ch      |
| Multi-Ch      |
| LPCM-2Ch Auto |
| Multi-Ch Auto |

## Input gain

The **Input Gain** fader (see **figure 63**, **(5)** on the previous page) can be applied to analog inputs. It has a gain range of -53 dB to +24 dB. Adjustments are applied in 0.1 dB increments. The default setting is 0.0 dB. The current Gain level (**4**) for each input is displayed to the right of the corresponding **Audio Format** drop-down menu.

## NOTE:

- Analog input gain adjustment applies only to analog signals. The **Input Gain** fader is available for analog gain only when the audio format is set to **Analog**, **LPCM-2Ch Auto**, or **Multi-Ch Auto**.
- Adjustments made to the input gain do not affect digital audio.

#### To adjust the fader level:

- **1.** In the AV Controls panel select the desired **Input** (**2**).
- If the audio input format for inputs 1 and 2 is set to Analog, or for inputs 3-5, is set to LPCM-2Ch Auto or Multi-Ch Auto, adjust the level using any of the following methods:
  - Click and drag the fader handle to the desired level (5).
  - Press the <Up Arrow> or <Down Arrow> key to respectively increase or decrease the level in 1 dB increments.
  - Press the <Page Up> or <Page Down> key to respectively increase or decrease the level in 5 dB increments.
  - Click in the level text field below the fader (6) and enter a new value. Then, press the <Enter> or <Tab> key to apply the change.

## **Output Configuration**

In this panel (?) the analog audio output volume (range -110 dB to 0dB) can be set, audio format (stereo or dual mono) can be selected. An audio delay (from 0-255 milliseconds) can also be set.

To adjust the analog audio volume use any of the following methods:

- Click and drag the fader handle (8) to the desired level.
- Press the <Up Arrow> or <Down Arrow> key to respectively increase or decrease the level in 1 dB increments.
- Press the <Page Up> or <Page Down> key to respectively increase or decrease the level in 5 dB increments.
- Click in the level text field below the fader (9) and enter a new value. Then, press the <Enter> or <Tab> key to apply the change.

To select the audio format click the Stereo or Dual Mono radio button (10) as desired.

To set the audio delay use any of the following methods:

- Press the <Up Arrow> or <Down Arrow> key to respectively increase or decrease the level in 1 ms increments.
- Click in the level text field below the fader (1) and enter a new value. Then, press the <Enter> or <Tab> key to apply the change.

## **General Settings Page**

The General Settings page allows the user to set a screen saver, select HDCP notification and HDCP Mode options, set the front panel lockout mode (Exec Mode), enable On-Screen input information, and enable or disable auto input selection and IR control. In addition, it gives access to the Hardware Settings page.

Click the **General Settings** icon (see figure 64, **1**) on the global navigation bar to open the **General Settings** page.

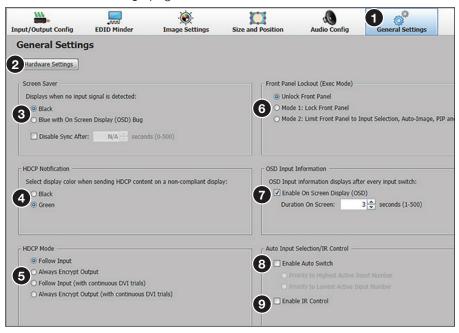

#### Figure 64. General Settings Page

**To open the Hardware Setting page,** click the **Hardware Settings** button (2). The **Hardware Settings** page opens (see the *DVS 605 Help* file for details).

To set the screen saver, click the desired radio button (③, black or blue with an **OSD note**). To disable sync after a specified time, select the check box, and set the duration in seconds (0-500). To do this either enter a new value in the field or click the up or down arrows to increase or decrease the time duration. Then, press the <Enter> or <Tab> key to apply the changes.

To set HDCP Notification screen saver, click the desired radio button (4, black or green).

To set HDCP Mode, click the desired radio button ((5)), from:

- **Follow input** Encrypts the output only when required by the selected input source.
- Always encrypt output Always encrypts the output, regardless of the HDCP status of the selected input source.
- Follow input (with continuous DVI trials) Encrypts the output only when required by the selected input source. Use this setting when DVI sink devices initially pass HDCP encrypted content, but intermittently display a green HDCP notification screen after a power cycle or resuming from sleep mode.
- Always encrypt output (with continuous DVI trials) Always encrypts the output regardless of the HDCP status of the selected input source. Use this setting when DVI sink devices initially pass HDCP encrypted content, but intermittently display a green HDCP notification screen after a power cycle or resuming from sleep mode.

**To set the front panel lockout mode,** click the applicable Front Panel Lockout (Exec Mode) radio button (see **figure 64**, **(3**) on the previous page) as desired.

- Unlock Front Panel
- Mode 1: Lock Front Panel
- Mode 2: Limit Front Panel to Input Selection, Auto-Image, PIP and Swap

To enable on screen display (OSD) selection, check the Enable On Screen Display (OSD) checkbox (?) and then set the duration for the display to remain on screen (1-500 seconds). To disable OSD selection, uncheck the Enable On Screen Display (OSD) checkbox.

**To enable auto input selection,** check the **Auto Switch** checkbox (3) and then click the applicable radio button to set the priority to the highest active input number or the lowest active imput number. To disable auto input selection, uncheck the **Auto Switch** checkbox.

To enable or disable IR control, check the IR Control checkbox (9).

## **Software Menu**

The **Software** menu (see figure 65, **1**, accessible at the top right corner of the PCS window) contains options to display device connection methods in the device tabs, re-enable confirmation dialogs, and view software information.

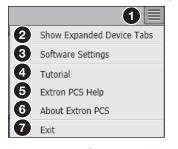

Figure 65. Software Menu

#### **Show Expanded Device Tabs**

This option displays the device IP address or connection method on the **Device** tab.

From the Software menu, select Show Expanded Device Tabs (2).

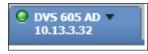

Figure 66. Expanded Device Tab

#### **Software Settings**

This option resets all disabled confirmation dialogs to the default settings.

From the Software menu, select Software Settings (3). The Software Settings dialog box opens.

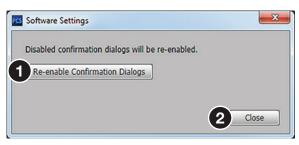

Figure 67. Software Settings Dialog Box

Click the **Re-enable Confirmation Dialogs** button (see figure 67, 1). The dialog box closes and the reset is complete. Click the **Close** button (2) to close the dialog box without re-enabling the confirmation dialogs.

# **Tutorial**

This option displays a general overview of where to find features in the PCS framework.

1. From the Software menu, select **Tutorial** (see **figure 65**, **4** on the pervious page). The **Tutorial** dialog box opens.

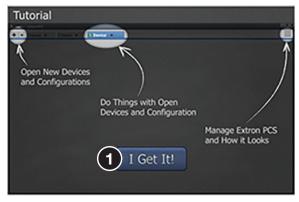

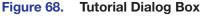

2. Click the I Get It! button (see figure 68, 1) to close the dialog box.

# **Extron PCS Help**

This options opens the PCS Help file for general PCS operations (see **Help** on page 73 for product-specific help files).

From the Software menu, select **Extron PCS Help** (see **figure 65**, **⑤**). The Product **Configuration Software DVS 605 Help** file opens in a new window.

|                                                                                                    | Lactor Musica Different Diff, Statistical Diff, D × 6 🖉 Dif MS Harring 🔹                                                                                                    |                  |  |  |
|----------------------------------------------------------------------------------------------------|----------------------------------------------------------------------------------------------------|------------------|--|--|
| Extron.                                                                                                    | × ← → ☆ ⊗ ħ @ X Q                                                                                                    | Postala Vanice 🍕 |  |  |
| Podest Carligueston Software - CVS 505 Holp<br>- Garling Named<br>- Databet Proceederes and Roference Material<br>- Obereny | Product Configuration Software - DVS 605 Help<br>The following these tooks are located within the Product Configuration Software (PCB) DVS 605 help file:<br>• Getting Stando<br>• Getting Stando<br>• Getting Thorefores and Reference Material<br>• Getting<br>• Gotting<br>• Solid down the page for a description of each book. | Î                |  |  |

Figure 69. Production Configuration Software Help File Window

## **About Extron PCS**

This option contains information about the current PCS version.

1. From the Software menu, select About Extron PCS (see figure 65, <sup>(6)</sup> on page 91). The About - Extron PCS dialog box opens.

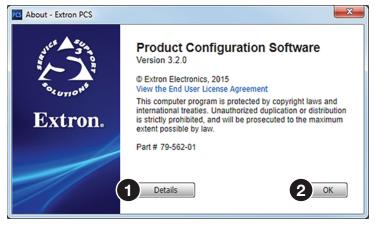

Figure 70. About - Extron PCS Dialog Box

- 2. Click the **Details** button (see figure 70, 1) for more information about the software and embedded modules.
- **3.** Click the **ok** button (**2**) to close the dialog box.

## Exit

This option closes disconnects PCS from connected devices and closes the application.

1. From the Software menu, select Exit (see figure 65, ) on page 91). If device tabs are open, the Exit dialog box opens.

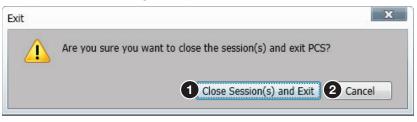

## Figure 71. Exit Dialog Box

2. If necessary, click the **Close Session(s)** and **Exit** button (see figure 71, 1) to disconnect the software from connected devices, close all offline device tabs, and close the software. Click the **Cancel** button (2) to leave the software open.

# Using the Default Web Pages

The DVS 605 features an internal Web server, displayed as a set of default Web pages. These pages allow you to configure and operate the DVS 605 unit via a LAN or WAN connection through the RJ-45 port, using a Web browser such as the Microsoft<sup>®</sup> Internet Explorer<sup>®</sup> 8 or later, Mozilla<sup>®</sup> Firefox<sup>®</sup> 6 or later, Google Chrome<sup>™</sup> 9 or later, Apple<sup>®</sup> Safari<sup>®</sup> 4 or later.

**NOTE:** If you are using Internet Explorer, compatibility mode must be turned off (see **Turning Off Compatibility Mode** on the next page for details).

This section gives an overview of the default Web pages, which are always available and cannot be erased or overwritten.

Topics that are covered include:

- Accessing the Default Web Pages
- Navigating the Default Web Pages

# Accessing the Default Web Pages

Access the DVS 605 through the on-board Web server pages as follows:

- 1. Double-click the Web browser icon on the PC desktop to launch the Web browser.
- 2. Click in the browser Address field.
- 3. Enter the unit IP address in the browser Address field.

**NOTE:** If the local system administrators have not changed the value, the factory-specified default is DHCP set to OFF, IP address = 192.168.254.254.

4. Press the keyboard <Enter> key. The DVS 605 checks for password protection.

If the device is not password-protected, proceed to step 6.

If the device is password-protected, it displays the Enter Network Password page.

**NOTE:** A user name entry (user or admin) is required.

- 5. Click in the **Password** field and type in the appropriate administrator or user password if prompted.
- 6. Click **OK**.

# **Turning Off Compatibility Mode**

The DVS 605 default Web pages do not support compatibility mode in Microsoft Internet Explorer.

## To check compatibility view settings:

From the Tools menu of the browser, select **Compatibility View Settings**. The **Compatibility View Settings** dialog box opens.

Be sure that the **Display all websites in Compatibility View** check box is cleared, and that the IP address of the DVS 605 is not in the list of Web sites that have been added to Compatibility view.

# **Navigating the Default Web Pages**

The DVS 605 default Web pages has two main pages (tabs): **Configuration** (see figure 72, **1**) and **Hardware** (**2**). Below the tabs for each page is a global navigation bar with icons (**3**) for ease of navigation through the various options. The two tabs have specific groups of options.

| Input/Output Config                                                               | E    | ,<br>DID Minder |             | Ins   | -œ́-<br>age Settings |                |                | Settings           |                | Audio Config                                          | Preset Management | Oevice Settings |
|-----------------------------------------------------------------------------------|------|-----------------|-------------|-------|----------------------|----------------|----------------|--------------------|----------------|-------------------------------------------------------|-------------------|-----------------|
| Controls C                                                                        | Inpu | t/Outpu         | it Config   | ura   | tion                 |                |                |                    |                |                                                       |                   |                 |
| AV Inputs                                                                         |      |                 |             |       | Input Config         | uration        |                |                    |                | Output Conf                                           | inuration         |                 |
| O Input 1                                                                         |      | Input           | Signal Type | As    | spect Ratio          | Auto-<br>Image | Auto<br>Memory | HDCP<br>Authorized | Film<br>Detect | Resolution: 1920x1200                                 | v                 |                 |
| Input 2     Input 3                                                               | 1    | Input 1         | Auto Detect | e Fi  | ~                    |                |                | -                  | 3              | Refresh Rate: 60 Hz                                   | <b>v</b>          |                 |
| <ul> <li>Input 4</li> <li>Input 5</li> </ul>                                      | 2    | Input 2         | Auto Detect | r Fil | ~                    |                |                | -                  |                | Format: RG8HV                                         | *                 |                 |
| Breakaway Audio                                                                   | 3    | Input 3         | HDHL/DVI    | r Fil | ×                    |                | Ø              |                    |                | Sync Polarity: H-/V-                                  | •                 |                 |
| Video Mute Audio Mute                                                             | 4    | Input 4         | HDMI/DVI    | r Fil | ~                    |                | 2              |                    | 2              | Format: HDMI RG8                                      | •                 |                 |
| AV Mute<br>Freeze                                                                 | 5    | Input 5         | HDMI/DVI    | e fil | ×                    |                | Ø              |                    | V              | Switch Transition<br>Valid for Inputs 1-4 only<br>Out | Dissolve          |                 |
| 080p @60.01Hz<br>HDCP Unencrypted                                                 |      |                 |             |       |                      |                |                |                    |                | Genlock/AFL<br>O Input AFL                            | off               |                 |
| itput:<br>alog: RGBHV<br>gtal: HDMI RGB<br>20x1200 @ 60Hz<br>@ HDCP Non-Compliant |      |                 |             |       |                      |                |                |                    |                | Test Patterns Used to optimize settings at the o      | lisplay device    |                 |
| enlock/AFL:<br>enlock/AFL Disabled                                                |      |                 |             |       |                      |                |                |                    |                |                                                       |                   |                 |

Figure 72. Default Web Pages Open on the Configuration Page

# **Configuration Pages**

|                 | NOTE        | From Hardwa     | re pages, click th | ne <b>Configurat</b> : | ion tab           | on _  |
|-----------------|-------------|-----------------|--------------------|------------------------|-------------------|-------|
|                 | The Cor     | nfiguration pag | ges options are:   |                        |                   |       |
|                 | • Inp       | out/Output Con  | figuration         |                        |                   |       |
|                 | • ED]       | [D Minder       |                    |                        |                   |       |
|                 | • Ima       | age Settings    |                    |                        |                   |       |
|                 | • PIF       | o Settings      |                    |                        |                   |       |
|                 | • Auc       | dio Configurat  | ion                |                        |                   |       |
|                 | • Pre       | eset Managemen  | t                  |                        |                   |       |
|                 | • Dev       | /ice Settings   |                    |                        |                   |       |
| l⇔<br>ut Config | EDID Minder | Timage Settings | PIP Settings       | Audio Config           | Preset Management | OPPOP |

## Figure 73. Global Navigation Bar for the Configuration Page

The browser screen is set out as two sections. These are AV Controls on the left, and the options page on the right (see **figure 72** on the previous page).

# **AV Controls Panel**

**NOTE:** This panel section can be hidden or revealed by clicking on the section handle (see image at right).

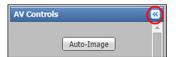

The AV Controls panel is used to control AV settings such as input selection (see figure 74, 2) and for performing a one-time Auto-Image (1) on an input. Video and audio mute can be turned on or off, and image freeze (3) can be invoked.

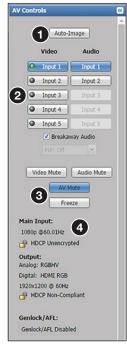

#### Figure 74. AV Controls Panel

At the bottom of the panel is a summary of the current active input and output status, which includes signal format, resolution and refresh rate, HDCP status, and Genlock/AFL status (4).

# **Auto-Image button**

Click this button (see image on the right, 1) to start a one time Auto-Image on the currently selected input.

## AV input buttons (inputs 1-5)

Click these buttons (2) to select an input as desired. As a new one is selected, the summary text within the panel changes to reflect the new input and output status.

## Breakaway Audio check box (audio models only)

Select this check box (③) to enable audio breakaway. The input buttons separate into two columns: Video (④) and Audio (⑤).

From the Video column, click the input button associated with the video to be used.

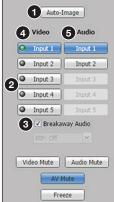

From the Audio column, click the input button associated with the audio to be used.

**NOTES:** When in PIP mode, audio breakaway is not supported. Audio follows either the main window or the PIP window (as set on the **Devices Settings** page).

## Video only and audio only switching (breakaway) rules

## When the current audio input is configured for digital audio:

- Digital audio is not available from any input other than the currently selected video input.
- Audio-only switching can be made to inputs that are configured for analog audio.
- Video-only switching is not possible.
- Video-only switching can only be made after an audio-only switch to an input configured for analog audio, and then can be made to any input.

## When the current audio input is configured for analog audio:

- Audio-only switching is available to any input that has audio configured as analog.
- Audio-only switching is not possible to any input that has audio configured as digital.
- Video-only switching is possible, regardless of the audio configuration of the new input.
- When switching video-only from an input that has audio configured as analog, to an input where the audio is configured as digital, the digital audio on the new input can now be selected.

Clear the Breakaway Audio check box to disable the audio breakaway.

#### Video and audio mute buttons

Click **Video** Mute (1) to mute only the video. The button turns blue.

Click Audio Mute (2) to mute only the audio. The button turns red.

Click **AV Mute** (③) to mute both video and audio simultaneously. The button turns red and the **Video** and **Audio** mute buttons are also activated.

To unmute any signal, click the appropriate button. The button reverts to the default color, indicating the signal has been unmuted.

#### **Freeze button**

Click **Freeze** (4) to freeze the current video image. The button is blue when image is frozen. Click it again to unfreeze the image. The buttons reverts to the default color.

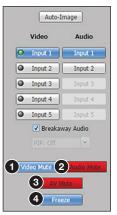

# **Input/Output Configuration Page**

Click this button Input/Output Config Configuration and Output Configuration panels.

## **Input Configuration panel**

111

The Input Configuration panel consists of user configurable fields for each of the five inputs. These include: input naming, signal type, aspect ratio, Auto-Image, Auto Memory, HDCP Authorized status, and film detection. There is also a visual indicator on the right side of the panel for the currently active video and audio inputs.

|   |              |               | Input Config | juration       |                |                    |                |
|---|--------------|---------------|--------------|----------------|----------------|--------------------|----------------|
|   | Input        | Signal Type   | Aspect Ratio | Auto-<br>Image | Auto<br>Memory | HDCP<br>Authorized | Film<br>Detect |
| 1 | 1<br>Input 1 | Auto Detect 💙 | 3<br>Fill ¥  | 4              | 5              | -                  | 7.             |
| 2 | Input 2      | Auto Detect 💙 | Fill         |                | V              | -                  | V              |
| 3 | Input 3      | HDMI/DVI 👻    | Fill         |                | V              | 6                  | V              |
| 4 | Input 4      | HDMI/DVI 👻    | Fill         |                | V              | V                  | V              |
| 5 | Input 5      | HDMI/DVI 👻    | Fill         |                | V              | V                  | V              |

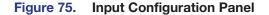

## Input (renaming)

To rename an input, click inside the field (see figure 75, 1) and type in the desired name to identify the input. Input names have a 16-character limit. By default, the name associated with an input channel is Input <number>.

**NOTE:** Entering a single space character resets the name of the input to the default.

## Signal type

The user can select the signal type for inputs 1 and 2 from Auto Detect, RGB Scaled, Auto YUV, RGBcvS, S-Video, and Composite. For inputs 3, 4, and 5, HDMI/DVI is the only available signal type.

From the Signal Type drop-down menu (2), select the video format associated with the input.

For inputs 1 and 2, available signal types include:

- **Auto-Detect** With this setting selected, whenever the device detects an input format change, it automatically sets the input signal type.
- RGB Scaled
- Auto YUV With this setting selected, the device detects if YUVi or YUVp/HDTV is applied and sets the input accordingly.
- RGBcvS
- S-Video
- Composite

## Aspect ratio

Select **Fill** or **Follow** from the drop-down menu (see **figure 75**, **3** on the previous page) to set the aspect ratio.

- **Fill** The input signal is scaled to fill the entire video output.
- Follow Follows the signal aspect ratio, with respect to the current output resolution setting. A black letter box or pillar box bars may be applied for aspect ratio compensation.

## Auto-Image

Select the check box (4) to apply Auto-Image to the input, if desired. When selected, then Auto-Image is applied whenever there is a change in the input sync.

## **Auto Memory**

Select the check box (5) to enable the Auto Memory, if desired. Auto Memory recalls input and image settings for signals that have previously been applied (see the table in the **Auto Memory** section on page 24 for the Auto Memory and Auto-Image relationship).

When Auto Memory is disabled, the DVS 605 treats every newly applied input as a new source.

## **HDCP** Authorized

Select the **HDCP Authorized** check box (inputs 3-5) (**6**) in order to have the input report as an HDCP Authorized device. If the box is not checked the source is blocked from encrypting its output. This may result in some content not being passed to the output.

**NOTE:** The **HDCP** Authorized option is not available for analog inputs 1 and 2.

## **Film Detect**

Select these check boxes (7) to enable 3:2, 2:2, and 24:1 film pulldown detection for NTSC/PAL/1080i input signals.

## **Output Configuration panel**

The right panel consists of user configurable fields for video outputs. These include: output resolution, refresh rate, signal format and sync polarity for the analog output, and signal format for the digital output. The switch transition mode between inputs can be set, and a test pattern selection is available for use in calibrating a connected display. The Genlock/AFL settings can also be set on all models.

| Resolution:                                  | 720p                  | <b>*1</b>               |
|----------------------------------------------|-----------------------|-------------------------|
| Refresh Rate:                                | 60 Hz                 | × 2                     |
| Analog Output                                |                       |                         |
| Format:                                      | RGBHV                 | ×3                      |
| Sync Polarity:                               | H-/V-                 | × <b>4</b>              |
| Digital Output                               |                       |                         |
| Format:                                      | Auto                  | × 5                     |
| /alid for Inputs 1-4<br>O Cut<br>Genlock/AFL | only<br>Oissi         | olve                    |
| Input AFL                                    | ○ SDI Genlock         | <ul> <li>Off</li> </ul> |
| Test Patterns                                |                       |                         |
| Used to optimize se                          | ettings at the displa | ay device               |
|                                              |                       |                         |
|                                              |                       |                         |

Figure 76. Output Configuration Panel

## Resolution

Click the arrow and from the drop-down menu box (see figure 76, ①) select the applicable output resolution (see the **resolution and refresh rate table** on page 18 for a full list). The selectable resolutions include five user customizable ones: C1-C5.

Default is 720p/60 Hz

## **Refresh rate**

Click the arrow and from the drop-down menu box (2) select the applicable refresh rate.

## Analog signal format

Click the arrow and from the drop-down menu box (③) select an applicable signal format. Selectable formats are: RGBHV (default), RGBS, RGBcvS, (Y, R-Y,B-Y bi-level), and (Y, R-Y,B-Y tri-level).

#### Analog sync polarity

Click the arrow and from the drop-down menu box (4) select the applicable sync polarity, Choices are: H-/V- (default), H+/V-, H+/V+, H-/V+.

**NOTE:** The sync polarity option is only available when the output format is RGBHV.

# Digital output signal format

Click the arrow and from the drop-down menu box (see **figure 76**, **(5**) on the previous page) select an applicable signal format. Selectable formats are:

- Auto (based on sink/display EDID)
- DVI
- HDMI RGB
- HDMI YUV 444 Full
- HDMI YUV 444 Limited
- HDMI YUV 422 Full
- HDMI YUV 422 Limited

# **Switch transition**

Select either cut or dissolve (6), as applicable, to set the transition effect when switching inputs.

# Genlock/AFL

Where applicable, SDI genlock or input signal genlock can be applied, or genlock can be turned off (see **Genlock/AFL Mode** on page 20 for details). Select as desired (**7**).

**NOTE:** The SDI genlock option is available only on DVS 605 D and DVS 605 AD models.

# Test pattern

To aid display device setup and optimization, select a test pattern (3) from the dropdown menu (see **Test Pattern** on page 25 for details).

NOTE: No input signal is needed when using a test pattern for display device setup.

# **EDID Minder Page**

Extron EDID Minder is an EDID management process that automatically manages the EDID information between a digital display device and one or more input sources.

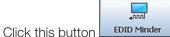

Minder to open the EDID Minder page.

From this page an EDID data set can be assigned to any input with an Auto-Detect, an RGB, or an HDMI/DVI input type. The currently assigned EDID properties can be viewed and EDID files can be loaded to and from the DVS 605.

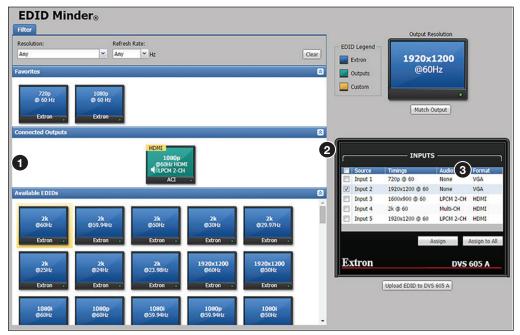

# Figure 77. EDID Minder Page

The EDID Minder screen displays a table of EDID settings and connected output devices, grouped as favorites, connected outputs, and available EDIDs (see figure 77, 1). These are visually shown as colored output display icons: factory default EDIDs are blue, connected output devices are green, and custom loaded or saved EDIDs are yellow (see figure above).

The EDID properties currently assigned to each input are displayed in the table of inputs (2). Audio and video formats for each input are also displayed (3). The audio input format listed in an input's EDID is determined by the audio input format on the Audio Configuration page. Video input format is configured on the Input/Output Configuration page.

# **Assigning EDIDs**

# To assign EDID to selected inputs:

- 1. From the Inputs screen (table of inputs) on the right, select the desired input or inputs (see figure 78, ①).
- 2. From the Favorites, Connected Outputs, or Available EDIDs panels, select an available EDID (2) represented by a blue, green, or yellow output display icon).
- 3. Click the Assign button (3) to assign EDID to the selected input or inputs.

| esolution:<br>Any | Refresh               | Rate:                    |                    |                 | Clear       | EDID Legend    | 4 Output Re                 |           |             |
|-------------------|-----------------------|--------------------------|--------------------|-----------------|-------------|----------------|-----------------------------|-----------|-------------|
| vorites           |                       |                          |                    |                 |             | Extron Outputs | <b>1920</b> x:<br>@60       |           |             |
| 720p<br>@ 60 Hz   | 1080p<br>© 60 Hz      |                          |                    |                 |             | Custom         |                             | •         |             |
| Extron            | Extron .              |                          |                    |                 |             |                | 5 Match 0                   | output    |             |
| nnected Outputs   |                       |                          |                    |                 | 8           |                |                             |           |             |
|                   |                       | HDMI<br>1080p            |                    |                 |             |                | INPUTS                      | ,         |             |
|                   |                       | CONTENT                  |                    |                 | - 1         | Source         | Timings                     | Audio     | Format      |
|                   |                       | IDA                      |                    |                 |             | Input 1        | 720p @ 60<br>1920x1200 @ 60 | None      | VGA<br>VGA  |
| ilable EDIDs      |                       |                          |                    |                 | <u>(1</u> ) | Input 3        | 1600x900 @ 60               | LPCM 2-CH | HDMI        |
|                   |                       |                          |                    |                 | Â           | Input 4        | 2k @ 60                     | Multi-CH  | HDMI        |
| 2k<br>©60Hz       | 2k<br>@59.94Hz        | 2k<br>©50Hz              | 2k<br>@30Hz        | 2k<br>@29.97Hz  |             | Input 5        | 1920x1200 @ 60              | LPCM 2-CH |             |
| Course .          | Extron                | Extron                   | Extron             | Extron          |             |                |                             | ssign     | Assign to A |
| Extron            |                       |                          |                    |                 |             |                |                             | Joign     | ooigii to x |
| Extron .          |                       |                          |                    | 1920x1200       | - 18        | Extron         |                             | DVS       | 605 A       |
| Extron .          | 2k<br>@24Hz           | 2k<br>@23.98Hz           | 1920x1200<br>@60Hz |                 |             |                |                             |           |             |
| 2k                | 2k<br>@24Hz<br>Extron | 2k<br>@23.98Hz<br>Extron |                    | @S0Hz<br>Extron |             | 1              | Upload EDID to DVS          | 605 A     |             |
| 2k<br>@25Hz       | @24Hz                 | @23.98Hz                 | @60Hz              | @50Hz           |             | 1              | Upload EDID to DVS          | 605 A     |             |

# Figure 78. Assigning EDIDs

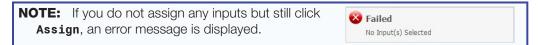

#### To assign EDID to all inputs:

- 1. From the Favorites, Connected Outputs, or Available EDIDs panels, select an available EDID (2) represented by a blue, green, or yellow output display icon).
- 2. Click the Assign to All button (3).

```
NOTE: If you select Assign All, all input boxes, checked or unchecked, are ignored and the EDID is assigned to all inputs.
```

#### To match the selected inputs to the current output resolution:

- From the Inputs table on the right, select the desired input or inputs (see figure 78, ).
- 2. In the Output Resolution panel (4) upper right of screen), click Match Output(5).

EDID can be filtered or saved (see **EDID Minder Page** in the PCS chapter on pages 80 and 81 for details).

# **Image Settings Page**

From this page signal sampling and picture control settings can be set, user and input presets can be saved and recalled, and overscan settings can be applied.

| Image Settings                                        |                            |                                                         |                                             |                                                    |                         |        |
|-------------------------------------------------------|----------------------------|---------------------------------------------------------|---------------------------------------------|----------------------------------------------------|-------------------------|--------|
| Signal Sampling                                       |                            |                                                         | Picture Control                             |                                                    |                         |        |
| Optimize the input signal to the scaler for the curr  | ently selected inp         |                                                         | Brightness:                                 |                                                    | 48                      | \$     |
| Active Lines:                                         | 1080                       | * 568-1592                                              |                                             |                                                    |                         |        |
| Active Pixels:                                        | 1920                       | * 1408-2432                                             | Contrast:                                   |                                                    | 78                      | \$     |
| Horizontal Start:                                     | 128                        | * 0-255                                                 |                                             |                                                    |                         | \$     |
| Vertical Start:                                       | 128                        | * 0-255                                                 |                                             |                                                    |                         |        |
| Total Pixels:                                         | 2200                       | * 1688-2712                                             |                                             |                                                    |                         | \$     |
| Pixel Phase:                                          | 31                         | 0-63                                                    | Detail:                                     |                                                    | 67                      | \$     |
|                                                       | Auto-Image                 | •                                                       |                                             |                                                    |                         |        |
| Jser Presets                                          |                            |                                                         | 4 Input Presets                             |                                                    |                         |        |
| Picture control properties only. This preset can only |                            | called on the current input.                            | Input Type, Signal Sampling, Pic<br>preset. | ture Control available for any input that supports | the input type saved in | n      |
| Preset Numb                                           | er: P1<br>ne: [unassigned] |                                                         |                                             | Preset Number: P1 ~                                | 1                       |        |
| Preser nai                                            | le. [unassigned]           |                                                         |                                             | Preset Name: [unassigned]                          | ]                       |        |
|                                                       |                            | Save to Input: Input 1 Recall                           |                                             |                                                    | Save                    | Recall |
|                                                       |                            |                                                         |                                             |                                                    |                         |        |
| Dverscan                                              |                            |                                                         |                                             |                                                    |                         |        |
| )verscan                                              |                            | Overscan can be applied to NTSC, PAL or SI              | 4PTE rates (480p,576p,720p,1080i o          | or 1080p)                                          |                         |        |
| DVI/HDMI: 0.0%                                        |                            | Overscan can be applied to NTSC, PAL or SI<br>RGB: 0.0% |                                             | vr 1080p)<br>YUV: 0.0%                             |                         |        |

141

# Figure 79. Image Settings Page

# **Signal Sampling**

In this panel (see figure 79, **1**), settings for the currently selected input signal can be adjusted. Adjustable fields are: the number of active lines, active pixels, total pixels, horizontal and vertical start settings, and the pixel phase. In addition, an Auto-Image (with Fill or Follow modes) can be executed on the input.

In the Signal Sampling section, adjust an input signal setting by entering a value or clicking the **up** and **down** arrows in the field associated with the setting. An asterisk beside a chosen value for a signal sampling setting indicates that it is a default value for the applied input signal.

An Auto-Image can also be executed on the current input. Auto-Image automatically sizes and centers the selected input. If an unknown input is connected to the device, the processor measures and estimates the resolution of the incoming video.

#### To perform an Auto-Image:

- 1. Click the Auto-Image button. A drop-down menu opens (see Auto-Image on page 99 for steps to set automatic activation).
- 2. Select Auto-Image: with fill (to fill the entire video output) or Auto-Image: with follow (to maintain the aspect ratio of the input).

# **Picture Control**

This panel shows the Image Settings for the selected input (see figure 79, 2), on the previous page). These include brightness, contrast, color, tint, and detail, which can be adjusted and applied to that input.

To adjust the picture settings click and drag the associated slider for any image setting (brightness, contrast, color, tint, or detail) to the desired value.

Alternatively, you can enter a value within the field associated with the image setting, or click the **up** and **down** arrows and change the value in the field.

# **User Presets**

In this panel of the Image Settings page, the user can save or recall up to 16 user presets per input channel for the currently active input. The user presets contain only picture control properties (3).

| x                                      |                         | gs Included Within Prese                                      |                                |                                        |
|----------------------------------------|-------------------------|---------------------------------------------------------------|--------------------------------|----------------------------------------|
| Setting                                | User Preset             | Input Preset                                                  | PIP Preset                     | Auto Memory                            |
| H/V Start                              |                         | Yes                                                           |                                | Yes                                    |
| Active Pixels                          |                         | Yes                                                           |                                | Yes                                    |
| Active Lines                           |                         | Yes                                                           |                                | Yes                                    |
| Total Pixels                           |                         | Yes                                                           |                                | Yes                                    |
| Phase                                  |                         | Yes                                                           |                                | Yes                                    |
| Brightness and Contrast                | Yes                     | Yes                                                           |                                | Yes                                    |
| Color and Tint                         | Yes                     | Yes                                                           |                                | Yes                                    |
| Detail                                 | Yes                     | Yes                                                           |                                | Yes                                    |
| nput Type                              |                         | Yes                                                           |                                |                                        |
| Audio Input Gain<br>and Attenuation    |                         | Yes                                                           |                                |                                        |
| Main Image/Window Size<br>and Position | Yes                     | Yes                                                           | Yes                            | Yes                                    |
| PIP Image/Window<br>Size and Position  |                         |                                                               | Yes                            |                                        |
| Preset Name                            | Yes                     | Yes                                                           | Yes                            |                                        |
| Vlain Input                            |                         |                                                               | Yes*                           |                                        |
| PIP Input                              |                         |                                                               | Yes*                           |                                        |
| Film Mode                              |                         | Yes                                                           |                                |                                        |
| Presets Available                      | 16 per input<br>channel | 128 global                                                    | 16 global                      | 32 per input channel                   |
| Recall location                        | Current input           | Any input supporting the<br>input type saved in the<br>preset | Any input<br>except input<br>5 | Automatically recalled based on signal |

**NOTE:** "H/V Start" indicates the horizontal and vertical start.

Figure 80. Presets Settings

# **Input Presets**

A total of 128 global input presets are available for the DVS 605. An input preset is a user-defined set of input and picture control settings that can be saved for each source within a system so that they can be recalled whenever the source is applied. Input presets are unique to the signal that was applied when the preset was initially saved. This type of preset saves specific settings for size, position, contrast, brightness, color and tint (if applicable), detail, and input configuration (see **figure 79**, **4**, on page 104).

**NOTE:** An input preset can be recalled on any input supporting the input type that was active when the preset was saved. However, input presets only apply to the input resolution that was present when the preset was saved.

#### To create and save an input preset:

- Adjust the signal sampling, picture control, and size settings (see the Size and Position section on page 108) as desired.
- 2. From the **Preset Number** drop-down menu select a preset number.
- 3. In the **Preset Name** field, enter a name for the preset (see the **Preset Management Page** section on page 112 for information about renaming input presets).
- 4. Click **Save**. If an input preset already exists in this location, a confirmation dialog box opens. In the dialog box, click **Yes** to overwrite the previous input preset.

The settings are saved to the selected preset location to be recalled at a later time (see the **Preset Management Page** section on page 112 for the procedure to delete an input preset).

#### To recall an input preset:

- 1. From the **Preset Number** drop-down menu, select the preset to recall.
- Click Recall. A confirmation dialog box opens.

**NOTE:** If an unassigned preset is selected, the **Recall** button is disabled.

3. In the dialog box, click Yes.

**NOTE:** Recalling a preset overwrites any adjustments to the settings of the current input. An input preset can also be recalled through the **Preset Management** page.

#### **Overscan**

This mode zooms and crops SMPTE inputs to mask edge effects and ancillary data common in broadcast signals. Issuing an Auto-Image with overscan enabled, runs an Auto Phase routine (YUV and RGB only) and centers and sizes the input according to table values.

**NOTE:** Overscan is applied only to SMPTE input rates (NTSC, PAL, 480p, 576p, 720p, 1080i, or 1080p).

To set the overscan, select a percentage (0.0%, 2.5%, or 5.0%) from the drop-down menu that is associated with the desired input signal type (**5**).

# **PIP Settings Page**

In PIP mode, the DVS 605 can display two images on the screen simultaneously. From this page, the PIP settings can be adjusted. This includes input selection, swapping between the main and PIP inputs, adjustment of the picture control settings, main and PIP window position and sizing, and the saving and recalling of PIP presets.

**NOTE:** When the DVS 605 is in PIP mode, audio breakaway is not supported. Audio follows either the main window or the PIP window (set on the **Device Settings** page).

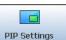

Click this button PIP Settings to open the PIP Settings page.

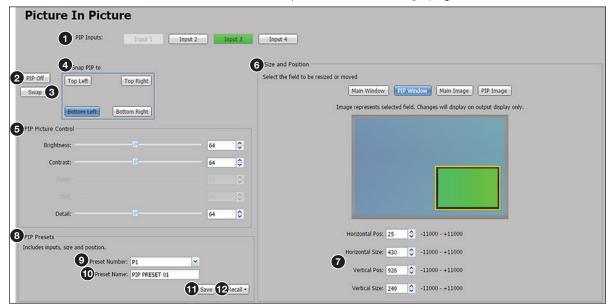

Figure 81. PIP Settings Page

# **PIP input selection**

Inputs 1 through 4 can be selected as a PIP input. Click the button of an available input (see figure 81, **①**). The content of this input displays in the PIP window.

# NOTES:

- The currently selected AV input is disabled in the list of available PIP inputs as the main input and PIP input cannot be the same.
- Input 5 cannot be selected as an input for PIP mode.
- The PIP Off and Swap buttons are disabled if PIP mode is not enabled.

To turn off the PIP feature, click the PIP Off button (2).

To swap the active main window with the current PIP input, click the Swap button (3).

#### Snap PIP to <location>

To snap (align) the PIP window to a specific corner of the main window, click **Top Left**, **Top Right**, **Bottom Left**, or **Bottom Right** within the **Snap** PIP panel (④) to display grid. This places the PIP window in the specified corner of the main window. When using the **Snap** To feature, the PIP window is always 25 pixels away from the edges of the output raster.

# **PIP picture controls**

These PIP input settings include brightness, contrast, color, tint, and detail.

#### NOTES:

- Picture controls are not applied if there is no input signal. Any changes made while there is no input signal are lost when a signal is detected.
- After PIP is disabled, the configured PIP picture settings still apply to the specified input.

**To adjust PIP picture settings** (brightness, contrast, color, tint, or detail), click and drag the associated slider to the desired value (see **figure 81**, **(5)** on the previous page).

Alternatively, you can enter a value in the field associated with the picture setting, or click the **up** and **down** arrows.

# Size and position

In this panel (6), the size and position of the PIP windows and content, and the main windows and content can be adjusted. The settings can be saved in a PIP preset.

**NOTE:** Size and position settings of the PIP window, PIP content, main window, and main content are disabled if you are configuring the DVS 605 offline.

The position and size of the content or window can be adjusted using the values in the **Horizontal Position**, **Horizontal Size**, **Vertical Position**, and **Vertical Size** fields (7).

#### To adjust the position and size numerically:

- 1. In the Size and Position panel, click the button for the window (Main Window or PIP Window) or content (Main Content or PIP Content) that is to be adjusted.
- 2. Adjust the size by entering a value or clicking the up and down arrows in the Horizontal Size and Vertical Size fields.
- **3.** Adjust the position by entering a value or clicking the **up** and **down** arrows in the **Horizontal Pos** and **Vertical Pos** fields.

**NOTE:** In steps 2 or 3, if a value above or below the accepted range is entered, a red border is displayed and a pop-up window indicates the accepted minimum or maximum value.

# **PIP presets**

Sixteen global PIP presets are available for the DVS 605 (see **figure 81**, ③ on page 107). A PIP preset contains settings for the size and position of PIP. It also contains the main and PIP inputs that were active when the preset was saved. By default, the first ten PIP presets have settings already associated with them, but they can be overwritten (see figure 82).

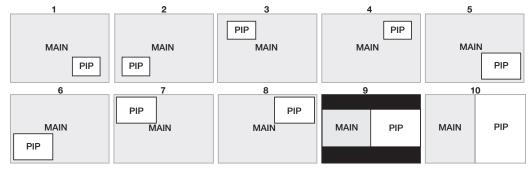

#### Figure 82. PIP Preset Default Window Locations

#### To create and save a PIP preset:

- 1. Click the button of an available input (1 through 4) to use as the PIP input (1).
- Adjust the picture, size, and position settings as desired for the main and PIP windows (7).
- **3.** From the **Preset Number** drop-down menu (**9**) in the **PIP Presets** panel, select a number.
- 4. In the **Preset Name** field (10), enter a name for the PIP preset.

**NOTE:** PIP preset names have a 16-character limit.

- 5. Click Save (11).
- 6. Click Yes to overwrite the previous PIP preset.

The settings are saved to the PIP preset location to be recalled later.

#### To recall a PIP preset:

- 1. From the **Preset Number** drop-down menu (9) select the preset to recall.
- Click Recall (2) to open a drop-down menu from which to select one of the following;
  - **Recall: Input, Size & Position** (recalls main and PIP inputs as well as size and position settings of main and PIP windows)
  - Recall: Size & Position Only (recalls only size and position settings of main and PIP windows)

A confirmation dialog box opens.

3. In the dialog box, click **Yes**.

NOTE: Recalling a preset overwrites any adjustments to the current PIP settings.

# **Audio Settings Page**

Using this page, each of the audio inputs can be configured, including setting the input format and the gain (for analog inputs). Also analog audio output format can be set and adjusted.

# NOTE:

- Audio inputs 1 and 2 are disabled for DVS 605 and DVS 605 D models. They do not support analog audio.
- Input gain cannot be adjusted for digital audio.

Audio Config

Click this button Audio Config to open the Audio Configuration page.

|         | 1 Input Format | Analog Input Gain |                     | 3 Output Format             |
|---------|----------------|-------------------|---------------------|-----------------------------|
| Input 1 | Analog 👻       | Gain: 0 dB        | Input 2             | Dual Mono Y                 |
| Input 2 | Analog         | Gain: 0 dB        | Gain<br>(-53 - +24) | 4 Audio Delay: 27 ♀ ms (0-2 |
| Input 3 | 2-CH Auto 👻    | Gain: 15 dB       |                     | Volume<br>(-100 - 0 dB)     |
| Input 4 | Full Auto      | Gain: -26 dB      |                     |                             |
| Input 5 | 2-CH Auto      | Gain: 0 dB        |                     |                             |
|         |                |                   |                     |                             |
|         |                |                   | 2 0 ¢ dB            | -24 ♀ dB                    |

# Figure 83. Audio Configuration Page

# To configure audio inputs:

1. From the desired **Input Format** drop-down menu (see figure 83, **()**), select the format associated with the input.

For inputs 1 and 2, available formats include:

- None
- Analog (audio models only)

For inputs 3, 4, and 5, available formats include:

- None
- Analog (audio models only)
- 2-CH Digital
- Full Digital
- 2-CH Auto (audio models only)
- **Full Auto** (audio models only)

**NOTE:** Auto modes use digital audio when it is present. When digital audio is not present the unit defaults to analog audio.

Click and drag the handle of the Gain fader, or click the up and down arrows in the field below the fader, or enter a value in the field (see figure 83, 2) on the previous page).

# NOTE:

- You can only adjust the gain and attenuation for an input that is in analog or Auto format. Gain only affects analog inputs.
- Adjustments made to the gain and attenuation do not affect the digital audio.

#### To configure audio output format:

- 1. From the **Output Format** drop-down menu (**3**), select the format of the audio output. Available formats include:
  - Dual Mono
  - · Stereo
- Set the audio delay by clicking the up and down arrows or entering a value into the Audio Delay field (4). Audio delay can be set from 0 ms to 255 ms.

**NOTE:** The DVS 605 automatically delays audio signals to compensate for internal video processing.

**3.** Click and drag the handle of the **Volume** fader, or click the **up** and **down** arrows, or enter a value in the field to adjust the analog audio output volume (5).

**NOTE:** The output volume of digital audio is not affected by changes made using the **Volume** fader.

To mute the output audio, click the Mute button below the volume fader (6). The Mute button turns red.

# **Preset Management Page**

This Preset Management page gives access to assigned input presets (see figure 84, (), user presets (2), and PIP presets (3). Each preset can be renamed, recalled, or cleared. A brief description of the settings contained within each preset type is given at the top of each list.

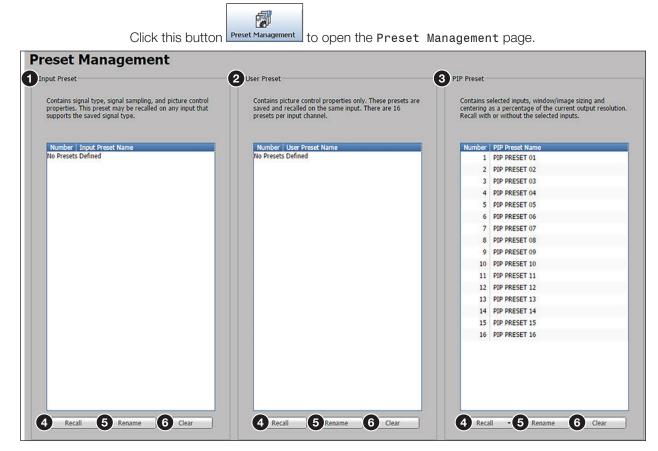

#### Figure 84. Preset Management Page

**NOTE:** The column order for the listed presets can be changed. For example, the preset name can be displayed to the left of the preset number.

**To change column order**, click a column title and drag and drop it to the left or right of the other column as desired.

#### To recall a preset:

- 1. Select the input preset (1), user preset (2), or PIP preset (3) that is to be recalled.
- 2. Click the **Recall** button (4) located in the same section of the screen.

When clicking **Recall** in the PIP Preset panel, a drop-down menu opens. Select **one of the following**:

- Recall: Inputs, Size & Position
- Recall: Size & Position Only
- 3. In the dialog box, click Yes.

#### To rename a preset:

- 1. Select the input preset (1), user preset (2), or PIP preset (3) that is to be renamed.
- 2. Click Rename (see figure 84, ⑤ on the previous page). The cursor moves into the Name field.
- 3. In the Name field, enter a unique name for the selected preset.
- 4. Press <Enter> on the keyboard and the preset name is saved.

#### To clear a preset:

- Select the input preset (1), user preset (2), or PIP preset (3) that is to be cleared.
- 2. Click the **Clear** button (**6**) located in the same panel. A confirmation dialog box opens.
- **3.** Click **OK**. If the preset is an input preset or a user preset, the preset is removed entirely from the list. If the preset is a PIP preset, it is restored to factory default.

| Clear Input | Preset?                  |                  |           |
|-------------|--------------------------|------------------|-----------|
| Are you su  | re that you w            | ant to clear Cla | assroom 3 |
|             |                          |                  |           |
|             | OK                       | Cancel           |           |
| 🕜 Clea      | r Input Pre              | set              |           |
|             | Preset at Loca<br>sfully | tion P1 cleared  |           |

A dialog box opens confirming input clearance.

0

**NOTE:** A PIP preset cannot be cleared (deleted). It is restored to factory defaults.

# **Device Settings Page**

This page (see figure 85) allows you to configure the device settings associated with audio follow (1), set IR control (2), screen saver settings (3), Auto Switch (4), HDCP notification (5), video and sync mute (6), OSD input range (7), and HDCP mode(3).

Click this button <u>Device Settings</u> to open the Device Settings page.

| to Switch  Enable Auto Switch  Pronty to the highest active input number  Pronty to the lowest active input number  Ite Video and Sync  This may allow a connected sink to go into a power saving mode. |
|----------------------------------------------------------------------------------------------------|
| Enable Auto Switch     Priority to the highest active input number     Priority to the lowest active input number     te Video and Sync                                                                 |
| Enable Auto Switch     Priority to the highest active input number     Priority to the lowest active input number     te Video and Sync                                                                 |
| Priority to the highest active input number     Priority to the lowest active input number                                                                                                    |
| Priority to the lowest active input number te Video and Sync                                                                                                    |
| tte Video and Sync                                                                                                    |
|                                                                                                    |
|                                                                                                    |
| This may allow a connected sink to go into a power saving mode.                                                                                                    |
|                                                                                                    |
|                                                                                                    |
| Mute Video and Sync                                                                                                    |
| ICP Mode                                                                                                    |
| Follow Input                                                                                                    |
| <ul> <li>Always Encrypt Output</li> </ul>                                                                                                    |
| <ul> <li>Follow Input (with continuous DVI trials)</li> </ul>                                                                                                    |
|                                                                                                    |
|                                                                                                    |

Figure 85. Device Settings Page

To set audio to follow the PIP input, select the Audio Follows PIP check box (1). To set audio to follow the main input, clear the Audio Follows PIP check box . To disable IR control, select the Disable IR Control check box (2). To re-enable IR control, clear the Disable IR Control check box.

#### **Screen Saver**

When no active video is detected on the selected input, the screen saver mode is activated. The output sync can be disabled after a user-set duration, which allows display devices to go into a low power, standby state.

#### To set the screen saver options:

- 1. Click the **Black** (default) or the **Blue with OSD bug** radio buttons to enable the desired screen saver background color (see **figure 85**, **3** on the previous page).
  - **Black** Mutes the video output to black for a set duration before disabling the output sync.
  - **Blue with OSD bug** Displays a blue background with a moving OSD bug that indicates DVS 605: Input x No Signal for a set duration before disabling the output sync.
- 2. Adjust the duration of the screen saver to either of the following:
  - No screen saver (never disable output sync), by clicking the Never radio button
  - To a user-defined duration (0-500 seconds), by clicking the **radio** button for the duration field and then click the **up** and **down** arrows. Alternatively enter a value in this field.

**NOTE:** Setting this value to zero disables the output sync immediately when no active input is detected.

# **Auto Switch**

When enabled, the auto-input switching priority can be set to either start with the highest active input or the lowest active input (see **Auto-switching between inputs** on page 3 for details).

#### To enable auto-input switching:

- 1. Select the Enable Auto Switch check box (4).
- 2. Select the desired priority option radio button from one of the following:
  - Priority to highest active input number
  - Priority to lowest active input number.

To disable the auto-input switching option clear the Enable Auto Switch check box.

# **HDCP** Notification

HDCP notification indicates if HDCP content restrictions are preventing a video signal from passing to the output ((5)).

When the **Black** option is selected, the output mutes to black if the connected display device is not HDCP compliant and an HDCP encrypted input has been selected.

When the **Green** option is selected, a green screen with HDCP CONTENT text is displayed on the output if the connected display device is not HDCP compliant and an HDCP encrypted input has been selected.

To select the display color, select the Black radio button or Green radio button.

# **Mute Video and Sync**

When enabled, this option allows a connected display (sink) to go into power saving (standby) state when no signal is present (see **figure 85**, **(6)** on page 113).

To enable this option, click the **Mute Video and Sync** button. The button turns blue to indicate the option is active.

To disable this option, click the **Mute Video and Sync** button. The button reverts to gray, indicating that the option is inactive.

#### **OSD Input Information**

The on-screen message is displayed for a user-defined duration (1-5Ø1 seconds) after an input switch.

**NOTE:** Setting this value to zero disables the on-screen display message.

To set the On Screen Display to display messages:

- **1.** Select the **Enable On Screen Display** check box (**7**).
- 2. To adjust the duration that messages are displayed on screen, click the **up** and **down** arrows or enter a value in the **Duration on Screen** field.

To disable the On Screen Display message, clear the Enable On Screen Display check box or set the duration to zero.

# **HDCP Mode**

When enabled, the HDCP Mode can be set to either follow the current input with or without DVI trials, or always encrypt the output, with or without DVI trials.

To set the HDCP Mode, click the desired radio button (8):

- **Follow Input** Encrypts the output only when required by the selected input source.
- Always Encrypt Output Always encrypts the output, regardless of the HDCP status of the selected input source.
- Follow Input (with continuous DVI trials) Encrypts the output only when required by the selected input source. Use this setting when DVI sink devices initially pass HDCP encrypted content, but intermittently display a green HDCP notification screen after a power cycle or resuming from sleep mode.
- Always Encrypt Output (with continuous DVI trials) Always encrypts the output regardless of the HDCP status of the selected input source. Use this setting when DVI sink devices initially pass HDCP encrypted content, but intermittently display a green HDCP notification screen after a power cycle or resuming from sleep mode.

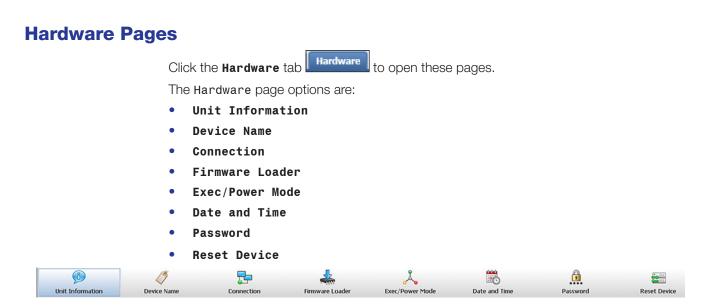

Figure 86. Global Navigation Bar for the Hardware Pages

# **Unit Information Page**

This page gives a non-configurable view of information about the connected unit. These include part number, model name and description, firmware version and build number, and the current internal temperature (in degrees Fahrenheit or Celsius) of the connected device. In addition, the page gives access to third party licensing information.

| nit Inform | nation                                  |  |
|------------|-----------------------------------------|--|
|            |                                         |  |
|            | Part Number: 60-1059-02                 |  |
|            | Model Name: DVS 605 A                   |  |
|            | Model Description: Digital Video Scaler |  |
|            | Firmware Version: 1.19.0003             |  |
|            | Firmware Build: 0003                    |  |
|            | Temperature: 91.4°F/33.0°C              |  |
|            |                                         |  |
|            | License Information                     |  |

Figure 87. Unit Information Page

To view details about third-party packages and associated licensing, click the License Information button (see figure 87, ). The DVS 605 License Information dialog box (shown at right) opens (see Licensed Third-party Software Used in the DVS 605 on page 2 for a list of the software used).

To view a copy of a listed package license, click the link in the License column for the relevant package. This opens a copy of the package license.

Click **Close** to close the License Information dialog box (see image on right, **1**).

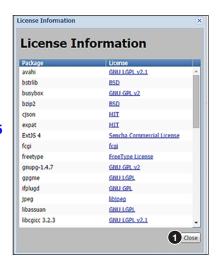

Click this button Unit Information to open the page.

# **Device Name Page**

This page allows the user to assign or change the connected device name.

| Click this button | Device Name                 | to open the page. |
|-------------------|-----------------------------|-------------------|
| Device Name       |                             |                   |
| Ente              | er a device name up to 24 a |                   |
|                   | 2 Save                      | 3 Reset Cancel    |

0

#### Figure 88. Device Name Page

#### To assign or change the name:

**1.** Enter a name for the device in the name field (see figure 88, **1**). This may be up to 24 alphanumeric characters in length with no spaces between characters. If an invalid name is entered, a red symbol appears to the right of the name field. Saved

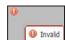

Device name saved successfully

2. Click Save (2). A Saved confirmation box briefly appears.

To reset the name of the device, click Reset (3) in the dialog box. A name must be entered, the name field cannot be left blank.

> Use DHCP (Obtain IP address automatically) MAC Address: 00-05-A6-08-AB-E7

> > 3 Save Cancel

# **Connection Settings Page**

This page allows the user to adjust device settings for RS-232 (see figure 89, 1) and Ethernet (2) connections.

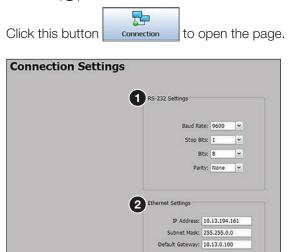

Figure 89. **Connection Settings Page** 

# **RS-232 Settings**

To configure the RS-232 settings (see figure 89, 1) on the previous page):

- 1. From the **Baud Rate** drop-down menu, select the appropriate baud rate.
- 2. From the **Stop Bits** drop-down menu, select the number of bits used to indicate a byte.
- 3. From the **Bits** drop-down menu, select the number of data bits to transmit.
- 4. From the **Parity** drop-down menu, select the parity checking type.
- 5. Click Save.

# **Ethernet Settings**

NOTE: The default setting is DHCP set to OFF, IP address = 192.168.254.254.

#### To configure the Ethernet settings for use with DHCP (2):

- 1. In the Ethernet Settings section, select the Use DHCP check box.
- 2. Click Save (3). An IP address is automatically assigned to the device. Contact your IT administrator for more information.

# To configure the Ethernet settings with a static IP address (2):

- 1. In the **IP Address** field, enter an IP address for the device.
- 2. In the Subnet Mask field, enter the subnet mask for the device.
- 3. In the **Default Gateway** field, enter the default gateway to be used.
- **4.** Click **Save** (**3**).

# **Firmware Loader Page**

This page allows the user to update the device firmware.

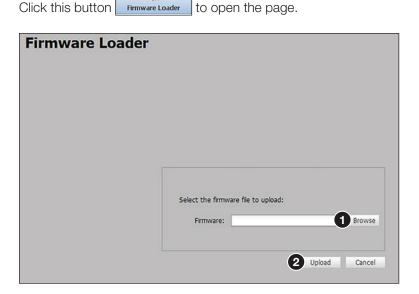

Figure 90. Firmware Loader Page

#### To update the device firmware:

- 1. Click **Browse** (see **figure 90**, **1** on the previous page). The **Choose File to Upload** window opens.
- **2.** Browse to and select the firmware file to upload to the device. Valid firmware files have an EFF or ESF extension.

**NOTE:** Current firmware updates can be downloaded onto your PC from the Firmware Download Center page of the Extron **Website**.

- 3. Click Open. This closes the window and returns you to the Firmware Loader screen.
- 4. Click Upload (2). An indicator displays the status and completion of the upload. The device reboots after upload is complete.

# **Executive/Power Mode Page**

This page allows the user to set the executive mode (see figure 91, 1) and power mode (2) for the device.

Click this button Exec/Power Mode to open the page.

| xecu | tive / Power Mode                                                  |
|------|--------------------------------------------------------------------|
|      |                                                                    |
|      | 1 Executive Mode                                                   |
|      | Unlock Front Panel                                                 |
|      | Mode 1: Lock Front Panel                                           |
|      | O Mode 2: Limit Front Panel To Input Selection, PIP and Auto-Image |
|      | 2 Power Mode                                                       |
|      | Full Power                                                         |
|      | <ul> <li>Low Power - Standby State</li> </ul>                      |
|      | 3 Apply Cancel                                                     |

Figure 91. Executive/Power Mode Page

# **Executive Mode**

Executive mode locks the front panel functions of the DVS 605. There are three executive mode options available (1):

- Unlock Front Panel (default)
- Mode 1: Lock Front Panel
- Mode 2: Limit Front Panel to Input Selection, PIP, and Auto-Image

#### To set executive mode:

- 1. Click the radio button for the desired lockout option.
- 2. Click Apply (3).

# **Power Mode**

The low power-standby state disables all video input processing and all video outputs to save energy when the DVS 605 is not in use.

To set the power mode (see figure 91, 2) on the previous page):

- 1. Click the radio button for the desired power mode (Full Power or Low Power Standby State).
- 2. Click Apply (3).

# **Date and Time Page**

This page allows the user to set the date and time for the device.

| Click this button | Date and Time | to open the page. |  |
|-------------------|---------------|-------------------|--|
|                   |               | -                 |  |

| <ol> <li>Sync Date and Time to PC</li> <li>Date: April 11, 2012 ▼ Local Time: 03 ÷ : 35 ÷ : 51 ÷ PM ▼</li> </ol> |           |
|----------------------------------------------------------------------------------------------------|-----------|
|                                                                                                    |           |
| 2 Date: April 11, 2012 • Local Time: 03 🔶 : 35 🔶 : 51 🌧 PM 👻                                                     |           |
|                                                                                                    | 33 V 10 V |

#### Figure 92. Date and Time Page

To set the date and time, either click the Sync button (see figure 92, 1) to sync the device date and time to that of the connected PC or manually adjust the date and time using the **Date** drop-down calendar and the **Time** fields (2). Click **Save** (3) when done.

# **Password Page**

This page allows the user to set an administrator and user password on the device.

| Click this button |  |
|-------------------|--|

to open the page.

| Login ID:                 | admin |
|---------------------------|-------|
| 1 Administrator Password: | ••••  |
| Confirm Password:         | ••••  |
| Login ID:                 | user  |
| 2 User Password:          | ••••  |
| Confirm Password:         |       |
|                           |       |

Password

### Figure 93. Password Page

Administrators and users can view any setting on the device. Administrators have the ability to make adjustments to any setting. Users can only make changes to the following:

User Preset Recall

- Input Selection
- PIP Preset Recall
- Auto-Image
- PIP On/Off
- Freeze

Auto + FollowPIP SwapVideo Mute

• Auto + Fill

- Input Preset Recall
- Aspect Ratio
- Volume
- Audio Mute

**NOTE:** If the DVS 605 is password-protected, a user name entry is required for connection. Enter admin for administrator-level access or user for user-level access. These user names must be entered in lowercase characters. After entering the appropriate user name, enter the associated password in the **Password** field.

To create or change an administrator password (see figure 93, **①**):

- 1. In the Administrator Password field, enter the desired administrator password.
- 2. In the **Confirm Password** field, re-enter the administrator password.
- **3.** Click **Save** (**3**).

To create the user password:

**NOTE:** User password cannot be set until an administrator password has been entered.

- 1. In the User Password field, enter the desired user password (2).
- 2. In the **Confirm Password** field, re-enter the user password.
- 3. Click Save (3).

**NOTE:** When passwords are set, a notification to close and restart the browser appears.

# **Reset Device Page**

This page allows the user to reset the device.

| Click this button   | Reset Device to open the page.                                                      |
|---------------------|-------------------------------------------------------------------------------------|
| <b>Reset Device</b> |                                                                                     |
|                     |                                                                                     |
|                     |                                                                                     |
|                     |                                                                                     |
|                     | Reset scaler settings to default (Retains IP)                                       |
| 1                   | <ul> <li>Reset scaler settings, and delete user files (Retains IP)</li> </ul>       |
|                     | <ul> <li>Reset scaler settings, delete user files, and reset IP settings</li> </ul> |
| L                   | 2 Reset                                                                             |
|                     | Ŭ                                                                                   |
|                     |                                                                                     |
|                     |                                                                                     |

#### Figure 94. Reset Device Page

There are three reset options available (see figure 94, **1**):

- Reset scaler settings to default (Retains IP)
- Reset scaler settings, and delete user files (Retains IP)
- Reset scaler settings, delete user files, and reset IP settings

Depending on the selected reset option, different settings are cleared.

**NOTE:** A reset option must be selected in order to reset the device.

**Reset scaler settings to default (Retains IP)** — Resets the settings associated with input settings, the output image, EDID, PIP, and audio. This includes presets and auto memories, except Ethernet settings.

**NOTE:** Ethernet settings include the IP address, subnet mask, gateway IP address, device name, DHCP setting, and port-mapping.

**Reset scaler settings, and delete user files (Retains IP)** — Resets all settings on the device to factory defaults (deletes user files), except the Ethernet settings.

**Reset scaler settings, delete user files, and reset IP settings** — Resets all settings on the device to factory defaults (deletes user files) including the Ethernet settings. Ethernet settings default to DHCP set to Off, IP address = 192.168.254.254.

#### To reset the device:

- 1. Click the desired radio button of the three reset options (1).
- 2. Click **Reset** (2). A confirmation dialog box opens.
- 3. In the dialog box, click **Yes** to continue with the reset, or **No** to abort the reset.

|                                           |                                 | <u> </u>        |
|-------------------------------------------|---------------------------------|-----------------|
| Are you sure you w<br>You must refresh th | ler settings to defau<br>reset. | t (Retains IP)? |
|                                           |                                 |                 |

# Mounting

This section describes:

- Tabletop Mounting
- Rack Mounting
- Furniture Mounting

If the DVS 605 is to be rack mounted, it is important to mount it before cabling it. Four rubber feet are included with the unit. Install the feet only if the unit is to be mounted on a tabletop (see Tabletop Placement below).

# **Tabletop Placement**

For tabletop placement, install the adhesive rubber feet or pads (provided) onto the four corners of the bottom of the device.

# **Rack Mounting**

# **UL Guidelines for Rack Mounted Devices**

The following Underwriters Laboratories (UL) guidelines pertain to the safe installation of the device in a rack.

- Elevated operating ambient temperature If installed in a closed or multi-unit rack assembly, the operating ambient temperature of the rack environment may be greater than room ambient temperature. Therefore, install the device in an environment compatible with the maximum ambient temperature (Tma = +122 °F, +50 °C) specified by Extron.
- 2. Reduced air flow Install the equipment in a rack so that the amount of air flow required for safe operation of the equipment is not compromised.
- **3.** Mechanical loading Mount the equipment in the rack so that a hazardous condition is not achieved due to uneven mechanical loading.
- 4. Circuit overloading Connect the equipment to the supply circuit and consider the effect that circuit overloading might have on overcurrent protection and supply wiring. Appropriate consideration of equipment nameplate ratings should be used when addressing this concern.
- 5. Reliable earthing (grounding) Maintain reliable grounding of rack-mounted equipment. Pay particular attention to supply connections other than direct connections to the branch circuit (such as use of power strips).

# **Rack Mounting the DVS 605**

To rack mount the DVS 605, turn off or disconnect all equipment power sources and rack mount the DVS 605 unit using the pre-installed brackets (see figure 95).

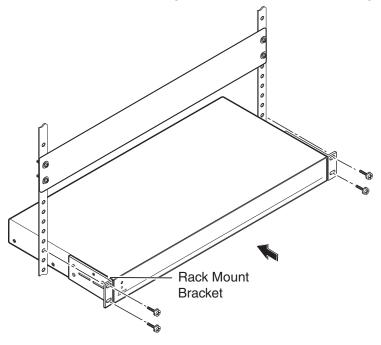

Figure 95. Rack Mounting the DVS 605

# **Furniture Mounting**

For under-desk mounting, use an optional MBU 149 mounting kit (see figure 96, left) or a UTM 100 mounting kit (see figure 96, right).

To mount the device, follow the instructions supplied with the relevant mounting kit.

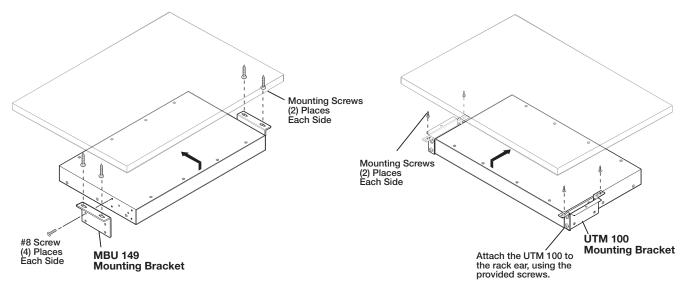

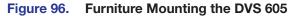

# **Extron Warranty**

Extron Electronics warrants this product against defects in materials and workmanship for a period of three years from the date of purchase. In the event of malfunction during the warranty period attributable directly to faulty workmanship and/or materials, Extron Electronics will, at its option, repair or replace said products or components, to whatever extent it shall deem necessary to restore said product to proper operating condition, provided that it is returned within the warranty period, with proof of purchase and description of malfunction to:

# USA, Canada, South America, and Central America:

Extron Electronics 1230 South Lewis Street Anaheim, CA 92805 U.S.A.

# Europe and Africa:

Extron Europe Hanzeboulevard 10 3825 PH Amersfoort The Netherlands

# Japan:

Extron Electronics, Japan Kyodo Building, 16 Ichibancho Chiyoda-ku, Tokyo 102-0082 Japan

# China:

Extron China 686 Ronghua Road Songjiang District Shanghai 201611 China

# Asia:

Extron Asia Pte Ltd 135 Joo Seng Road, #04-01 PM Industrial Bldg. Singapore 368363 Singapore Middle East: Extron Middle East Dubai Airport Free Zone F13, PO Box 293666 United Arab Emirates, Dubai

This Limited Warranty does not apply if the fault has been caused by misuse, improper handling care, electrical or mechanical abuse, abnormal operating conditions, or if modifications were made to the product that were not authorized by Extron.

**NOTE:** If a product is defective, please call Extron and ask for an Application Engineer to receive an RA (Return Authorization) number. This will begin the repair process.

| USA:  | 714.491.1500 or 800.633.9876 | Europe: | 31.33.453.4040 |
|-------|------------------------------|---------|----------------|
| Asia: | 65.6383.4400                 | Japan:  | 81.3.3511.7655 |

Units must be returned insured, with shipping charges prepaid. If not insured, you assume the risk of loss or damage during shipment. Returned units must include the serial number and a description of the problem, as well as the name of the person to contact in case there are any questions.

Extron Electronics makes no further warranties either expressed or implied with respect to the product and its quality, performance, merchantability, or fitness for any particular use. In no event will Extron Electronics be liable for direct, indirect, or consequential damages resulting from any defect in this product even if Extron Electronics has been advised of such damage.

Please note that laws vary from state to state and country to country, and that some provisions of this warranty may not apply to you.

| Extron Headquarters                                                                                                    | Extron Europe                                                                    | Extron Asia                        | Extron Japan                           | Extron China                             | Extron Middle East                     | Extron Australia                       | Extron India                                                                      |
|----------------------------------------------------------------------------------------------------|----------------------------------------------------------------------------------|------------------------------------|----------------------------------------|------------------------------------------|----------------------------------------|----------------------------------------|-----------------------------------------------------------------------------------|
| +1.800.633.9876 (Inside USA/Canada Only)<br>Extron USA - West Extron USA - East<br>+1.714.491.1500 +1.919.850.1000<br>+1.714.491.1517 FAX +1.919.850.1001 FAX | +800.3987.6673<br>(Inside Europe Only)<br>+31.33.453.4040<br>+31.33.453.4050 FAX | +65.6383.4400<br>+65.6383.4664 FAX | +81.3.3511.7655<br>+81.3.3511.7656 FAX | +86.21.3760.1568<br>+86.21.3760.1566 FAX | +971.4.299.1800<br>+971.4.299.1880 FAX | +61.8.8351.2188<br>+61.8.8351.2511 FAX | 1800.3070.3777<br>(Inside India Only)<br>+91.80.3055.3777<br>+91.80.3055.3737 FAX |